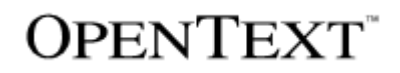

# **Team Developer™**

Introducing Team Developer

Product Version 7.0

Team Developer™: Introducing Team Developer

#### **Open Text Corporation**

275 Frank Tompa Drive, Waterloo, Ontario, Canada, N2L 0A1 Tel: +1-519-888-7111 Toll Free Canada/USA: 1-800-499-6544 International: +800-4996-5440 Fax: +1-519-888-0677 Support: [http://support.opentext.com](http://support.opentext.com/) For more information, visi[t https://www.opentext.com](https://www.opentext.com/)

Copyright © 2016 Open Text. All rights reserved. OpenText is a trademark or registered trademark of Open Text. The list of trademarks is not exhaustive of other trademarks, registered trademarks, product names, company names, brands and service names mentioned herein are property of Open Text or other respective owners.

#### Disclaimer

No Warranties and Limitation of Liability. Every effort has been made to ensure the accuracy of the features and techniques presented in this publication. However, Open Text Corporation and its affiliates accept no responsibility and offer no warranty whether expressed or implied, for the accuracy of this publication. Warning: This software is protected by copyright law and international treaties. Unauthorized reproduction or distribution of this program, or any portion of it, may result in severe civil and criminal penalties, and will be prosecuted to the maximum extent possible under the law.

# **Table of Contents**

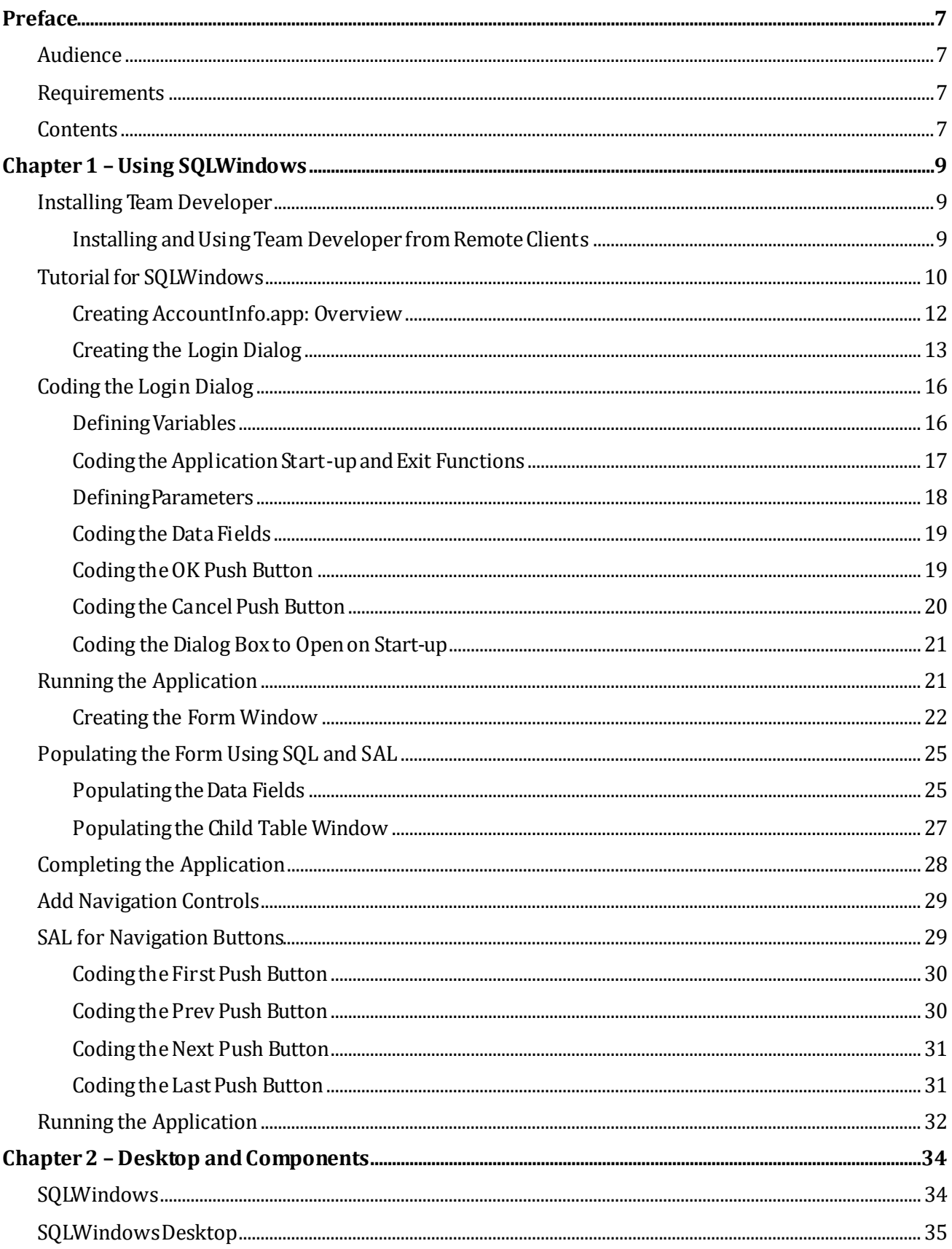

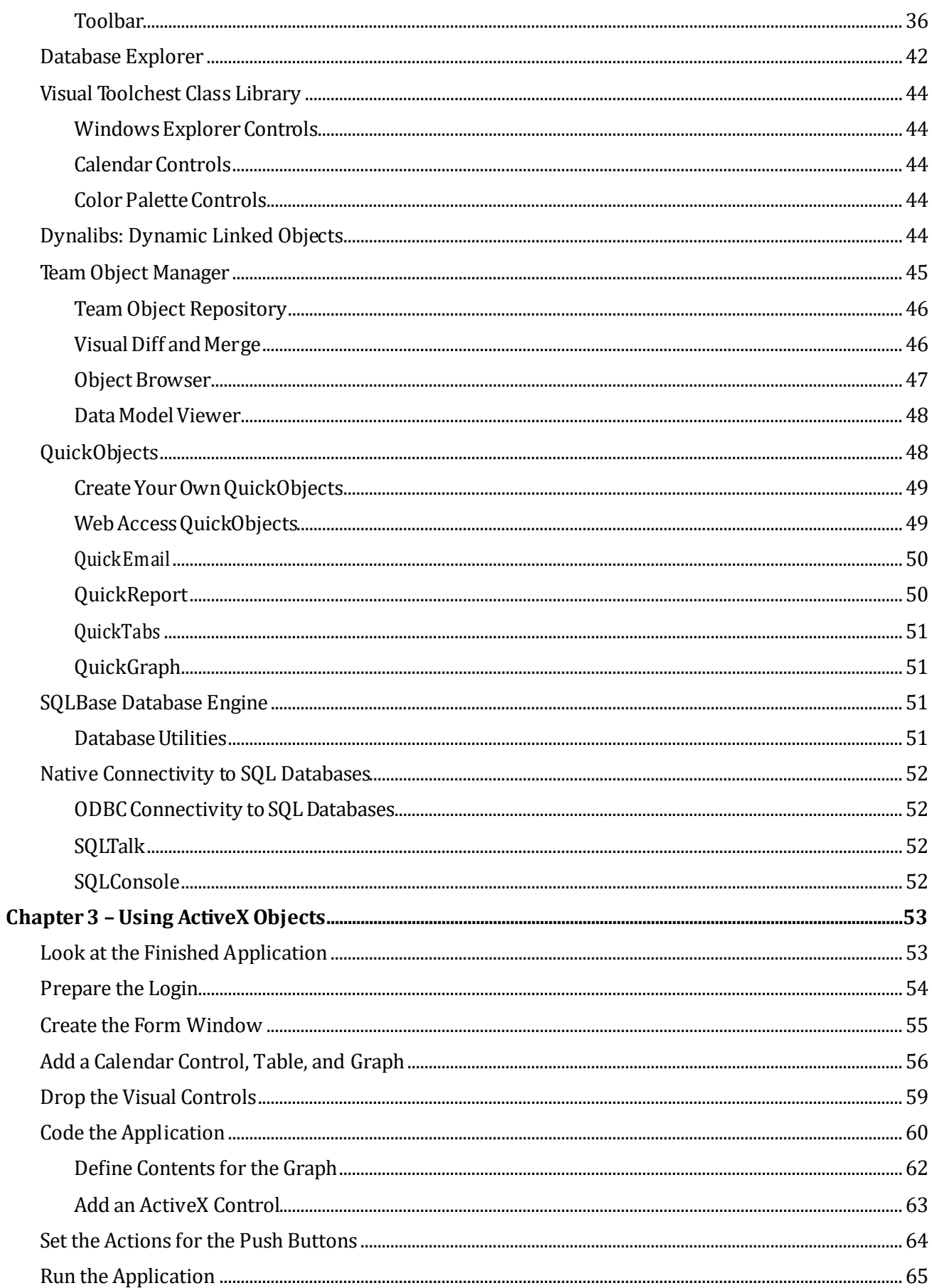

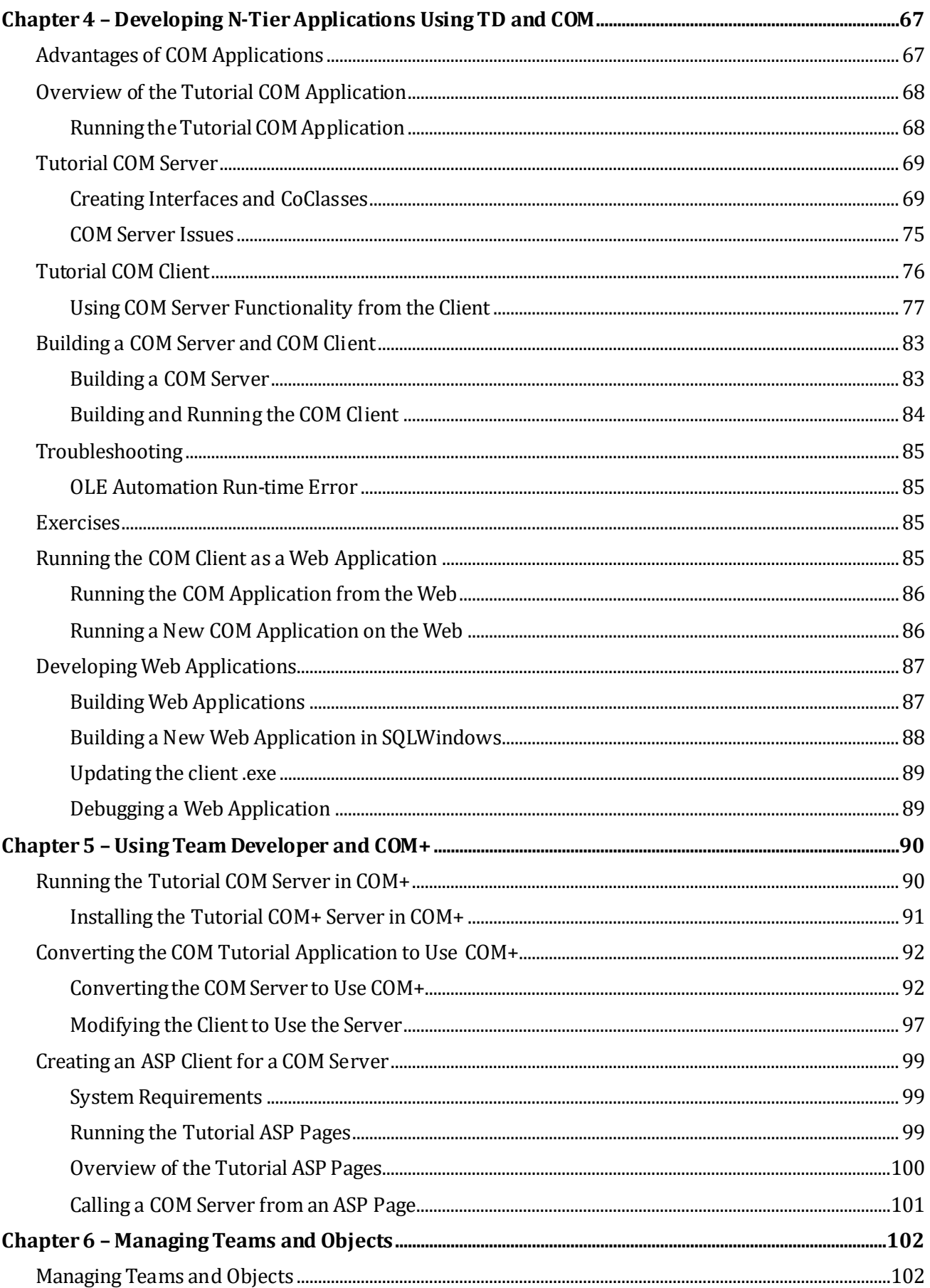

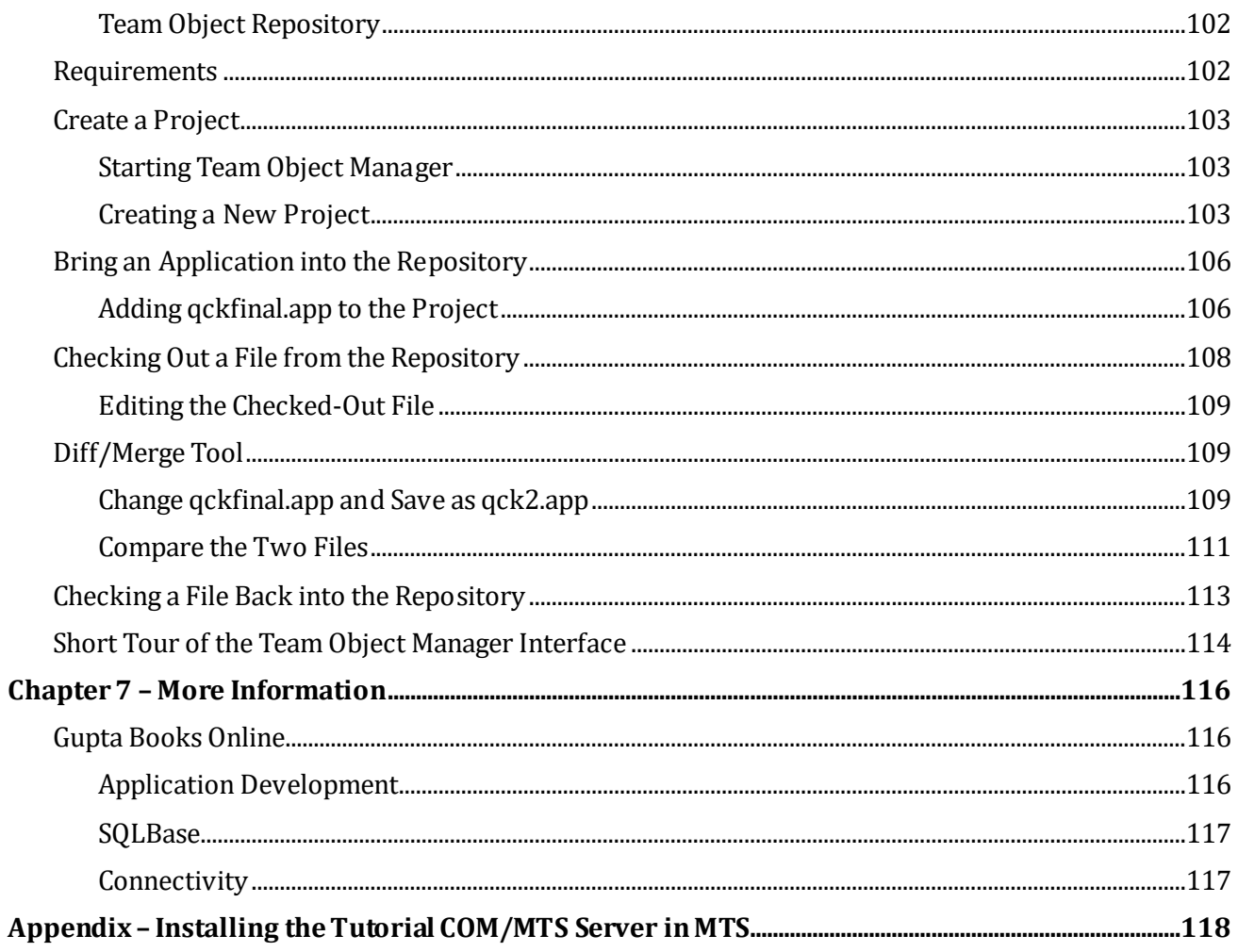

# <span id="page-6-0"></span>**Preface**

<span id="page-6-1"></span>The purpose of this document is to help you install Team Developer on your workstation and to get you started building applications and managing projects.

#### **Audience**

This document is intended for first-time Team Developer users, users looking to try the new features of Gupta Team Developer, or for those evaluating Team Developer for use within their organization. This document helps you become familiar with the Team Developer interface and programming tools.

### <span id="page-6-2"></span>**Requirements**

This manual assumes you have experience with:

- Intel-compatible Personal Computers
- MicrosoftWindows
- A programming language such as C,Java, or Basic
- SQL (Structured Query Language) and relational databases
- COM (Common Object Model) programming
- DLLs (Dynamic Link Libraries)
- <span id="page-6-3"></span>LANs(LocalArea Networks)

#### **Contents**

This manual contains software installation procedures, explanations of Team Developer concepts, and tutorials explaining the basics of SQLWindows programming. After using the manual, you will be ready to use Team Developer to write your own applications.

Chapter 1 – [Using SQLWindows](#page-8-0)

Shows you how to start building applications with Gupta SQLWindows. Includes a tutorial that shows you how to build a simple Windows application using SQLWindows.

• Chapter 2 – [Desktop and Components](#page-32-0)

Introduces the Gupta user interface and the various tools included with SQLWindows.

• Chapter 3 – [Using ActiveX Objects](#page-52-0)

Explains how to use an ActiveX object in a SQLWindows application.

Chapter 4 – Developing N-[Tier Applications Using TD and COM](#page-66-0)

Introduces COM programming in SQLWindows and guides you through the process of creating a simple COM-based application using the sample COM application provided with Gupta Team Developer.

Chapter 5 – [Using Team Developer and COM+](#page-89-0)

Describes how to modify a SQLWindows developed COM application so that it can be deployed using COM+ (previously MTS). It uses the sample COM+ application provided with Gupta Team Developer to illustrate this process. It also shows you how to develop an ASP-based COM client for a SQLWindowsbased COM server.

Chapter 6 – [Managing Teams and Objects](#page-32-0)

Introduces Team Object Manager, which enables you to track large-scale projects involving teams of developers.

• Chapter 7 – [More Information](#page-115-0)

Provides information on the Gupta Bookcase and Gupta Books Online.

# <span id="page-8-0"></span>**Chapter 1 – Using SQLWindows**

This chapter introduces you to developing applications with SQLWindows, a client/ server application development and deployment environment for Microsoft Windows. For information on the SQLWindows desktop, see chapter 2, "Desktop and Components."There you can learn about the outline tab and the tools you use in this chapter such as the Coding Assistant and the Attribute Inspector.

SQLWindows lets you code and layout applications in an integrated graphical environment:

SQLWindows includes the following features:

- Drag-and-drop userinterface design
- Multiple source code and user interface views
- Context-sensitive coding assistant
- Online help for all functions
- <span id="page-8-1"></span>• Interactive debugging

#### **Installing Team Developer**

Follow these steps:

- 1. Start Microsoft Windows.
- 2. Put the Team Developer CD in the CD drive.

The TD installer should start automatically. If it does not, select **Start** > **Run** and type **D:\TDSetup** (or the letter of your CD drive) in the Open field.

Click **OK**. The Installation dialogs that follow provide instructions on all of the installation options available for Gupta Team Developer.

<span id="page-8-2"></span>3. Proceed to the next section to start building an application.

#### **Installingand UsingTeam Developer fromRemoteClients**

#### **Server setup**

First you will need to map the drive for use by all remote clients. To map the drive, select "My Computer" from the Windows menu (Start menu in pre-Vista Windows versions). In the Tools menu, select "Map Network Drive." Then select a drive letter (for example, X:) and create a location for installing Team Developer. The mapped path will be used by "clientruntimedir" and "autostartserverpath" entries in the sql.ini. Now perform a local install of Team Developer in the mapped drive folder on the server machine.

Once the installation has finished, launch Team Developer from the Windows menu. On first usage of Team Developer, you will be prompted to register and activate. After you have registered the product, Gupta will email you a Product Activation Key to activate the product. Registration and activation only need to be performed once per installation.

In the sql.ini file in the Team Developer directory, replace "localhost" with the hostname or IP address of the server machine. This enables remote clients to properly connect to SQLBase, as well as use the tools available through the Team Developer "Tools" menu.

Register and activate the product before performing remote installs.

#### **Client setup**

From a remote machine, map a drive letter and location corresponding with installation on the server machine. Find and run **SetupClient.bat**in the Team Developer directory. This installs registry entries, program group entries, and Add/ Remove Programs entries.

- **register.htm** is a reminder for registration of the product. This is created in the temp folder of the remote client.
- **SetupTDClient.reg** and **SetupRBClient.reg** update registry entries for file associations. Double click on these registry files to run them. These are created in the temp folder of the remote client.

The PATH environment variable on the remote machine is not updated as part of the installation. You may need to modify the PATH to point to the program directory on the mapped drive. For example add "X:\;X:\Program Files\Gupta\Team Developer 6.2;" to the PATH environment variable. To access environment variables, right-click **My Computer** and select **Properties**. In theAdvanced tab, click the **Environment Variables** button.

If the PATH is not modified, issues, such as not being able to access the online help, could arise.

Please register and activate the product.

<span id="page-9-0"></span>You cannot run Team Developer both locally and via network on the same machine unless you appropriately set registry entries like the INIFilePath, as well as address the file associations.

#### **Tutorial for SQLWindows**

The tutorial that follows introduces you to SQLWindows, the Windows development tool included with the Gupta Team Developer application development environment.

It is helpful to examine the finished version of the tutorial application, called Account Info, before you begin to build it.

To open, compile, and use the completed Account Info application in SQLWindows, follow these steps:

- 1. Launch **SQLWindows**. The default Start menu location is Programs,Gupta, Team Developer 6.2, SQLWindows 6.2.
- 2. Select **File** >**Open**.
- 3. Navigate to the **..\Program Files\Gupta\Team Developer 6.2\Samples\Connectivity\**directory.

You must have samples installed. The samples installer is on the installation CD as TDSamples51.exe.

4. Double-click**AccountInfo.app**.

The Account Info application opens. This application requests a valid Logon and then allows you to view account information for companies stored in the Island database.

5. Select **Debug** > **Go**.

The application compiles, and you view the Database login dialog.

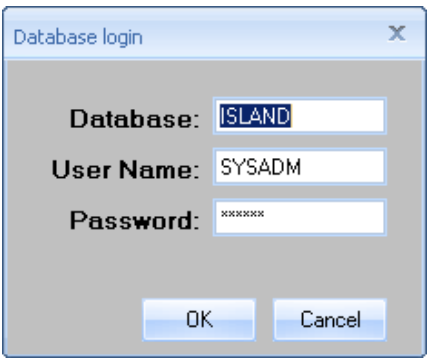

6. Click **OK**. SQLBase, SQL Database, is launched and theAccountInformation Formis displayed.

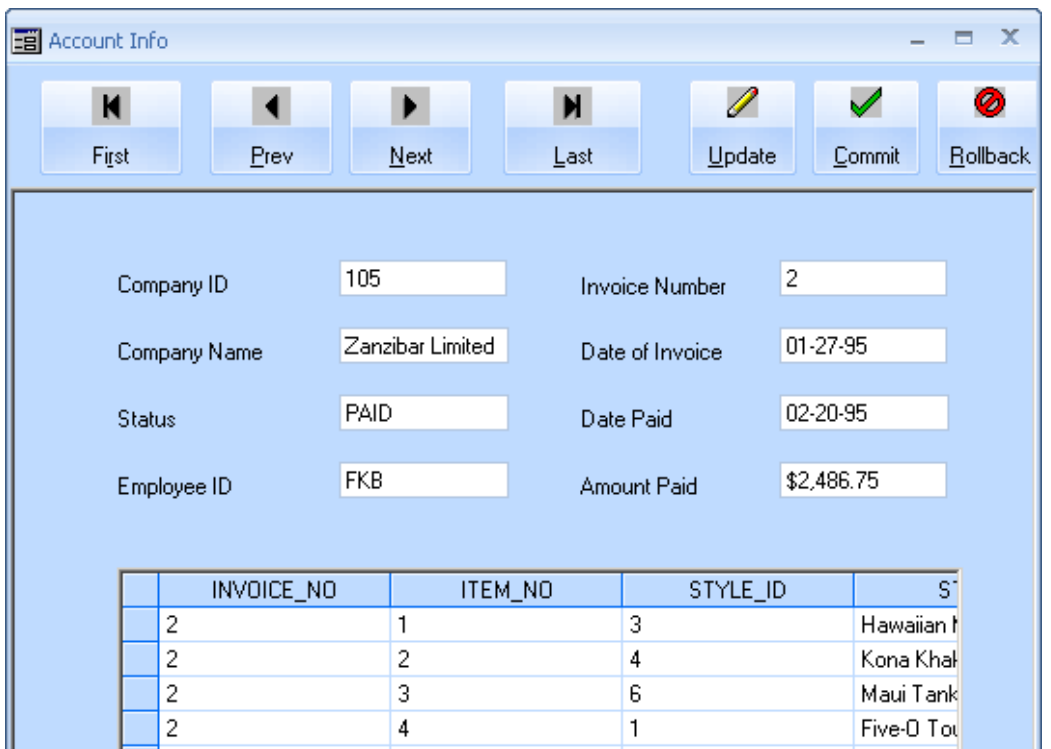

7. Click the **First**,**Next**, **Previous**, and **Last**push buttonsto scroll through the available data.

This application draws information from a sample database called ISLAND that is included with SQLBase. The ISLAND database includes account and product information for a fictitious company called Island T-Shirts. The Account Info application allows you to examine the clients and invoices listed in the ISLAND database. The table shows the active orders for the company name on the screen. The data fields show the status of the account.

8. Select **Close** from the System menu in the title bar of the Account Information window.

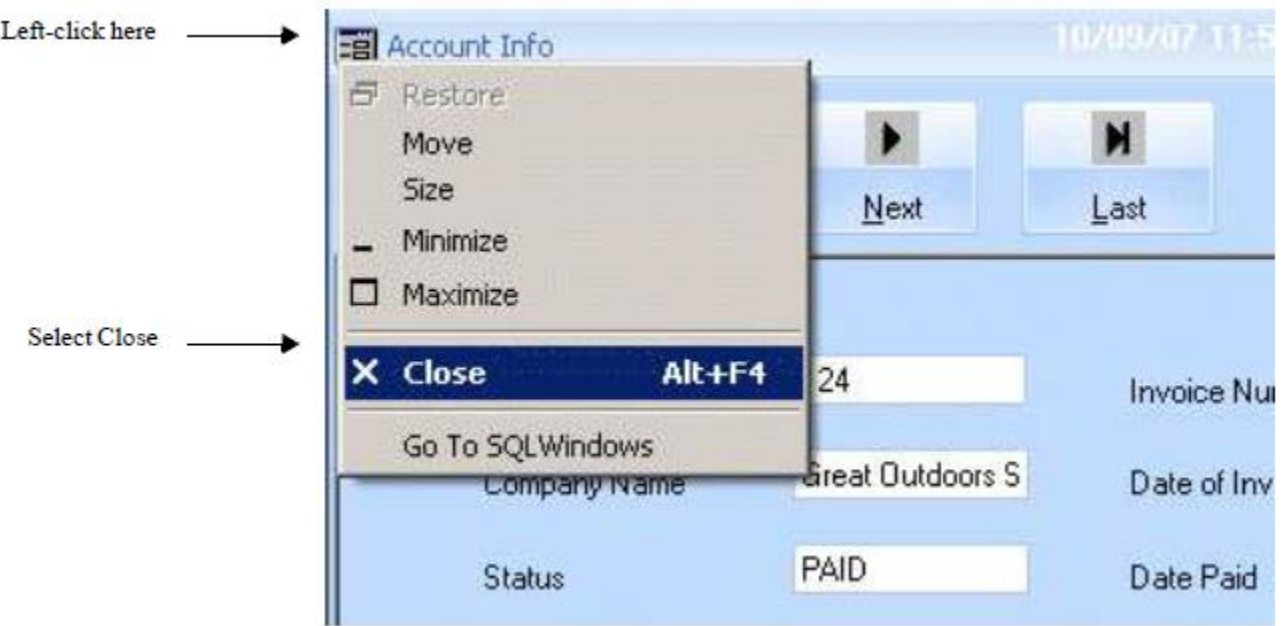

When you select Close, SQLWindows returns you to Designtime mode, where you can continue development on your application. You are now ready to build the AccountInfo.app application yourself.

9. To begin, select **New**fromthe**File** menu. Select **newapp.app** asthetemplatefor your application. Click **OK**. The Templates dialog box is displayed.

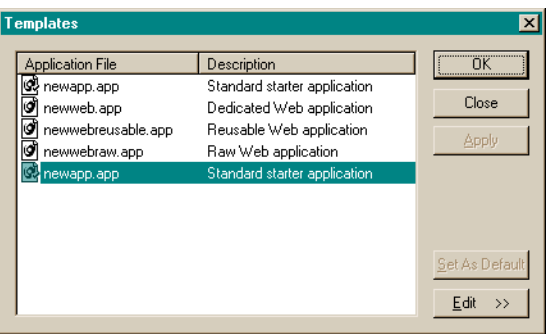

#### <span id="page-11-0"></span>**Creating AccountInfo.app: Overview**

This sample application has two windows; a Login dialog and a form for displaying database information. To build the Login dialog:

- Create a dialog with three data fields and two push buttons.
- Codethe data fields to accept a database, username, and password.
- Code the OK push button to accept the dialog information and open the Account Information window.
- Codethe Cancel push button to cancel the dialog.

If you followed the steps in the previous section, you are running SQLWindows. A blank application template is ready for your use. Your workspace appears as follows.

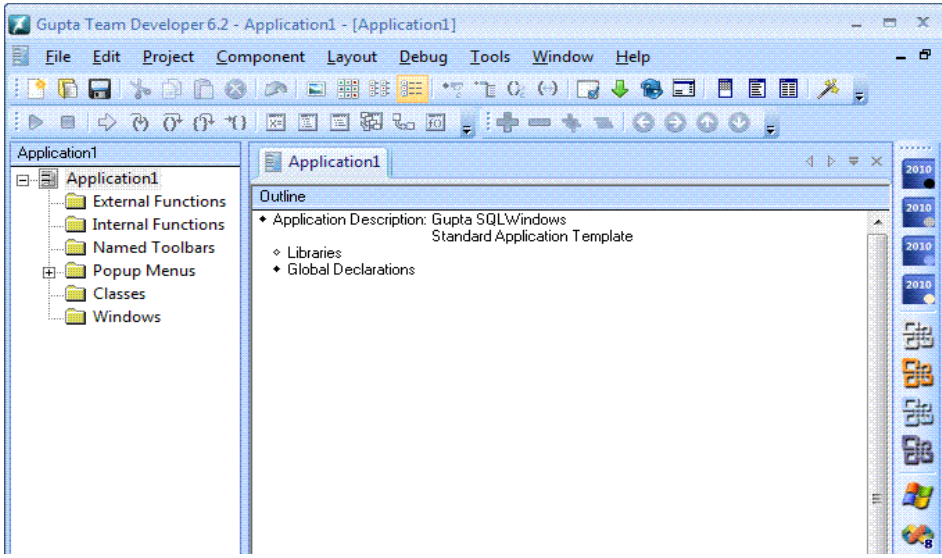

#### <span id="page-12-0"></span>**Creating the Login Dialog**

To create the login dialog box fortheapplication, follow these steps:

1. Right-click the Windowsfolderin theleft hand pane. Select**New**> **DialogBox**. A standard dialog window appears.

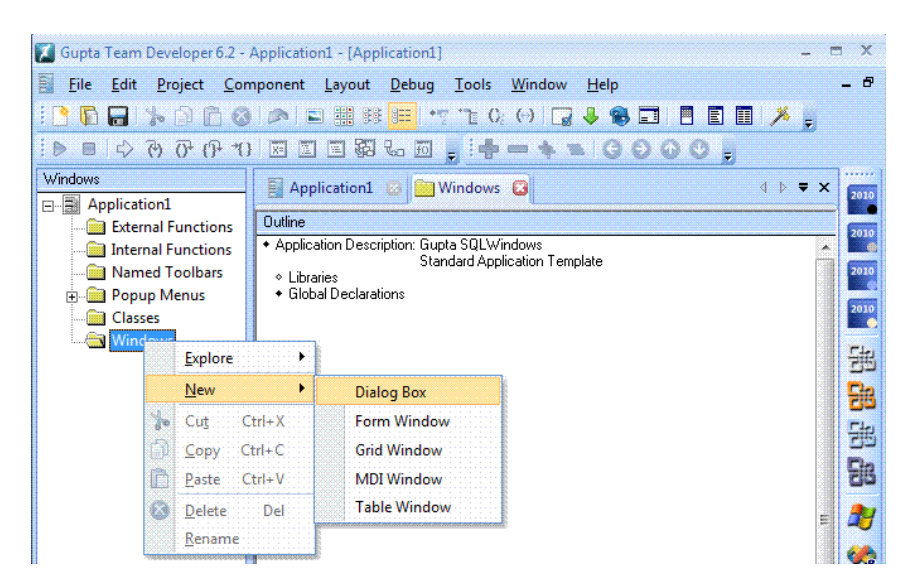

2. Select **Attribute Inspector**fromtheToolsmenu. Type dlgLogin in the Dialog Box: field at the top, and Database Login in the Object Title field.

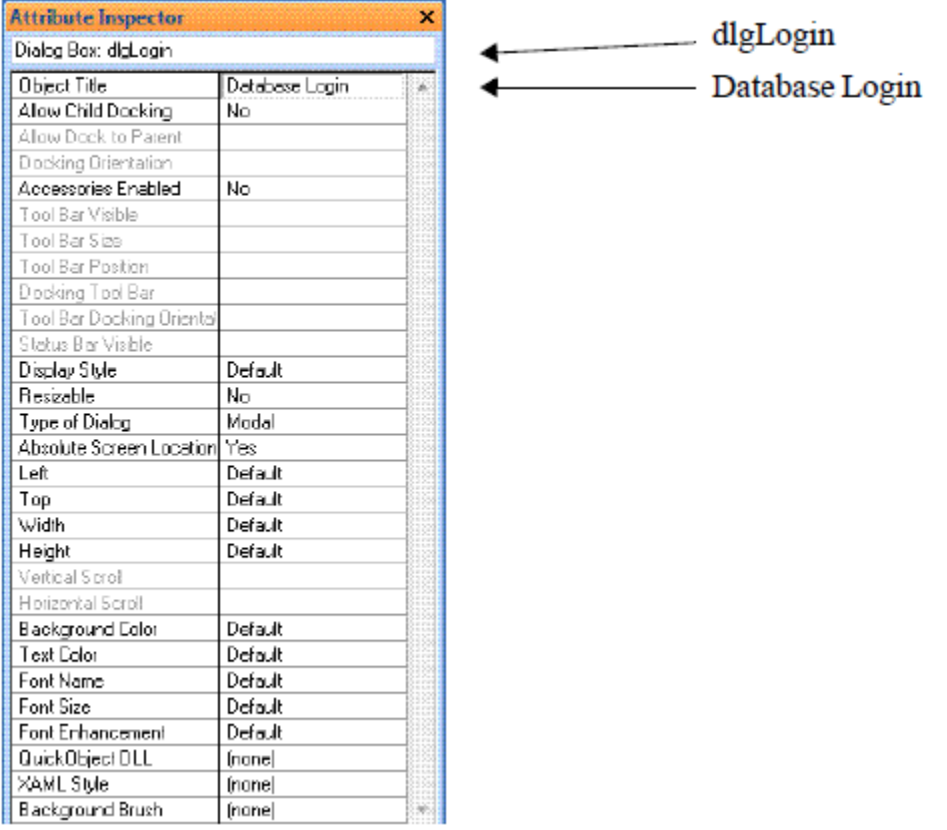

3. Select **Controls** from the **Tools** menu to bring up the Controls toolbar. Select the standard Data Field control fromtheControls palette, moveyour cursor overthe dialog, and click to drop the data field on the dialog box.

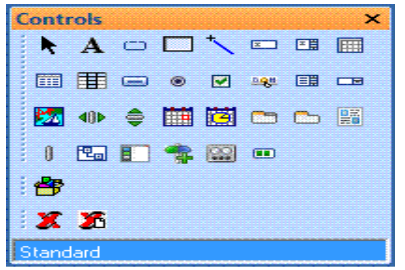

- 4. With the focus on the data field, go to theAttribute Inspector. Changethe Data field name from df1 to dfDatabase.
- 5. From the Controls toolbar, drop a second standard data field under the first one in the dialog window. In the Attribute Inspector, change the Data Field name from df2 to dfUser. Next, drop a third standard data field under the second. In the Attribute Inspector, change the Data Field name from df3 to dfPassword. Arrange the data fields and resize the dialog as shown below:

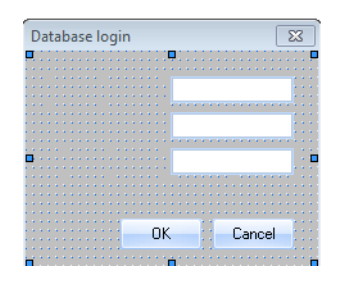

6. Label thedata fields. Select thestandard Background Text control fromthe Controls palette.

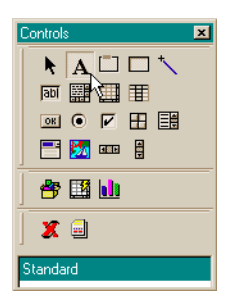

7. Drop a Background Text box next to each ofthe data fields. Label them as follows:

Database

User Name

Password

Your dialog should appear as shown below:

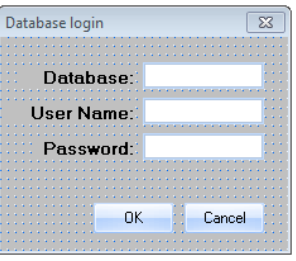

8. Select the Standard Push Button control from the Controls toolbar.

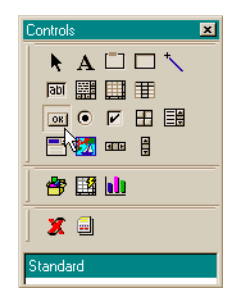

- 9. Place the push button object at the bottom of the dialog box and type OK. With the push button selected, open the Attribute Inspector. Change the push button name from pb1 to pbOK.
- 10. Select the Standard Push Button controlfromthe Controls palette again. Drop a second push button on the dialog to the right ofthe **OK** push button. Type Cancel on the push button. In the Attribute Inspector, change the Pushbutton name from pb2 to pbCancel.

Your dialog should now appear as shown below:

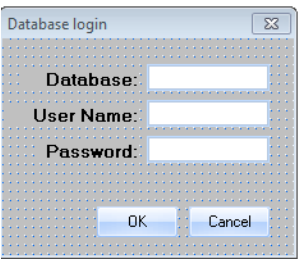

You must code functionality into the objects on your dialog. Some of that functionality connects the dialog to the form window of the application. Therefore, before coding the items in this dialog, you must create the form window.

Click the Outline tab in the right pane of SQLWindows. In the left pane, click Application1. Right-click the Windowssection underneath it. Select New, Form Window from the pop-up menu. Type frm1. In the Attribute Inspector, there is an option for Automatically Create; change this to **No**. Type **Account Info** in the Object Title field. Your new formappears as shown below:

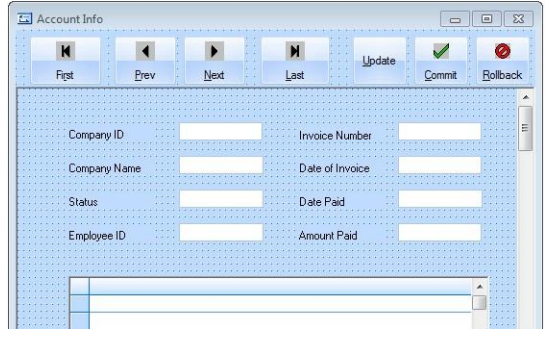

# <span id="page-15-0"></span>**Coding the Login Dialog**

<span id="page-15-1"></span>This section provides details on how to code the fields and buttons of the Login dialog.

#### **DefiningVariables**

To define the global variables for the application, follow these steps:

1. Click the **Outline** tab in the right pane.

In the left pane, select **Application1**. The outline forthe entire application is displayed in the right pane.

2. Double-click **Global Declarations**in theright pane, and then click **Variables**.

Select **Coding Assistant** from the Tools menu.

In theCodingAssistant,double-click **Sql Handle** to add it to the Variables section of youroutline.

Type hSql in the outline.

3. In the Coding Assistant, double-click **Boolean** to add it to youroutline.

Type bConnect in the outline.

Your outline should appear as follows:

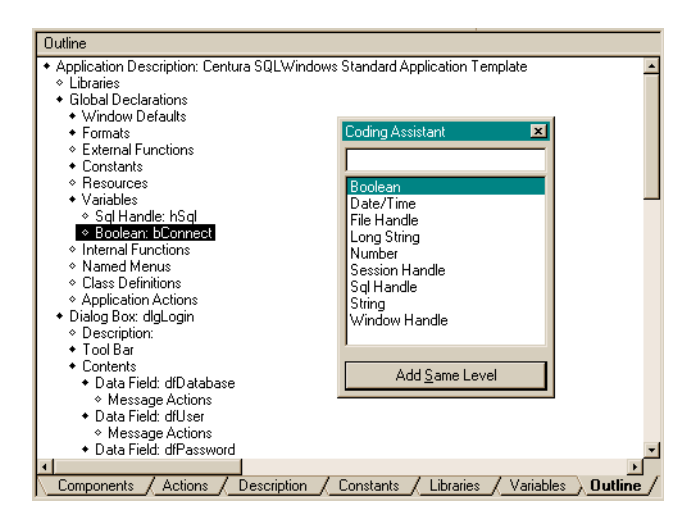

#### <span id="page-16-0"></span>**Coding theApplicationStart-upand Exit Functions**

To code the start-up and exit functions, follow these steps:

1. Under**Global Declarations**, click**ApplicationActions**.

In theCodingAssistant, double-click**OnSAM\_AppStartup**.

2. Double-click If in the lower part of the Coding Assistant.

Select Sal Functions from the drop-down menuin the Coding Assistant. The Coding Assistant displays the available functions.

Start typing SalModalDialog in the text box below the drop-down box in the upper part of the Coding Assistant to locate this function. Notice that the function name appears highlighted in the function list.

Press **Enter**when SalModalDialog becomes highlighted.

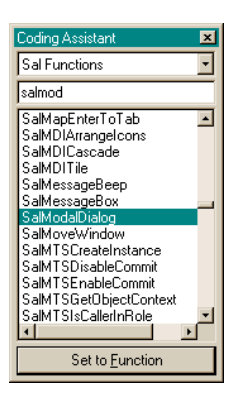

IfSalModalDialog(Template,Window\_Handle)appearsin your outline. Template, Window\_Handleis highlighted.

Type:

dlgLogin, hWndNULL, 'ISLAND', 'SYSADM', 'SYSADM'

This text replaces Template, Window\_Handle. Youroutline lookslike this:

```
Application Actions
  On SAM_AppStartup
      If SalModalDialog (dlgLogin, hWndNULL,'ISLAND','SYSADM','SYSADM')
```
3. Press **Enter** to insert a line.

Double-click **Call** in the lower part of the Coding Assistant.

Start typing SalCreateWindow in the text box below the drop-down box in the upper part of the Coding Assistant.

Press **Enter** when SalCreateWindow becomes highlighted in the function list.

CallSalCreateWindow(Template,Window\_Handle)appearsin youroutline.

Replace the Template, Window\_Handlehighlighted text with frm1, hWndNULL.

- 4. Select **OnSAM\_AppStartup**. Thecode you select in the outline determines whereSQLWindowsinserts the next call.
- 5. Double-click **On SAM\_AppExit**in the upperpart ofthe CodingAssistant.

Double-click **If** in the lower part of theCoding Assistant.

Type bConnect, so that your outline now reads If bConnect.

Press **Enter**.

6. Double-click **Call** in the lower part of the Coding Assistant.

Start typing  $SqLDisconnect$  in the text box below the list combo box in the upper part of the Coding Assistant.

Press **Enter**when SqlDisconnect becomes highlighted in thefunction list.

**Note:** Ifthe Coding Assistant does not already display "SAL Functions"or "SAL+User Functions" in the uppermost combo boxafter you double-click Call, you should drop down thecombo boxand select one of those two values and begin typing SQLDisconnect in the text box.

Call SqlDisconnect ( Sql Handle ) appears in your outline.

Replace the highlighted Sql\_Handle text with hSql.

The outline should appear as follows:

```
On SAM_AppStartup
   If SalModalDialog( dlgLogin, hWndNULL, 'ISLAND', 'SYSADM', 'SYSADM' )
     Call SalCreateWindow( frm1, hWndNULL )
On SAM_AppExit
   If bConnect
     Call SqlDisconnect( hSql )
```
#### <span id="page-17-0"></span>**DefiningParameters**

To define the parameters for the data fields, follow these steps:

1. Underthe **dlgLogin** section in the outline,select **WindowParameters**.

In the CodingAssistant, double-click **String**,typestrDefDatabase, and press **Enter**.

- 2. Double-click **String** again, and typestrDefUser. Press **Enter**.
- 3. Double-click **String** again, and type strDefPassword. Theoutline should appear as follows:

```
Window Parameters String: strDefDatabase String: strDefUser String: 
strDefPassword
```
#### <span id="page-18-0"></span>**Coding the Data Fields**

To codethe data fields in the Login dialog box, follow these steps:

1. Under Dialog Box: dlgLogin, Contents, double-click Data Field: dfDatabase in the outline so that Message Actions is showing.

Select Message Actions under the Data Field: dfDatabase section.

Double-click **ON SAM\_Create** in the Coding Assistant.

Double-click **Set** in the lower part of the Coding Assistant.

2. In the outline, after Set, typedfDatabase = strDefDatabase.

The statement should appear as follows:

```
Set dfDatabase = strDefDatabase
```
3. Repeat steps 1 and 2 for dfUser (Set dfUser = strDefUser) and dfPassword (Set dfPassword = strDefPassword).

The outline should appear as follows:

```
Data Field: dfDatabase
  Message Actions
     On SAM_Create
         Set dfDatabase = strDefDatabase
         Set dfUser = strDefUser
         Set dfPassword = strDefPassword
```
#### <span id="page-18-1"></span>**Coding theOKPush Button**

To codethe OK push button in the Login dialog box, follow these steps:

1. Double-click Pushbutton: pbOK in the outline.

Highlight Message Actions under the Pushbutton: pbOK section.

Double-click **ON SAM\_Click** in the Coding Assistant.

Double-click **Set** in the lower part of the Coding Assistant.

- 2. In the outline after Set type SqlUser = dfUser, press **Enter**.
- 3. Double-click **Set** in the Coding Assistant,type SqlPassword = dfPassword, and press **Enter**.
- 4. Double-click Set in the Coding Assistant, type SqlDatabase = dfDatabase, and press Enter.

Now you call a function to change the cursorto an hour glassto show thatthe application is busy.

5. Double-click **Call** in theCodingAssistant.

Start typing SalWaitCursor in the text box below the list combo box in the upper part of the Coding Assistant.

Press **Enter** when SalWaitCursor becomes highlighted.

6. Call SalWaitCursor( Boolean ) appears in your outline.

Boolean is already highlighted. Type TRUE overit.

Now set a function to allow connection to the database.

7. Double-click **Set** in the Coding Assistant and type bConnect = SqlConnect( hSql)

Now you call a function to change the cursor back from an hour glass to show that the application is no longer busy.

8. Double-click **Call** in theCodingAssistant.

Start typing  $\text{SalWaitCursor}$  in the text box below the list combo box in the upper part of the Coding Assistant to find this function.

Press **Enter**when SalWaitCursor becomes highlighted.

Call SalWaitCursor( Boolean ) appears in your outline. Boolean is already highlighted. Type **FALSE** over it.

- 9. Double-click If in the Coding Assistant and type bConnect.
- 10. Double-click **Call** in the lower part of the Coding Assistant.

Start typing SalEndDialog in the text box below the list combo box in the upper part of the Coding Assistant.

Press **Enter**when SalEndDialog becomes highlighted.

Call SalEndDialog( Window\_Handle, Number ) appears in your outline. Window\_Handle, Number are already highlighted.

Type **dlgLogin, TRUE** over them. Your outline looks like this:

```
Pushbutton: pbOK
  Message Actions
      On SAM_Click
         Set SqlUser = dfUser
         Set SqlPassword = dfPassword
         Set SqlDatabase = dfDatabase
         Call SalWaitCursor( TRUE )
         Set bConnect = SqlConnect ( hSql )
         Call SalWaitCursor( FALSE )
         If bConnect
            Call SalEndDialog( dlgLogin, TRUE )
```
#### <span id="page-19-0"></span>**Coding the Cancel Push Button**

To codethe Cancel push button in the Login dialog box, follow these steps:

1. Double-click **Pushbutton:pbCancel** in theoutline.

Highlight **Message** Actions underthe Pushbutton: pbCancelsection.

Double-click **ONSAM\_Click** in the CodingAssistant.

1. Double-click **Call** in the lower part of the Coding Assistant.

Start typing SalQuit in the text box below the list combo box in the upper part of the Coding Assistant to find this function.

Press **Enter**when SalQuit becomes highlighted. Call SalQuit( ) appears in youroutline. Your outline looks like this:

```
Pushbutton: pbCancel
  Message Actions
     On SAM_Click
        Call SalQuit( )
```
#### <span id="page-20-0"></span>**Coding the Dialog Box to Open on Start-up**

To codethe Login dialog box to open on application start-up, follow these steps:

1. Click **Message Actions** underDialog **Box:dlgLogin**.

Double-click **On SAM\_Create** in the CodingAssistant.

2. Double-click **Call** in the Coding Assistant.

Start typing  $SalCenterWindow$  in the text box below the list combo box in the upper part of the Coding Assistant to find this function.

Press **Enter**when SalCenterWindow becomes highlighted.

Call SalCenterWindow( Window\_Handle ) appears in your outline. Window\_Handleis already highlighted. TypehWndForm overit.

3. Double-click **Call** in the CodingAssistant.

Double-click **SalSetDefButton** in theCodingAssistant.

Call SalSetDefButton( Window\_Handle) appearsin youroutline.

Window Handle is already highlighted. Type  $pboK$  over it. Your outline looks like this:

```
Message Actions
   On SAM_Create
      Call SalCenterWindow( hWndForm )
      Call SalSetDefButton( pbOK )
```
You have just finished building and coding your Login dialog and:

- Created a dialog with three data fields and two push buttons.
- Coded the data fields to accept a database, username, and password.
- Coded the OK push button to accept the dialog information and open the Account Information window.
- <span id="page-20-1"></span>Coded the Cancel push button to destroy thedialog when clicked.

#### **Running the Application**

Beforelaying out the form window, compile your application and see how it runs.

1. Select Go from the Debug menu.

**Note:** You can also select **Go** fromthe **Project**menu, or click the Compile (checkmark) icon on the toolbar.

SQLWindows asks you if you want to save changes to the outline.

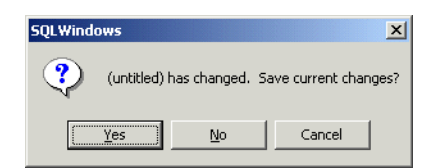

2. Click **Yes**.

A dialog appears where you can specify the directory where you want to store your application and specify the name of the application.

3. Type **Account.app** in theFilename field.

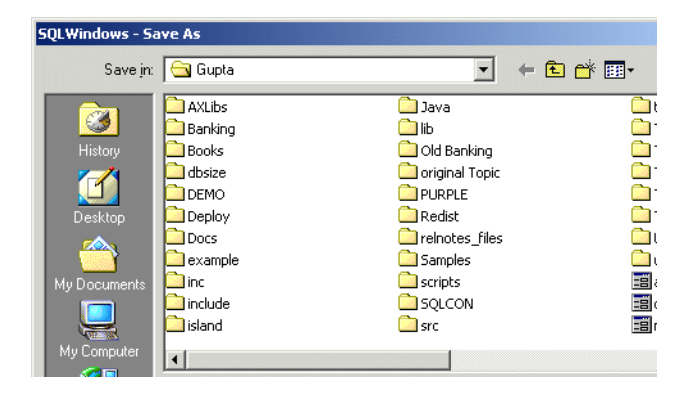

#### Click **Save**.

The application compiles. Your DatabaseLogin dialog appears.

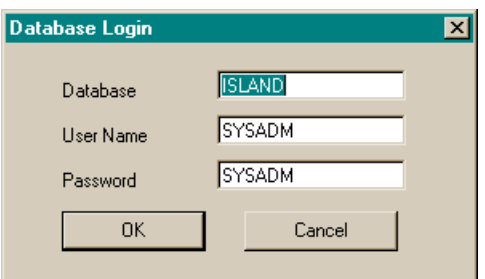

- 4. Click **OK**. Your formwindow appears.
- 5. To return to design mode, select **Close** from the system menu on your form window.

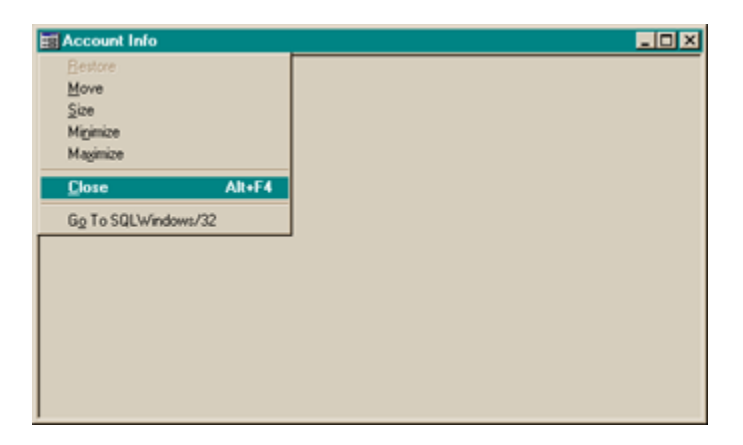

#### <span id="page-21-0"></span>**Creating the Form Window**

Now you are ready to lay out your Account Information window. You want to drop eight data fields and their labels for viewing account formation. You also want to add a table window so you can view order information foreach account.

1. Right-click the**frm1** window in theOutline.

Select **PreviewWindow**fromthe menu that appears. The desktop should appear as shown below:

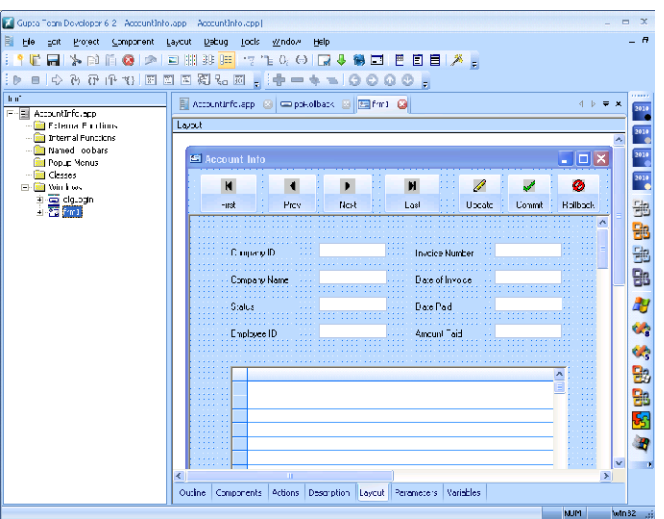

2. Click the standard background text control on the Controls palette and drop this on the left side of the form.

Enter the text Company ID. Repeat this step for each of the following labels:

Invoice Number Company Name Date of Invoice Status Date Paid Employee ID Amount Paid

Maketwo columns of labels on the form.

**Note:** An easy way to align fields and labels so they look nice is to hold down the**Shift** key and click on the various fields until they are all selected. Then, choose Align from the Layout menu.

Your form looks like this:

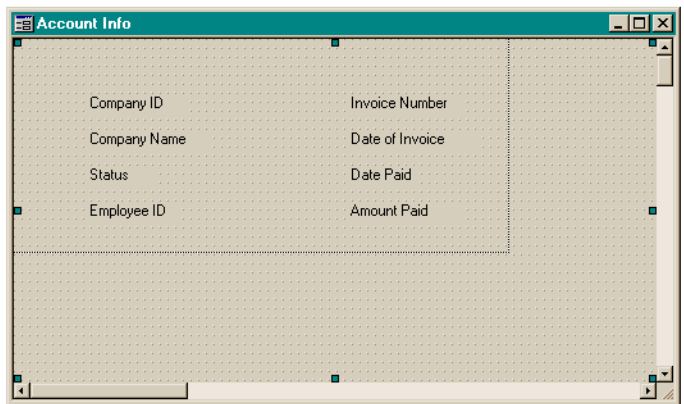

3. Select thestandard data field fromtheControls palette and drop a data field next to each label, with attributes for each as follows (use the Attribute Inspector):

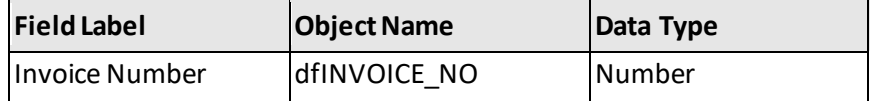

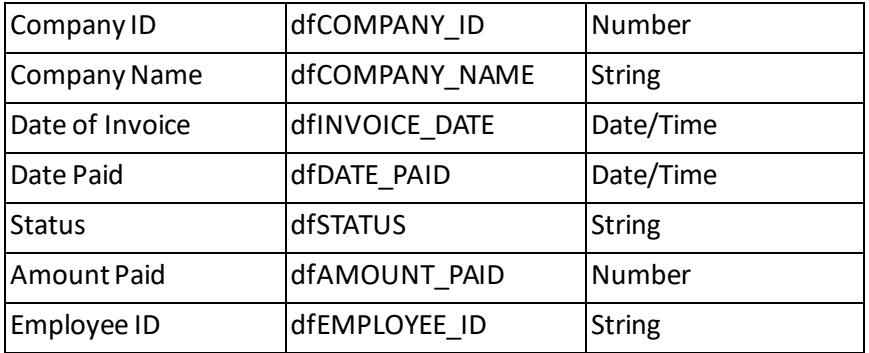

Your form looks like this:

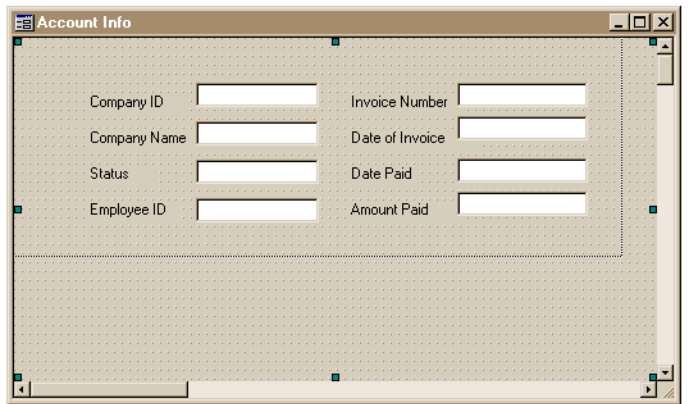

- 4. Click the data field next to Date of Invoice. Use the Attribute Inspector to change the Format to MM-dd**yy**. Repeat thisstep forDate Paid.
- 5. Select the standard child table window fromthe Controls palette and drop this at the bottomofthe form.

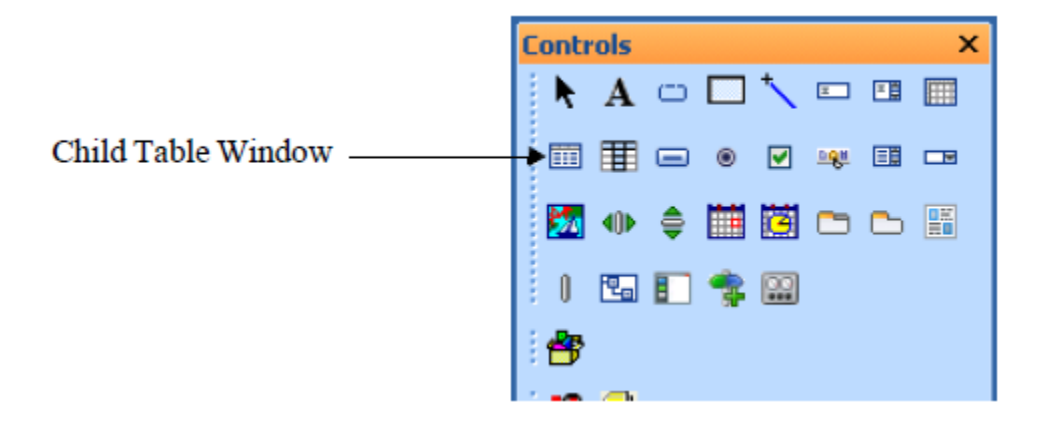

6. In the Attribute Inspector, name the Child Table tblINVOICE\_ITEM. Your form now looks like this:

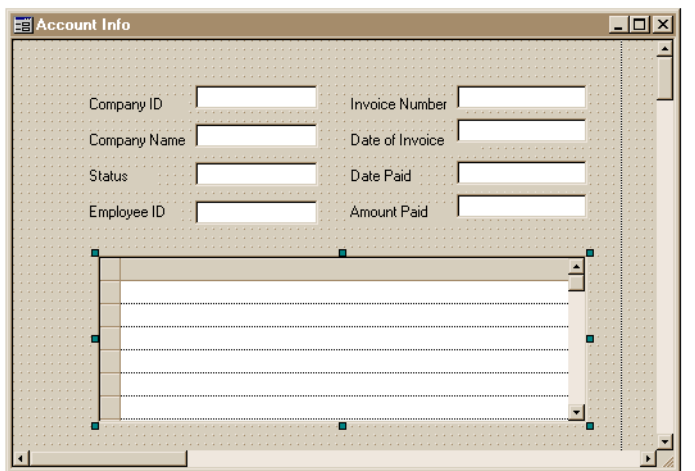

### <span id="page-24-0"></span>**Populating the Form Using SQL and SAL**

This section describes had to add code to the various elements of the formwindow, including the data fields and child table window.

#### <span id="page-24-1"></span>**PopulatingtheData Fields**

To code the form's data fields to display the corresponding information from the database, follow these steps:

1. In the outline, click **Form Window:frm1**.

Click **Functions.**

Double-click **Function** in the Coding Assistant and type PopulateFormWindow in the outline.

2. Click **WindowVariables**.

In the CodingAssistant, double-click**Number**, and typenFetch.

Click **WindowVariables** again, double-click**Number**, andtype nLastRecord.

3. Click Functions.

Click **Actions**, and the double-click **Call** in theCoding Assistant.

Double-click SqlPrepare in the Coding Assistant.

Call SqlPrepare( Sql\_Handle, String )is added to the outline.

Replace Sql\_Handle, Stringwith:

hSql, 'SELECT INVOICE\_NO, COMPANY\_ID, COMPANY\_NAME, INVOICE\_DATE, DATE\_PAID, STATUS, AMOUNT\_PAID, EMPLOYEE\_ID FROM INVOICE INTO :dfINVOICE\_NO, :dfCOMPANY\_ID,

```
 :dfCOMPANY_NAME,
 :dfINVOICE_DATE,
 :dfDATE_PAID,
 :dfSTATUS,
 :dfAMOUNT_PAID,
:dfEMPLOYEE ID' )
```
**Note:** When you enter this code withouttheCodingAssistant, you begin by pressing the**Insert** key. Then, type the programming statement. To add the next statement, press **Enter**. To continue a programming statementto the next line, press **CTRL + Enter**.

To indentthe current line for a programming statement, hold down the **Alt** key and press the right arrow key. If you are indenting forreadability only, use the **Tab** key.

4. Double-click **Call** in the CodingAssistant.

Double-click **SqlExecute** in theCodingAssistant.

Call SqlExecute( Sql\_Handle )is added to the outline.

Replace Sql\_Handlewith hSql.

5. Double-click **Call** in the CodingAssistant.

Double-click **SqlGetResultSetCount** in the Coding Assistant.

Replace Sql Handle, Numberwith hSql, nLastRecord.

6. Double-click **Call** in the CodingAssistant.

Double-click **SqlFetchNext** in the Coding Assistant.

CallSqlFetchNext(Sql\_Handle,Number)is added to theoutline.

Replace Sql\_Handle, Numberwith hSql, nFetch.

Your code looks like this:

```
Actions
  Call SqlPrepare( hSql, 'SELECT
     INVOICE_NO,
     COMPANY_ID,
     COMPANY_NAME,
      INVOICE_DATE,
      DATE_PAID,
      STATUS,
     AMOUNT_PAID,
     EMPLOYEE_ID
FROM INVOICE
INTO
      :dfINVOICE_NO,
     :dfCOMPANY_ID,
     :dfCOMPANY_NAME,
     :dfINVOICE_DATE,
     :dfDATE_PAID,
      :dfSTATUS,
      :dfAMOUNT_PAID,
     :dfEMPLOYEE_ID' )
Call SqlExecute( hSql )
Call GetResultSetCount (hSql, nLastRecord)
Call SqlFetchNext( hSql, nFetch )
```
#### <span id="page-26-0"></span>**Populatingthe Child TableWindow**

To add the codenecessary tomaking the child table window functional, follow these steps:

- 1. In the outline, double-click Child Table: tblINVOICE\_ITEM. ClickWindow Variables. Double-click **Sql Handle** in the Coding Assistant. Type hSqlTable for the variable name in the outline.
- 2. Click **Functions**, then double-click **Function** in the Coding Assistant and type PopulateChildTable.
- 3. Click **Actions**.

Double-click **Call** in the Coding Assistant.

Double-click **SalTblReset**in theCodingAssistant

Call SalTblReset( Window\_Handle)is added to the outline.

Replace Window\_Handlewith tblINVOICE\_ITEM.

Press **Enter**.

4. Double-click **Call** in the CodingAssistant.

Double-click **SalTblPopulate** in theCodingAssistant.

Call SalTblPopulate( Window Handle, Sql Handle, String, Number) is added to the outline.

Replace ( Window Handle, Sql Handle, String, Number) with

```
( tblINVOICE_ITEM, hSqlTable, 'SELECT
  INVOICE NO,
  ITEM_NO,
  STYLE ID,
  STYLE,
  COLOR,
  QUANTITY,
  ITEM_PRICE
FROM INVOICE_ITEM
  WHERE INVOICE NO = :dfINVOICE NO', TBL FillNormal )
```
5. Click **Message Actions**forChildTable:tblINVOICE\_ITEM.

Double-click **On SAM\_Create** in the CodingAssistant.

Double-click **Call** in the lower part of the Coding Assistant.

Double-click **SqlConnect** in the Coding Assistant.

Call SqlConnect( Sql\_Handle)is added to the outline.

Replace Sql\_Handlewith hSqlTable.

- 6. Click **On SAM\_Create** in the outline. This puts you at the correct level of indentation for yournext function call.
- 7. Double-click **On SAM\_Destroy** in the CodingAssistant.

Double-click **Call** in the lower part of the Coding Assistant.

Double-click **SqlDisconnect**in the CodingAssistant

Call SqlDisconnect( Sql\_Handle)is added to the outline.

Replace Sql\_Handlewith hSqlTable.

The outline looks like this:

+ Child Table: tblINVOICE\_ITEM ◇ Contents + Functions + Function: PopulateChildTable ◇ Description: ◈ Returns \* Parameters ◈ Static Variables \* Local variables + Actions ◇ Call SalTblReset( tblINVOICE TTEM ) ◇ Call SalTblPopulate( tblINVOICE\_ITEM, hSqlTable, 'SELECT INVOICE\_NO, ITEM\_NO,<br>STYLE\_ID, STYLE, COLOR, QUANTITY, ITEM\_PRICE FROM INVOICE ITEM WHERE INVOICE\_NO =: dfINVOICE\_NO', TBL\_FillNormal ) • Window Variables ◇ Sql Handle: hSqlTable + Message Actions + On SAM Create ◇ Call SqlConnect( hSqlTable ) + On SAM\_Destroy ◇ Call SqlDisconnect( hSqlTable )

## <span id="page-27-0"></span>**Completing the Application**

To call a function to populate the data fields, follow these steps:

1. Click FormWindow:frm1. Click MessageActions.

In the CodingAssistant, double-click**OnSAM\_CreateComplete**.

Double-click **Call** in the lower part of the Coding Assistant.

Double-click PopulateFormWindow in theCodingAssistant.

Call PopulateFormWindow( ) is added to the outline.

There are no parameters needed, so this call is complete.

2. Click **Form Window:frm1** again.

Double-click **Functions**.

Double-click Function: PopulateFormWindow.

Double-click Actions.

Click the statement **Call SqlFetchNext(hSql, nFetch )**.

Press**Insert**. This inserts a new line.

Type:

Call tblINVOICE\_ITEM.PopulateChildTable( )

This makes a call to the Populate function of the Child Table, so that the Child Table is populated.

## <span id="page-28-0"></span>**Add Navigation Controls**

- 1. Right-click on **frm1** in the left pane. Select **PreviewWindow**.
- 2. In the Attribute Inspectorforthe form, change Accessories from**No**to **Yes**.
- 3. Select a standard push button fromtheControls palette and drop the push button on the left corner of the toolbar. Type First in the Object title field.
- 4. In the Attribute Inspector for the push button, name the push button pbFirst. Go to File Name: and click the ellipse (...). TheOpen dialog box appears. Find **toprec.bmp** (youmay need to navigateup one directory). Click **Open**.

Repeat steps 3-4 forthreemore push buttons you add to the toolbar:

- Next (pbNext, Next, nextrec.bmp)
- Previous(pbPrev, Prev, prevrec.bmp)
- Last(pbLast, Last, lastrec.bmp)

The competed formappears as follows:

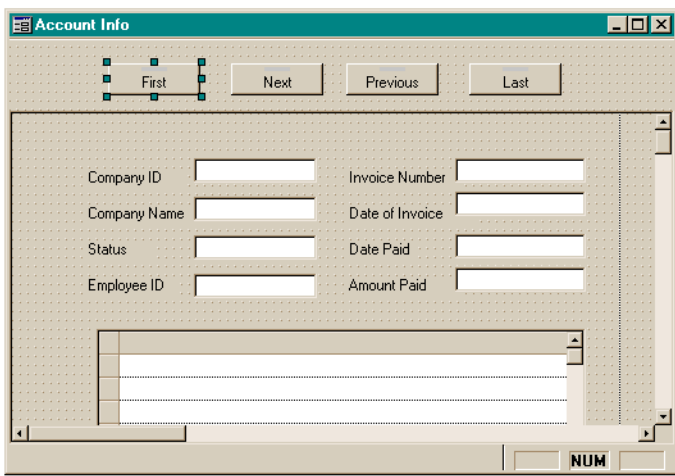

#### <span id="page-28-1"></span>**SAL for Navigation Buttons**

By now you areused towriting SAL codeusing the SQLWindowsuserinterface.Use the following handy table of instructionsto enter SAL code that activates functionality in the push buttons on yourform.

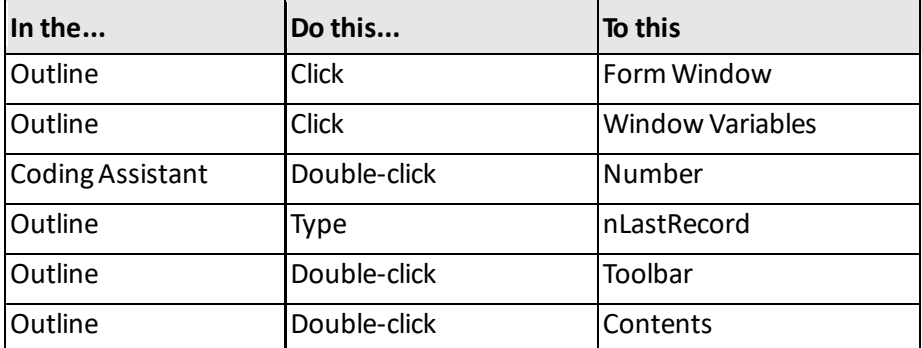

#### <span id="page-29-0"></span>**Coding the First Push Button**

To code the First push button, follow these steps:

1. In theoutline, double-click **Pushbutton:pbFirst**.

#### Click **Message Actions**.

In the Coding Assistant, double-click On SAM\_Click, and double-click Call in the lower part.

2. In the CodingAssistant, double-click **PopulateFormWindow**.

Your code for this push button looks like this:

```
Pushbutton: pbFirst
  Message Actions
     On SAM_Click
         Call PopulateFormWindow( )
```
#### <span id="page-29-1"></span>**Coding the Prev Push Button**

To code the Prev push button, follow these steps:

- 1. In the outline, double-click **Pushbutton:pbPrev**. Click **Message Actions**.
- 2. In the CodingAssistant, double-click**On SAM\_Click**, double-click **If,** and typeNOT.
- 3. In the Coding Assistant, double-click SqlFetchPrevious.

SqlFetchPrevious(Sql\_Handle, Number) is added to the outline.

Replace Sql Handle, Numberwith hSql, nFetch.

The statement reads: If NOT SqlFetchPrevious( hSql, nFetch)

4. Double-click **Call** in the lower part of the Coding Assistant.

Double-click **SalMessageBox** in theCodingAssistant.

Call SalMessageBox(String, String, Number) is added to the outline.

Replace String, String, Number with:

'There are no previous records', 'End Of Fetch', MB Ok.

5. Click the statement If NOT SqlFetchPrevious( hSql, nFetch ).

Double-click **Else** in the upper part of the Coding Assistant.

Pressthe **Insert** key;this creates a new blank line.

Press the **ALT** + right arrow; this properly indents the outline. Type:

Call tblINVOICE\_ITEM.PopulateChildTable( )

Your code for this push button looks like this:

```
Pushbutton: pbPrev
  Message Actions
     On SAM_Click
        If NOT SqlFetchPrevious( hSql, nFetch )
           Call SalMessageBox( 'There are no previous records', 'End of 
Fetch', MB_Ok )
        Else
            Call tblINVOICE ITEM.PopulateChildTable()
```
#### <span id="page-30-0"></span>**Coding the Next Push Button**

To code the Next push button, follow these steps:

- 1. Double-click **Pushbutton: pbNext**.
	- Click **Message Actions**.

In the CodingAssistant, double-click**OnSAM\_Click**.

Double-click **If** in the lower part of the CodingAssistant, and type**NOT**.

In the Coding Assistant, double-click SqlFetchNext.

SqlFetchNext( Sql Handle, Number) is added to the outline.

Replace Sql\_Handle, Number withhSql, nFetch and press **Enter**.

The statement now reads:

If NOT SqlFetchNext( hSql, nFetch )

2. Double-click **Call** in the lower part of the Coding Assistant.

Double-click **SalMessageBox** in theCodingAssistant.

Replace String, String, Number with:

'There are no more records', 'End Of Fetch', MB Ok

3. Click the statement If NOT SqlFetchNext( hSql, nFetch ).

Double-click **Else** in the upper part of the Coding Assistant.

Press **Enter**.

Pressthe **Insert** key.

Pressthe **ALT** + right arrow (to indent the line).

TypeCalltblINVOICE\_ITEM.PopulateChildTable( )

Your code for this pushbutton looks like this:

```
Pushbutton: pbNext Message Actions
  On SAM_Click
     If NOT SqlFetchNext( hSql, nFetch )
        Call SalMessageBox( 'There are no more records', 'End of Fetch',
MB_Ok )
     Else
        Call tblINVOICE ITEM.PopulateChildTable( )
```
#### <span id="page-30-1"></span>**Coding the Last Push Button**

To code the Last push button, follow these steps:

1. Double-click **Pushbutton: pbLast**.

Click **Message Actions**.

In the CodingAssistant, double-click**OnSAM\_Click**.

Double-click **If** in the lower part of the CodingAssistant.

In the CodingAssistant, double-click **SqlFetchRow**.

If SqlFetchRow(Sql\_Handle, Number, Number) is added to the outline. Replace Sql\_Handle, Number, Number with:

hSql, nLastRecord - 1, nFetch.

2. Press **Enter**.

Press**Insert**(to create a new blank line).

Press **ALT** +the right arrow key (to indent the outline).

Type:

Call tblINVOICE ITEM. PopulateChildTable( )

Your code for this push button looks like this:

```
Pushbutton: pbLast Message Actions
   On SAM_Click
      If SqlFetchRow( hSql, nLastRecord - 1, nFetch )
        Call tblINVOICE ITEM.PopulateChildTable()
```
<span id="page-31-0"></span>You have now added navigational push buttons. They let the user browse to and fro in the database records. You are finished building the Account Information application.

### **Running the Application**

To compile and run the application, follow these steps:

1. Select **Go**fromthe **Debug**menu.

**Note:** You can also select **Go** fromthe **Project**menu, or click the Compile (checkmark) icon on the toolbar.

SQLWindows asks you if you wantto savechanges to the outline.

2. Click **Yes**.

The application compiles. Your DatabaseLogin dialog appears.

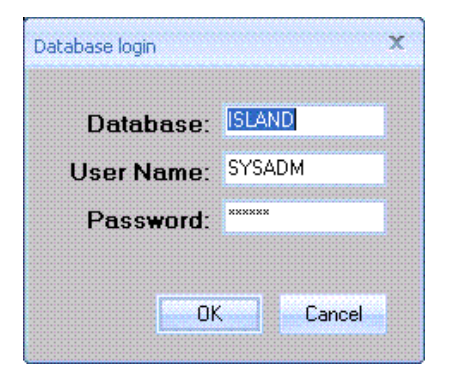

- 3. Click **OK**. Your formwindow appears.
- 4. Use the push buttons at the top to browse through various records.

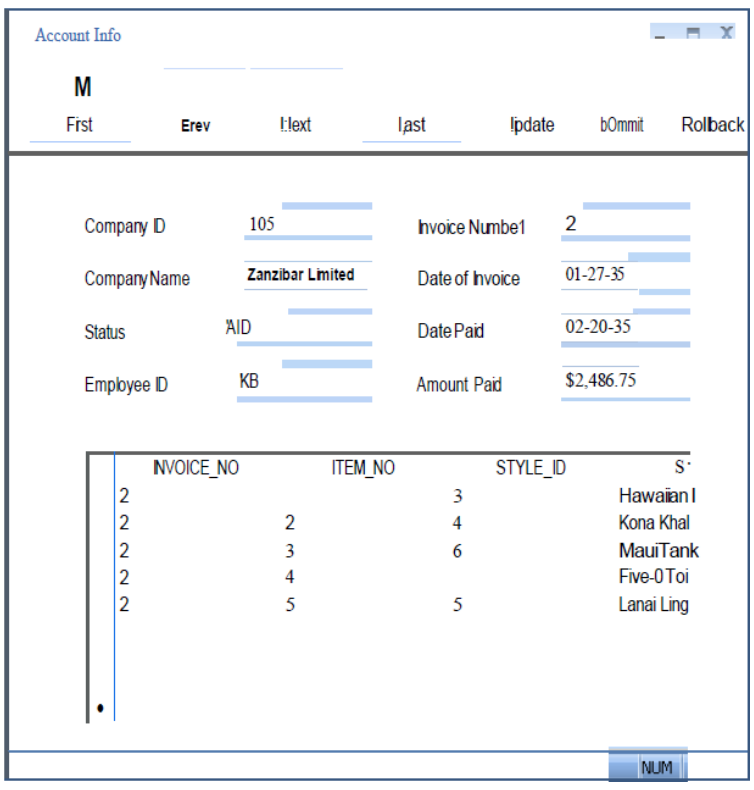

<span id="page-32-0"></span>Congratulations! You'vejustcompleted building and running an application. In the chapters ahead, you will discover the convenience of Gupta ActiveX support for applications and reports, and the power of objectoriented programming.

# <span id="page-33-0"></span>**Chapter 2 – Desktop and Components**

This chapter describes the following Team Developer tools:

- SQLWindows
- Database Explorer
- The Visual ToolChest class library
- Dynalibs dynamically linked libraries
- Team Object Manager
- QuickObjects
- **•** SQLBase database engine
- <span id="page-33-1"></span>• Team Developer native connectivity

#### **SQLWindows**

The most recent versions of Windows are 32-bit, pre-emptive multitasking operating systems that run on the latest generation of microprocessors. Native 32-bit applications provide scalability, performance and robustness for demanding mission- critical business applications. Team Developer applications run as native 32-bit applications on Windows XP, 7, 8, Server 2003, Server 2008, Server 2012 or VISTA. You use SQLWindows to build these 32-bit applications.

SQLWindows has a user interface that closely matches the look and feel of Windows. The primary UI control is similar to the Windows Explorer, where navigation is by componentsin theleft pane (tree view) of a window, and the right pane (tab view) of the window showsthecontents ofthecomponentselected.

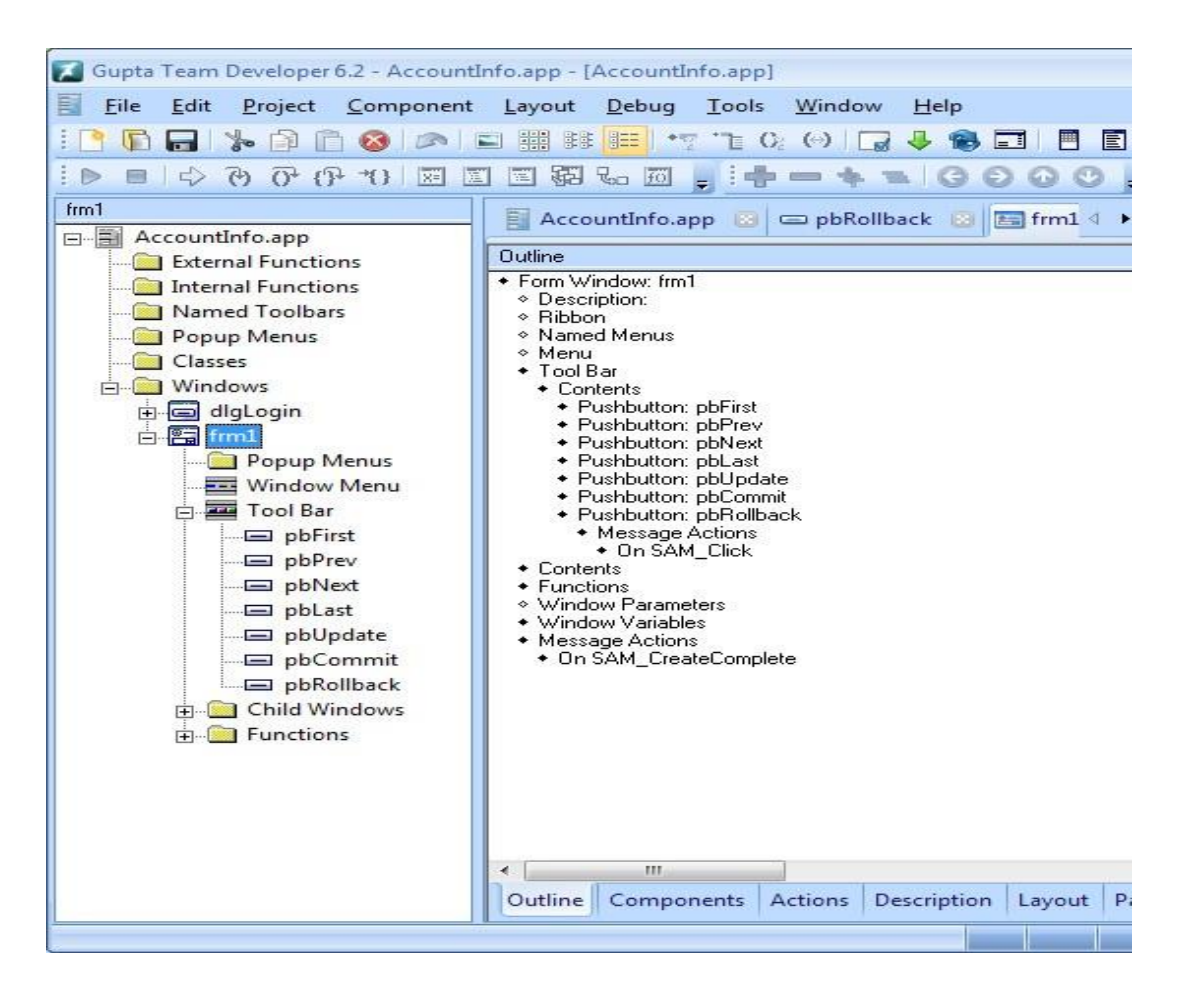

SQLWindows was designed as a fully 32-bit environmenttomaximizescalability. It was built using the Win32 interface. SQLWindows or 32-bit applications built with SQLWindows do not run on Windows 3.1. Programmers who need to deploy applications onWindows 3.1 must build their applications using the 16-bit version of SQLWindows(i.e. version 1.1.1 ). Youcan covert 16-bitwindows applicationsto 32- bit SQLWindows applications, butthereverse is not possible. Themost effectiveway to build scalable and fast applicationsis to use Win32 on Windows XP, 7, 8, 2003 Server, 2008 Server, 2012 Server and Vista which Gupta fully supports.

#### <span id="page-34-0"></span>**SQLWindowsDesktop**

You havealready been introduced to SQLWindows in Chapter 1 where you built SQLWindows applications. Here, you get a more detailed explanation of some of the desktop features.

The desktop is a highly graphical and easy-to-use environment. Some of the tolls include a toolbar, an application window, tabbed application views, status bar, and a Controls toolbar make up the SQLWindows environment.

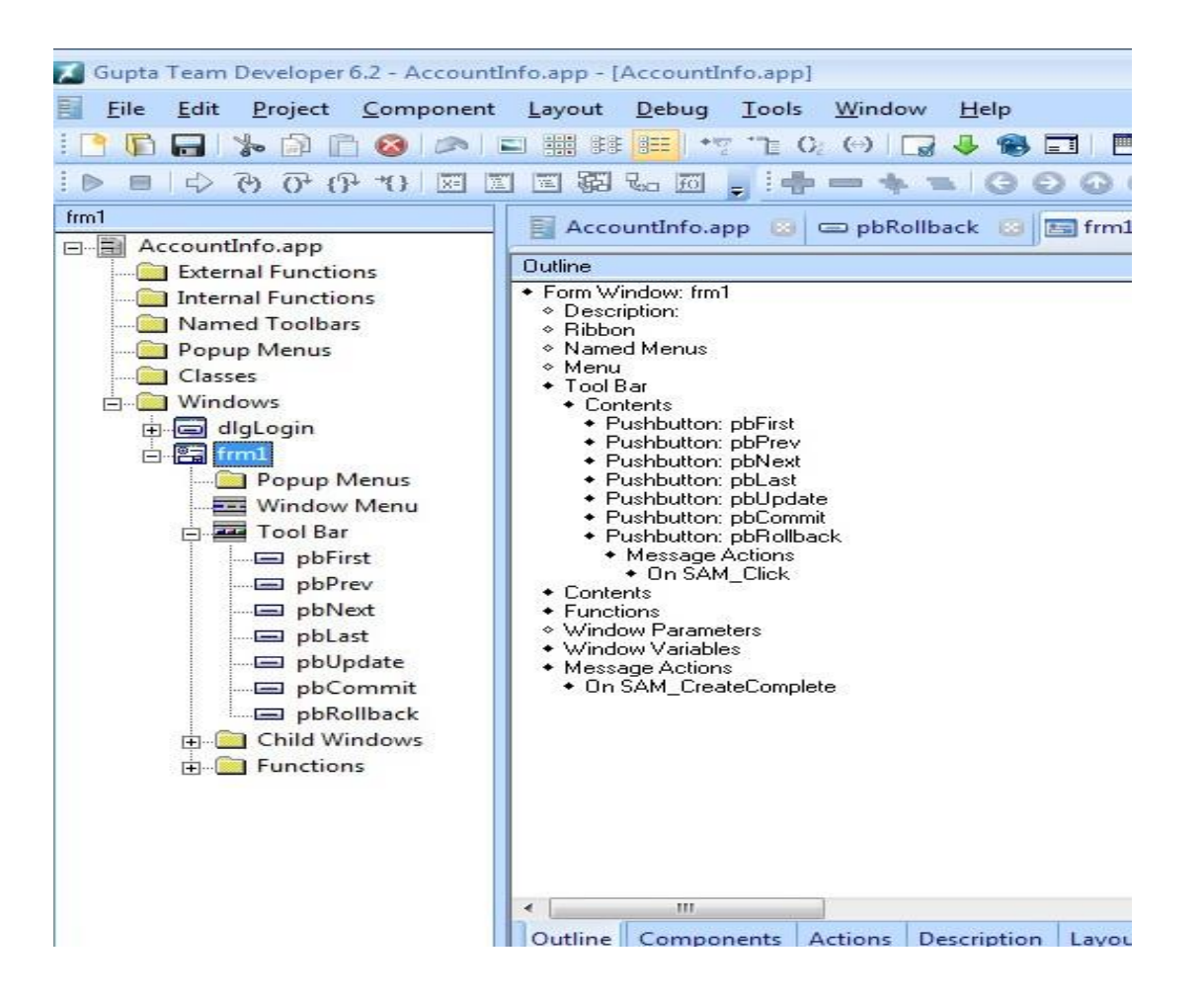

#### <span id="page-35-0"></span>**Toolbar**

These tools assist you in creating the various parts of an application, navigating through it, and enhancing it as your project grows.

- Usethe **toolbar**icons to build and edit your application quickly and easily.
- Usetheapplication **tree view**and **tabviews**to navigatethrough thesections of your codeand as a visual summary of your application. Either view can be scrolled vertically with a wheel mouse.
- Use thetab viewsto see various presentations of differentsections of your application code. As you build an application, SQLWindows automatically addsthe appropriateitems to youroutline.
- Usethe**status bar** to see the setting oftheNumLock, Scroll Lock, and Caps Lock keys, and get other helpful information.
- Usethe **Controlstoolbar** to add graphical objectslike push buttons, data fields, and ActiveX objectsto your layout.

The toolbars provide icons that help you build and edit your application quickly and easily. They also provide quick access to various components of Team Developer.

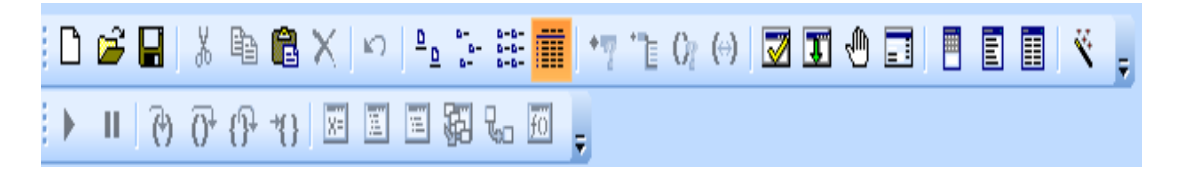
You can customize your toolbar in SQLWindows. The following picture shows you a typical set of SQLWindows toolbars.

Each icon supports Tooltips. When you placeyour cursorover the icon, a label displaysthe capability of the icon.

#### **Customizing the toolbar**

- 1. Select Toolbars from the Tools menu to open the Toolbars dialog.
- 2. Check the bars you want on your desktop.

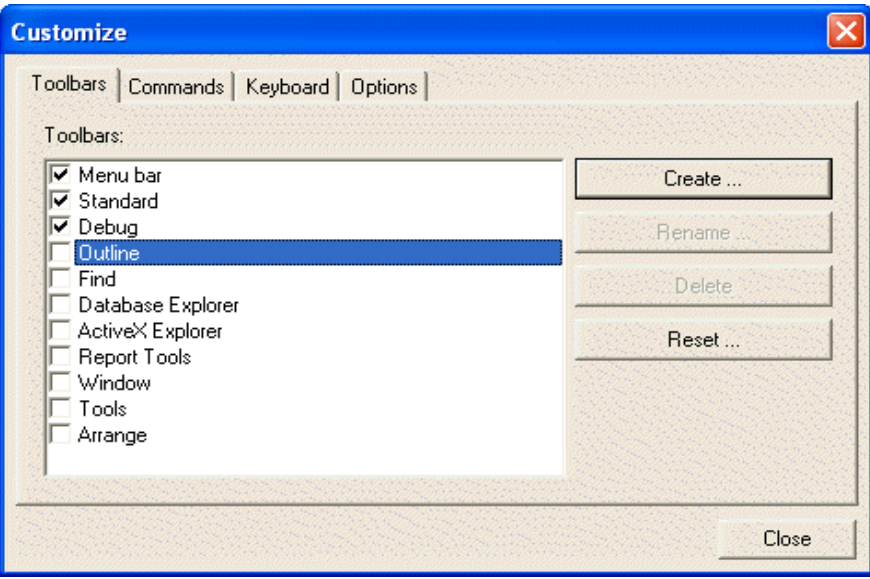

Each tool bar listed in this dialog has several tools associated with it. Click on various options to see how you effect yourdesktop.

3. Click **Tools...**to open the Tools dialog if you wantto addmore executable tools. In this dialog, you can select individual tools to add to the Tools toolbar and specify commands to make available to run from the tool bar.

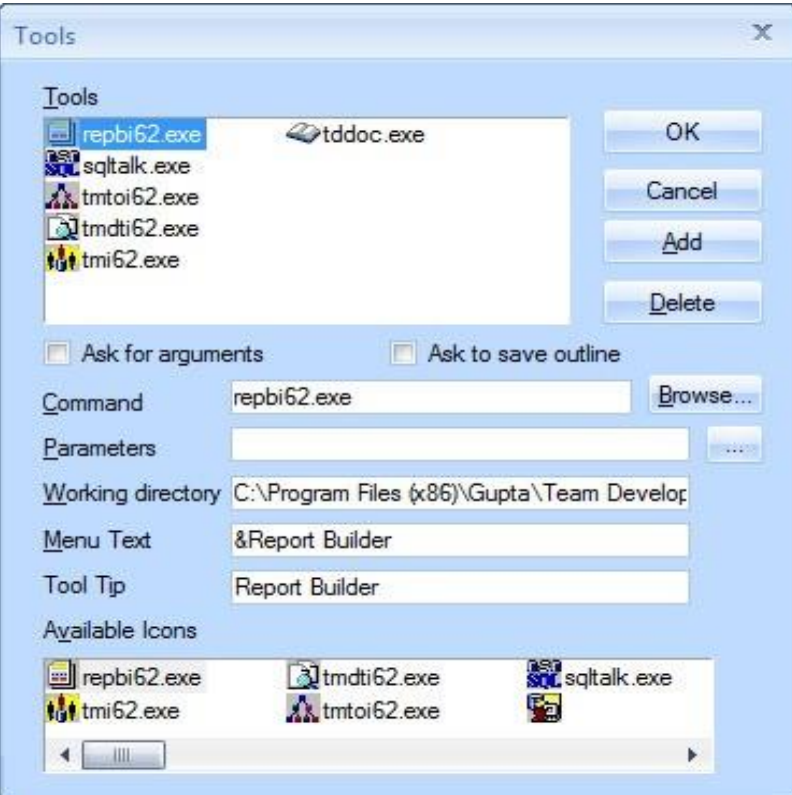

#### **Statusbar**

SQLWindows has a status bar at the bottom that shows the settings of the NUM Lock, Scroll Lock and Caps Lock keys. The status bar also displays a message that shows the currently selected item on the menu or tool bar and the currently selected object on a form or outline view.

Turn on the status bar by right-clicking on a blank section of the toolbar. Select Status Bar from the menu. Turn the status bar off by either right-clicking on the status bar and selecting Status Bar from the menu or by right-clicking on a blank section of the toolbar and selecting Status Bar.

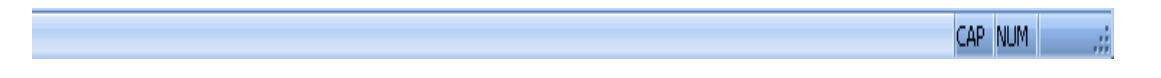

#### **Controls toolbar**

This toolbar is dockable. The dockable Controls toolbar contains icons representing a rich choice of graphical objects you can easily add to an application as part of your interface design.

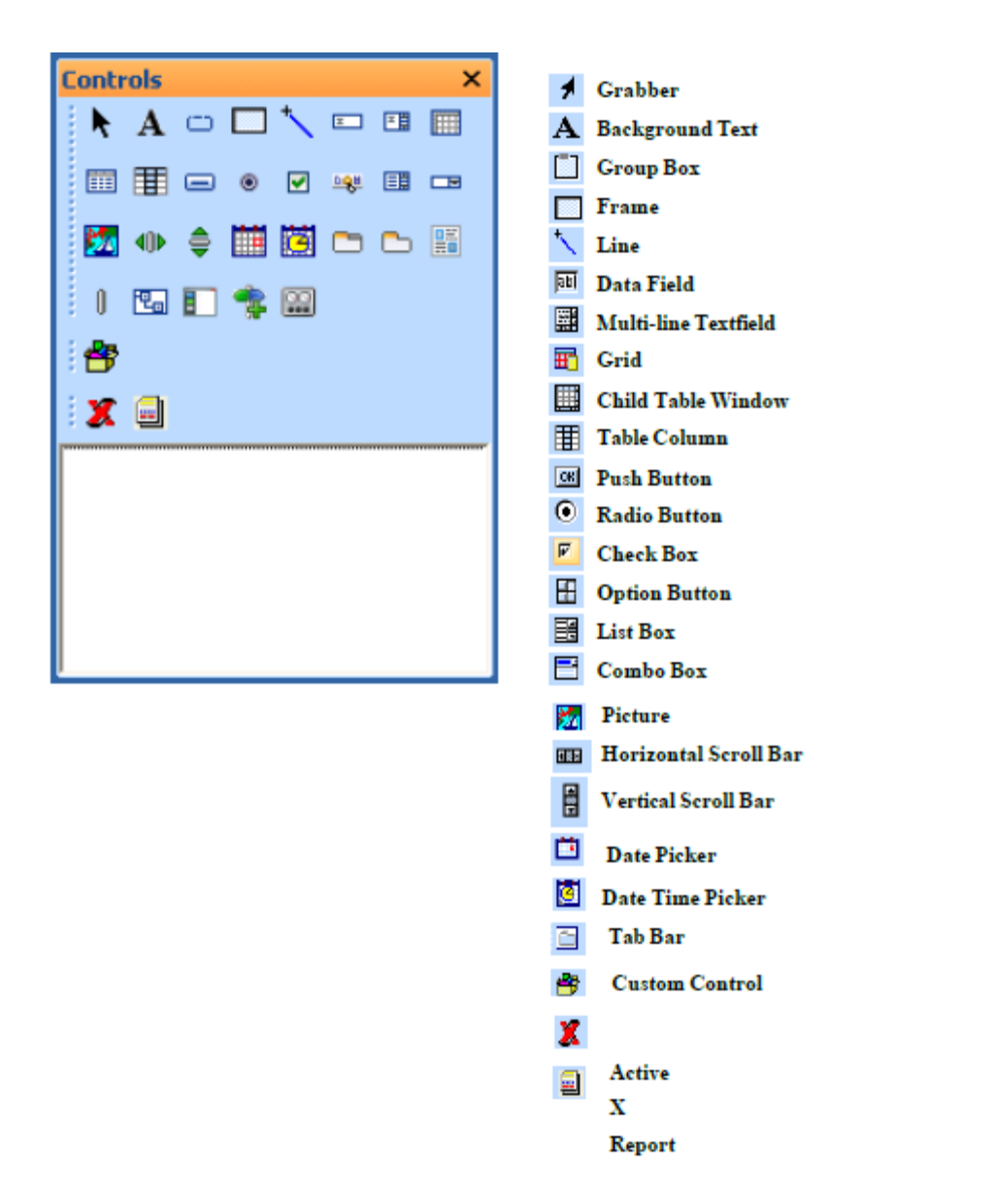

#### **Displaying and using the Controls toolbar**

To display the Controls toolbar at any time, press Alt+4 or select Controls from the Tools menu.

- 1. Click the icons for a data field, push button, picture, or other object.
- 2. Click the class type, Standard or Quick, from the class list box in the bottom part of the toolbar.
- 3. Click on the formwindow and drop the object onto the form.
- **Tip:** When you click a controlon the toolbar, you do not have to hold down the mouse button while moving to the form to drop the object.

#### **Attribute Inspector**

When you first create applications in SQLWindows, it is similar to laying out shapes on a canvas. The shapes are the objects that you use. You use the Attribute Inspector to modify an object name, title, and background color, and so on.

Each object has an **Edit** menu.

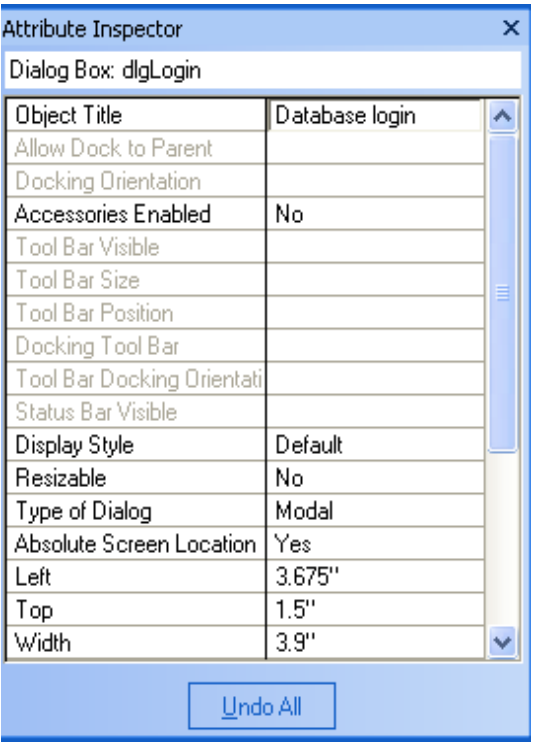

Both the Edit menu and the Attribute Inspector are tailored for the ways in which you use an object. The Attribute Inspector shown above is for a dialog box.

To display the Edit menu, drop an object on a form. Right-click on the object. The Edit menu appears.

To display the Attribute Inspector, select Attribute Inspector from the Tools menu.

You can set attributes for your Form window and any graphical objects you drop on your form window. The Attribute Inspector gives you complete control over the look and feel of graphical objects.

#### **Coding Assistant**

SQLWindows Coding Assistant makes coding applications quick, easy, and far less error prone. Click on any section of the outline and appropriate code choices appear in the Coding Assistant.

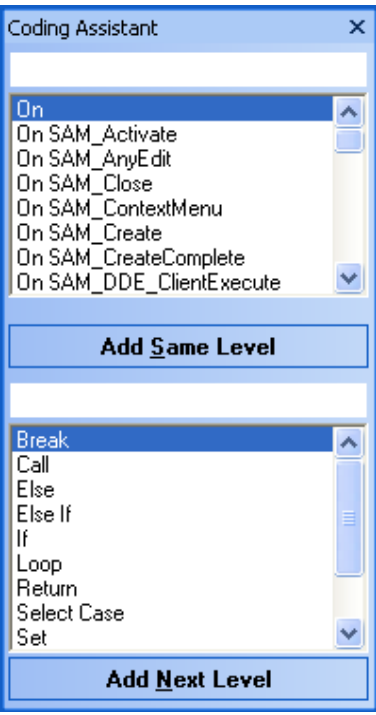

Bring up the Coding Assistant by selecting Coding Assistant from the Tools menu.

Double-click on an item in the Coding Assistant to add it to the outline. If you choose a function, the full syntax appears in the outline and you can quickly replace the parameters.

The Coding Assistant suggests whether to add new code to the same level or indented another level.

#### **Onlinehelp**

You can get the help at any time by pressing F1.

#### **Component wizards**

Programmers can get started quickly by using the new Component Wizards. SQLWindows comes with a number of wizards for easy application building.

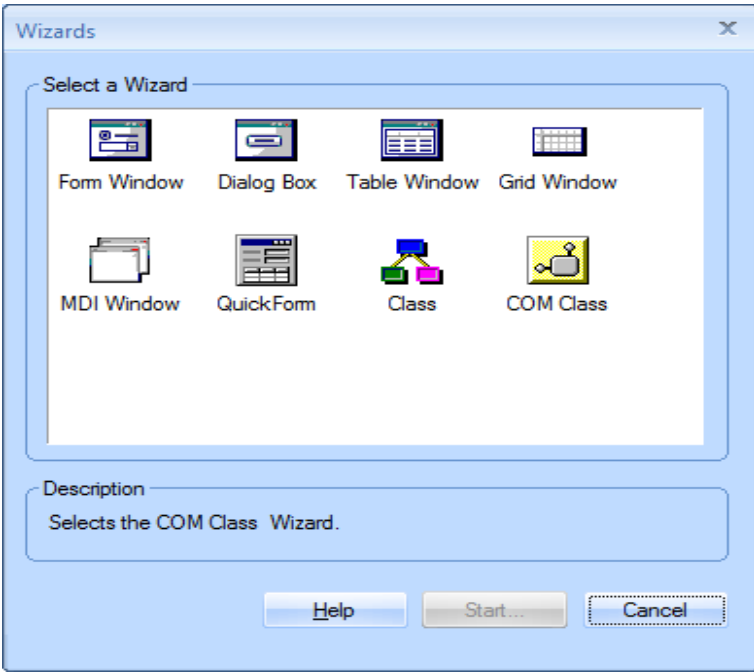

#### **Report Builder**

You can use Report Builder (often referred to as Reports) to design reports in an easy to use graphical environment. This chapter describes how you can use Reports to:

- Design and print various types of reports to meet your reporting needs.
- Format each report element with easily accessible formatting options.
- Display summary calculations to neatly arrange yourreport.
- Import and display data and graphics from different sources.
- Design a report template you can use repeatedly with different data sources.

To bring up the Report Builder, select Report Builder from the Tools menu in SQLWindows.

### **Database Explorer**

To help developers work with all database schemas, whether simple or complex, SQLWindows includes easy to use schema management functionality.

Database Explorer allows you to browse, create or modify database object like tables, views and indexes. You can also design and format reports.

Because it is based on an intuitive "explorer" metaphor, it makes navigation of database structure very easy. It also includes full data preview capabilities for quickly reviewing database content. The Database Explorer works with all popular data sources in the same easy and consistent manner. You can write stored procedures, queries, edit data and execute SQL scripts, all from one utility.

To bring up the Database Explorer, select Tools, Database Explorer in SQLWindows.

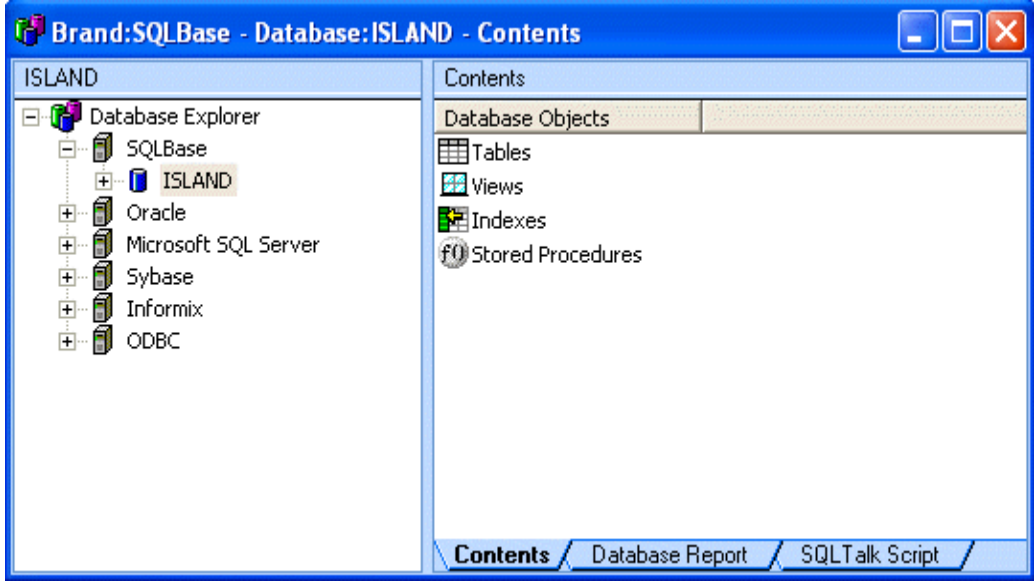

To manage stored procedures in SQLBase and Oracle databases, Team Developer's multi-database stored procedure manager offers some unique functionality. It allows you to browse, edit, create, compile and debug stored procedures in popular databases using a consistent and attractive user interface. After the stored procedure has been fully developed, Team Developer offers a highly productive way to integrate it into applications. It includes a Stored Procedure Class Wizard for stored procedure access which allow you to invoke stored procedures and display results without writing any code.

For example, a push button can be created to automatically fire-off a stored procedure, and the data set retrieved can be displayed in a table window graphical object. This unique capability works in the same easy and consistent way across popular databases, and is a huge productivity enhancing factor. Now even novice developers can integrate stored procedures into their Team Developer applications with just a few mouse clicks.

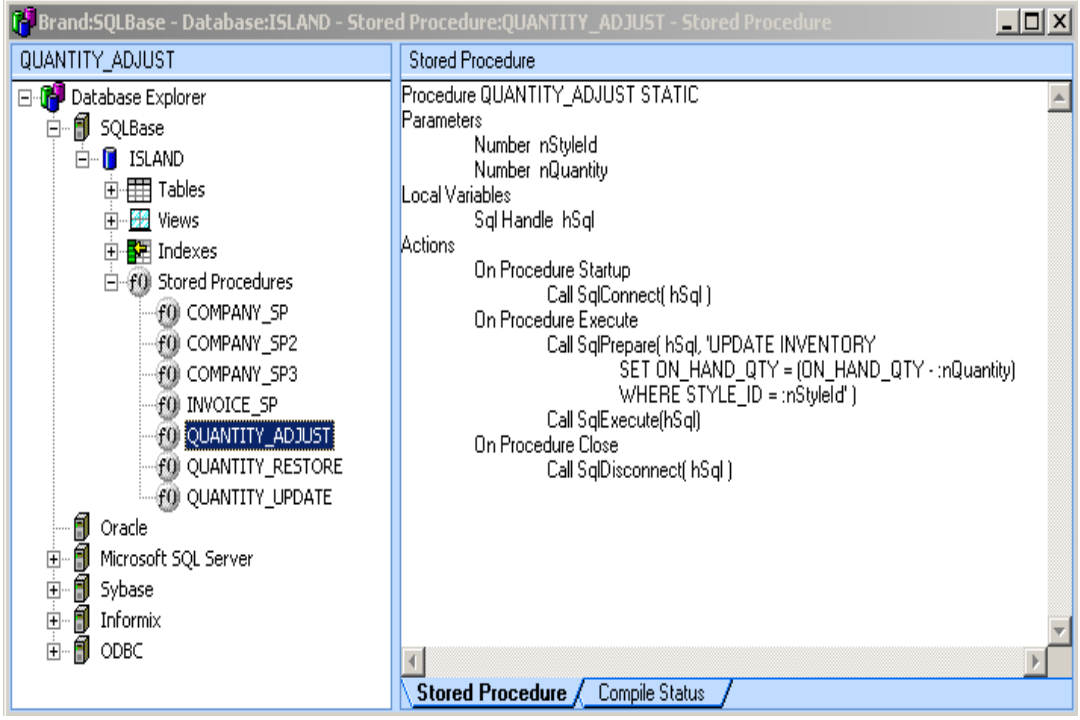

# **Visual Toolchest Class Library**

The Visual Toolchest is a class library (APL file) that links into your SQLWindows applications to provide more than 250 functions and 17 classes for:

- Windows controls
- Powerful data manipulation
- Table-tree database display
- Font and color control
- Creating customized Windows controls
- Extended keyboard accelerator support
- Expanded file management
- and much more...

The VisualToolchest classlibrary includes Windows Explorer, calendar, color palette, and split window controls. Programmers can use these rich visual controls for building intuitive applications, some specially designed to emulate theWindowslook and feel.

### **WindowsExplorerControls**

The Explorer Tree control, cExplorerTree, is a list box controlwhich emulatesthe Explorer tree in Windows. The Split Window control, cSplitterWindow, is a form window with a resizeable controlwhich provides a narrow horizontalor vertical bar to allow two child controlsto share the formwindow's client region. When used together, they provide convenient emulation of the Windows Explorer application.

### **CalendarControls**

The cCalendar and cCalendarDropDown datecontrols display one month at a time. User can scroll aday, week, month or year at a time. Keyboard shortcuts areprovided for all mouseactions. cCalendarDropDown combines an edit field with a popup calendar to providedate selection capabilities. The programmerhasfull controlover keyboard, mouseand display configuration.

### **ColorPaletteControls**

These are similar to the Windows colorpalettein look and feel. The cColorPalette and cColorPaletteDropDown color controls providea fixed paletteof colors, a menu region and a mostrecently used (MRU) colorregion. cColorPaletteDropDown combines a colorsample with a popup palette to provide PowerPoint-like color selection capabilities. Programmers have full control over main color palette values, menu entries and the MRU region.

# **Dynalibs: Dynamic Linked Objects**

A large application may eventually consist of several hundred windows. An increasingly common way to design such an application is to have the entire application "live" within a single executable, say, within a single MDI frame. This simplifies the problems associated with frequently switching from one program to another.

You can build objects using SQLWindows, then compile them into object libraries, called Dynalibs, that may be dynamically loaded by your application at execution time. Dynalibs allow you to manage such an application by placing parts of a large system into independent dynamic run-time libraries. You can assign parts of a large project to separate developers and bring them together at run-time.

Applications can share pre-compiled components, resulting in faster development because of greatly reduced compilation. Application distribution is easy because certain components of a SQLWindows application could be replaced without requiring the entire application to be recompiled and rebuilt. Providing updatesto your applications can be as simple as distributing a Dynalib.

Dynalibs provide theability to segment the application logic into pre-compiled libraries that are linked into the application at run-time. Dynalibs themselves can use all features of SQLWindows, including the Object Compiler.

When building a Dynalib, the programmer can specify which objects are "exported" from the uncompiled library (.APL file) to the Dynalib (.APD file). This is called export control, and it allows you to define the public/private members of a Dynalib. The objects that can be exported to a Dynalib are:

- Global functions
- Global variables
- Window functions
- Top-level window objects forms, tables, dialogs, MDI windows, and MDI children.

# **Team Object Manager**

TeamDeveloper includes the industry'smost comprehensive and powerful team and object management environment called Team Object Manager, which is based on the shared Team Object Repository. It allows you to manage large projects with dozens of developers, hundreds of end-users, and thousands of objects.

**Note:** Start using Team Object Managerby working through thetutorial in chapter 5.

Unlike other development environments that claim team programming support but only support external version control through third-party tools like Intersolv's PVCS, Team Developer not only has built-in version control support, but goes far beyond it to include features like project branching, diff and merge, coding standards management, deployment management, impact analysis, audit trails, management reporting and much more. For openness, it also supports PVCS. Thus, it is a truly comprehensive project and object management environment, and is a project manager's dream come true.

Project and configuration management is easy with Team Object Manager, even when you are working with multiple versions. The project branching feature allows you to work on multiple versions concurrently. For example, after developing version 1 of an application, you might want to simultaneously work on version 1.1 and version 2.

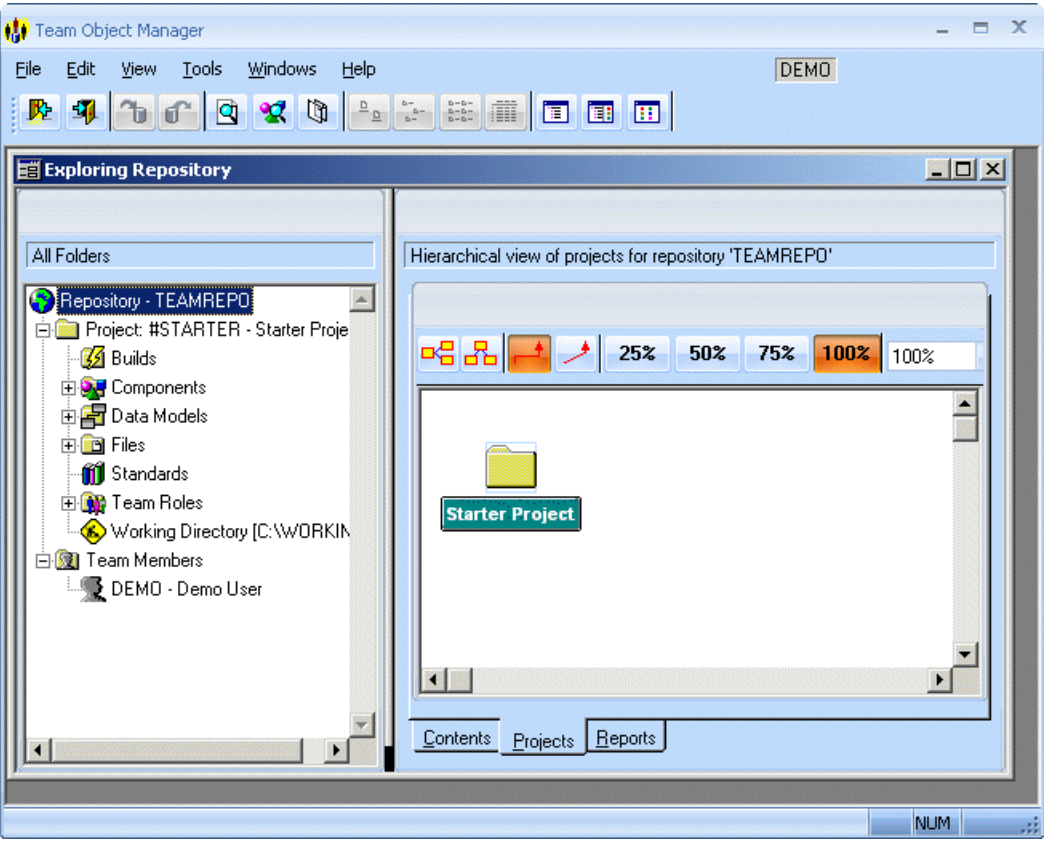

With Team Object Manager you can visually branch your applications. Sophisticated version control at the file and object levels ensures that all your team members can securely coordinate their work, no matter how large the project. Since the typical application development team includes members with different roles, Team Developer allows you to assign and manage roles and privileges for various team members.

### **Team Object Repository**

Team Developer includes a scalable architecture which is repository-driven and component-based. Teams of developers can collaborate to develop large-scale applications that can be deployed to hundreds of end-users in a 2-tier or 3-tier architecture.

All this is possible because Team Object Manager has a shared, object-oriented repository called the Team Object Repository. The Repository can be resident on many leading relational DBMSs, such as SQLBase, Microsoft SQL Server, Oracle, and Sybase System 11.

## **Visual Diff and Merge**

Teams of programmers have a powerful, reliable tool for managing changes made to applications by multiple programmers. Team Object Manager has an advanced version management feature commonly known as Diff and Merge. Commonly, in other version control systems like PVCS, a difference report shows the differences between two revisions of the same file. For example, you can use a difference report to:

- Identify specific differences between revisions of the same file.
- Determine what changes have been made to a file by other programmers before checking it in.
- Determine which changes to keep or remove when checking in a file that has been changed by other programmers since you checked it out.

The Diff and Merge utility goes far beyond difference reports in these ways:

- Graphical comparison of two files to determine where they differ. The Diff tool shows a list of the differences in a very visual manner. A sample of this work is shown below, demonstrating the way that the differences between the two files are displayed side-by-side.
- Creation of reverse delta files to store the changes between file revisions. This means that, for example, an original file and a revision of that file can be stored as one base file, and a list of the changes that would be necessary to convert the stored file to the previous version. Additional revisions would mean only additional change lists need be stored, rather than files containing the complete files. This is very space efficient, and thus allows Team Object Manager to store an unlimited number of revisions for future recovery.
- Two- and three-way merging of files. Team Object Manager can perform two way merges, combining a base file and a revised file to produce a unified project version. Three-way merges work in the same way, combining a base file and two modified files to produce a file containing both sets of changes.

If conflicts are detected during this processthe conflicting code(objects) fromall files is added so that the conflicts can be resolved manually.

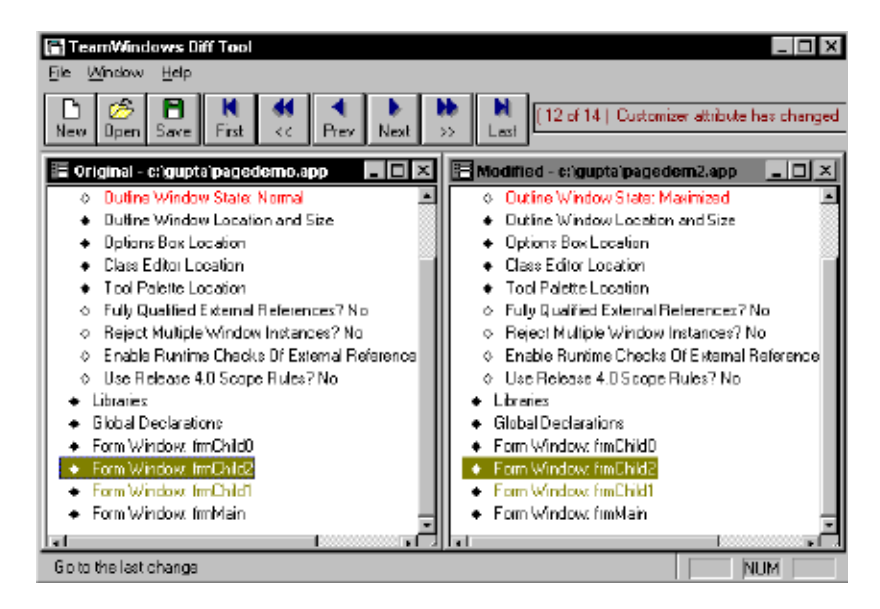

### **ObjectBrowser**

Teams of programmers have a powerful, reliable tool for documenting and understanding object-oriented code. The Object Browser in Team Object Manager allows complex OOP classes to viewed and printed graphically. A number of standard reports provide details of class behavior.

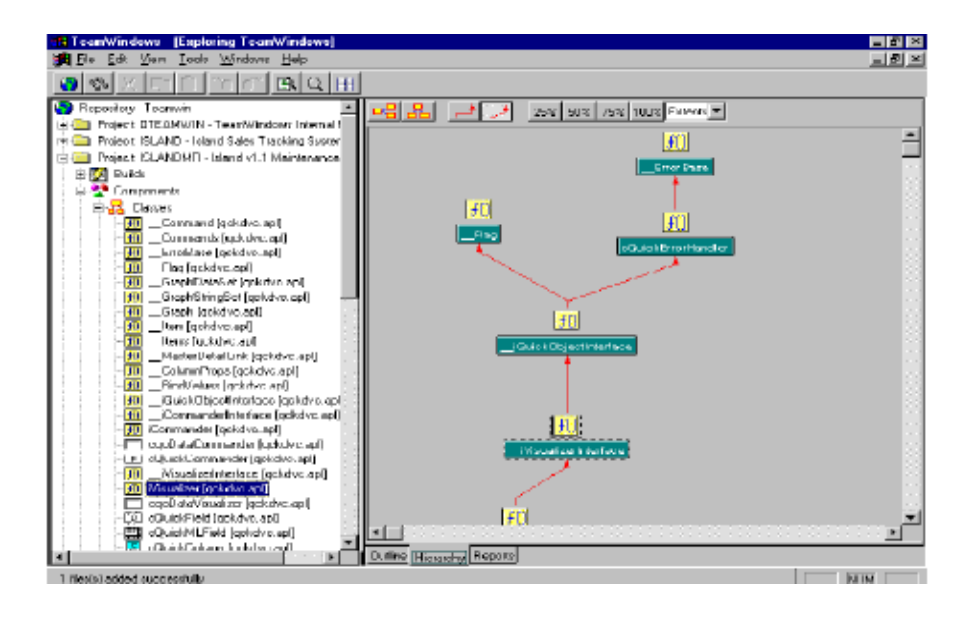

### **Data Model Viewer**

The Team Object Repository stores all the information about the structure of your project databases: the names of the tables (entities) and columns (attributes), the primary and foreign key relationships, and information about data types, display formats, default values and validation criteria.

Data models are formalized ways of displaying database structure information. The Data Model Viewer is built around the concept of data models as objects. Data Models are treated just like any other file in the repository in that they can be branched, shared, or checked in and out, and any number of revisions can be kept. Multiple data models can be maintained for each project.

In addition to modeling the normal database information (tables, columns, relationships etc.) the Data Model Tool is designed to include properties that are used by QuickObjects. Extensive facilities are provided to attach these properties to your database information so that when you use a QuickObject in your application its property information can be supplied from the model.

The Data Model Viewer offers a powerful graphical interface to the repository, called the Entity Relationship diagram. The Entity Relationship diagram allows you to graphically view the database model in order to improve clarity. It does not, however, allow you to change the database schema.

# **QuickObjects**

QuickObjects are software classes with a design time interface. QuickObjects provide you with an easy pointand-click alternative to writing code when you create client/ server applications. The purpose of QuickObjects is to bring ease-of-use, re-usability, and flexibility to the development process.

The QuickObject architecture provides a robust foundation on which more experienced developers can make their existing classes easier to use without sacrificing power and functionality. You can use an instance of a DVC QuickObject (data source, visualizer, and commander). In addition to these DVC QuickObjects, Gupta provides many other QuickObjects, such as Quick OLE, QuickEmail, and QuickReport.

Read the manual, Using and Extending QuickObjects for a detailed description of QuickObjects, including a lengthy discussion of the DVC framework

Benefits to usingQuickObjects include the following:

- You can use QuickObjects right away to build your applications, as explained in Chapter 1.
- QuickObjects are based on object-oriented concepts and are fully extensible. For example, you can take a QuickObjects class such as a Fetch All Records push button and derive your own specialized Fetch Records for customers who pay by credit card.

### **CreateYour Own QuickObjects**

Creating your own QuickObjects is done via standard SAL programming. You can create a new QuickObject class and have it inherit behavior from one or more existing objects or QuickObject classes, or create a class that is entirely new.

In this way, you can expand your choice of QuickObjects and create objects that have re-usable behavior tailored to your specific needs or vision, to be used either in your own organization or marketed to larger audiences of developers.

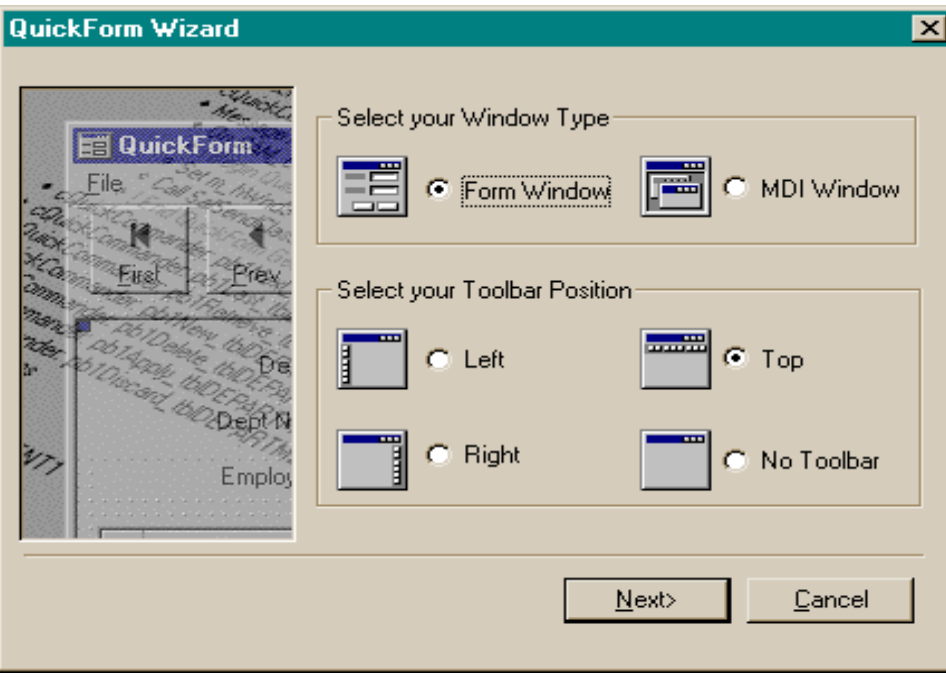

One of the easiest ways to take advantage of QuickObjects is through the QuickForm wizard.

Programmers wantto either extend applications by creating their ownQuickObjects or modifying theexisting QuickObjects. Read the *Using and Extending QuickObjects* book forinformationonQuickObject concepts,the QuickObject Framework, QuickObject libraries for OLE2, and eMail.

## **WebAccessQuickObjects**

SQLWindows includes Web Access QuickObjects designed specifically for use in applications that work over any network supporting TCP/IP, HTTP, and FTP. These QuickObjects let you develop applications for the Internet without previous knowledge of the various low-level Winsock APIs and protocols. Team Developer's Web Access QuickObjects make it easy to create applications that integrate Internet data with traditional relational data.

There are three Web Access QuickObjects: cQuickHTML, cQuickHTTP, and cQuickFTP.

cQuickHTML

HTML is used to create World-Wide Web documentsthat are subsequently transmitted usingHTTP. The HTML control parses and displays HTML

### **QuickEmail**

pages. The HTML QuickObject lets you integrate Internet Web browser capabilities directly into your applications. You can drop the control onto a form or dialog.

cQuickHTTP

HTTP is the language of the World Wide Web. An HTTP request goes to a server, which then replies with an HTML page. The HTTP QuickObject lets you retrieve HTML page contents without displaying the pages. Retrieval time is significantly faster because you are not retrieving and displaying graphics and nontextual data. You can then parse links from a page and extract the textual data without the HTML tags.

cQuickFTP

The FTP QuickObject lets you perform file operations on a remote FTP server. FTP Servers are similar to LAN file servers in that they supply files to client machines that request the files. Using this control, you can write applications that can list files and directories on servers, get and put files on servers, and read and write files on servers.

SQLWindows includes eMail connectivity to popular eMail systems. Previously, the process of mail-enabling an application was long and tedious, often requiring programmers to write DLLs and learn the intricacies of MAPI. With QuickEmail, you can mail-enable an application in the same point-and-click technique used with other QuickObjects.

## **QuickReport**

A QuickReport makes it easy for programmers to build and use reports within the SQLWindows environment. WYSIWYG reporting within SQLWindows and reuse of templates improves productivity for report designers. Report designers can create generic report templatesthat can be madeavailable to other programmers who need to tie these reports to various types of data. For example, a report designer may design across tabular report template that conforms to corporate standards. This report template is, in turn, used by programmers in several departments:

- In the accounting department, the report would be tied to Product and Revenue tables to create a report on product revenue by financial quarter and by product.
- In the manufacturing department, the report would be tied to Part and Inventory tables to create a report on part inventory bymonth and by warehouse.

QuickReport allow you to create new report templates by integrating with the Report Builder.QuickReports make it easier to reuse templates, populate report templates with data, and integrate reports seamlessly with other objects on an application form. The process of usingQuickReports to integrate a reportinto an application is:

- Report designer builds a report using the Report Builder.
- Report designer builds a QuickReport template from the report, and makes these available to other programmers. Typical report templates may be horizontal in nature, such as Mailing Label reports; or they may be vertical in nature, such as Department Salary reports.
- Report assemblers useQuickReports within SQLWindowsto build reports- in-formsfromthesetemplates. This involves associating data, in the form of QuickObject data sources, with QuickReport templates.

This controllets you build tabbed forms and dialogs. QuickTabs enablethe creation of property sheets similar to the style in Windows. The default style is a top tab orientation. We will also support a bottom tab orientation. The bottomtab style is a small tab similar to how Excel displaysmultiplesheets in a Workbook. With this control, you can place a form window on a tab, so that the Window is created and destroyed when the tab is shown/hidden.

### **QuickTabs**

This controllets you build tabbed forms and dialogs. QuickTabs enablethe creation of property sheets similar to the style in Windows. The default style is a top tab orientation. We will also support a bottom tab orientation. The bottomtab style is a small tab similar to how Excel displaysmultiplesheets in a Workbook. With this control, you can place a formwindow on a tab,so that the Window is created and destroyed when the tab is shown/hidden.

### **QuickGraph**

QuickGraph integrates business graphicsinto SQLWindows applicationsthrough graph controlsthat are directly linked to data. This elegant featurebrings drag-and- drop simplicity to the creation of charts and widens the choice of display styles for your data. Stunning graphics can be combined within your application without the need to resort to coding.

# **SQLBase Database Engine**

Team Developer includes a SQLBase database engine for Window.. This 32-bit single-user database engine combines the power and programmability of a native relational database server with the ease and unobtrusiveness expected of a graphical PC application.

The SQLBase single-user database engine is built for easy deployment, including easy installation, a tool for easy set-up of databases, and interfaces for SQLWindows, C, C++ and ODBC. Its programmability options, such as advanced cursor handling and result set processing, allow more robust applications to be deployed off the LAN and onto the desktop. More robust applications can also run against larger data sets, taking advantageof SQLBase's native relational functionality, such as query and sort optimization.

The SQLBase database engine included in Team Developer is intended for development only. When you deploy your application, you may purchase a deployment suite called SQLBase Desktop, or SQLBase Server, a workgroup database server. SQLBase Server, the fastest and easiest server for Linux and Windows, is a robust database server designed for running workgroup applications. It provides the functionality you expect in a high-performance database server, including triggers and stored procedures, multiple concurrency options, and query and sort optimization. SQLBase Server delivers this power and performance with the unobtrusiveness expected of PC applications, including a very small footprint. Its tools and maintenance options facilitate the easy set up your databases for speed, remote management, and the automation of routine tasks.

## **DatabaseUtilities**

SQLBase Desktop comes with a comprehensive set of graphical tools to manage and administer your desktop database environment.

- SQLConsole provides point-and-click administration of databases, including the automation of routine tasks, such as database back-up.
- SQLTalk is an interactive SQL utility that helps programmers test and debug connectivity to all relational databases.

# **Native Connectivity to SQL Databases**

The product line gives you high-performance native connectivity to popular enterprise databases, so you can make the best use of your data. Team Developer includes high-performance native SQLRouters for Informix, Ingres, Oracle, SQLBase, and Sybase that fully support all features of each database. These native routers yield higher performance than standards-based connectivity solutions. It also includes ODBC connectivity in those cases where the database vendor recommends ODBC as the native API. For example, Microsoft has implemented SQL Server's native API using ODBC.

Therefore, ODBC is the preferred way to connect to SQL Server. But in most other cases, the database vendor recommends the use of a native API like OCI for Oracle, and CT-LIB for Sybase, rather than ODBC. In such cases, the native API is directly and fully supported. Unlike other multi-database solutions that take a 'lowest common denominator' approach, Team Developer connectivity supports the 'highest common denominator' because each database link is engineered as a separate 'router'. The specific targeting of each database with custom links ensures maximum integration. Access to mainframe databases like DB2, and legacy data sources like VSAM, is directly supported through a companion product, SQLHost.

### **ODBC Connectivity toSQLDatabases**

Connectivity to other ODBC compliant databases such as Microsoft Access, IBM DB2/400, and others, is supported via third-party ODBC drivers from Microsoft, Starware, and others, respectively. Since most ODBC drivers follow different rules for configuration, Team Developer provides one consistent way to describe any ODBC data source to an application. You can use the Database Connectivity Configuration (DCC) feature to configure any ODBC data source for use with SQLWindows.

### **SQLTalk**

SQLTalk is an interactive user interface that allows you to use SQL database commands. SQLTalk can be used as an interface for other databases besides SQLBase, such as DB2.

# **SQLConsole**

Use SQLConsole to simplify database administration. Use it to manage database objects, monitor performance, and automate database maintenance.

# **Chapter 3 – Using ActiveX Objects**

With Team Developer ActiveX support, you can embed objects from other applications in your applications. This chapter shows you how to build an application that displays database budget information in both table and graph form, linked to Microsoft Calendar Control 8.0 to display the month.

This chapter describes how to use Team Developer QuickObjectsto do the following:

- Use QuickObjects to save yourself coding time by using a pre-defined database login dialog.
- Link and embed Microsoft Calendar Control 8.0 in your application.
- Create a QuickObject graph linked to the calendar and table to display a pie chart.

To add the Microsoft Calendar Control 8.0, it must be installed on your machine. It was installed if you installed Microsoft Access during a Microsoft Office 97 install, selected Options, and checked Calendar Control.

# **Look at the Finished Application**

Before you begin, take a look at the application you are going to build.

- 1. In SQLWindows, select **Open** from the File menu.
- 2. In the \Samples directory, select **Budgets.app**.
- 3. When it is open,select **Go** fromthe **Debug**menu.

A databaselogin dialog appears.

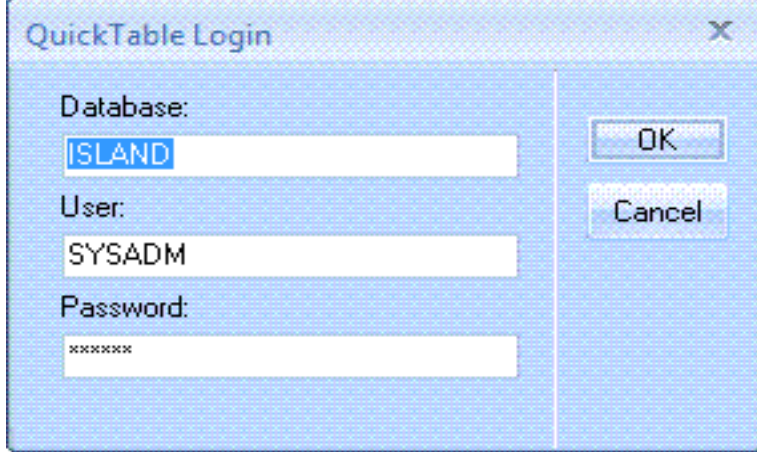

4. Enter **ISLAND**, **SYSADM**, and **sysadm**, respectively, in the fields and click **OK**.

The Department Budgets window opens.

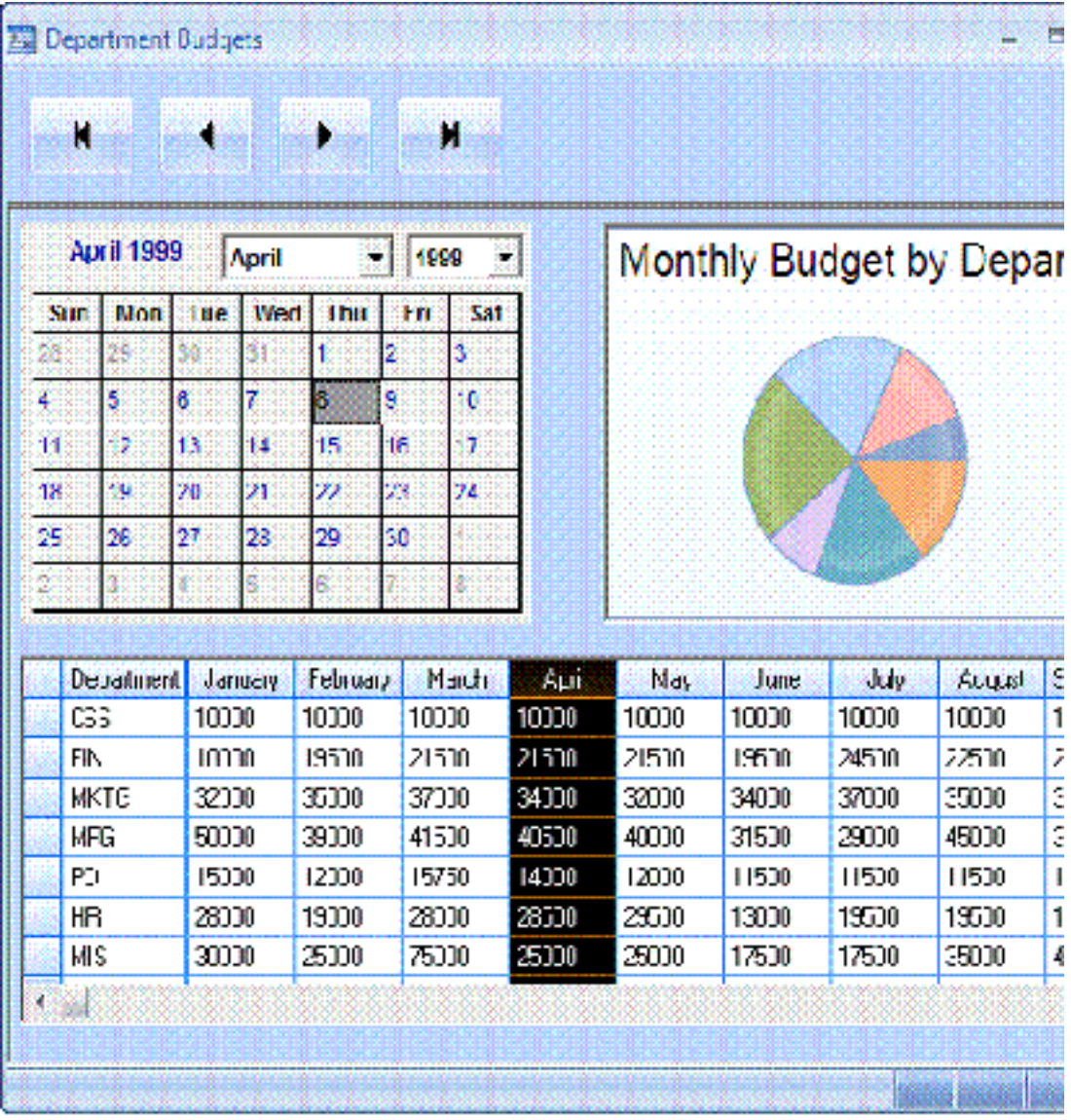

Use the push buttons in the toolbar to navigate through the budget records in the database.

# **Prepare the Login**

This section describes how to add QuickObject functionality. The application in Chapter 1 – Using QLWindows explained how to program a Login dialog box from scratch. The following exercise explains how to use a premade Login dialog box, a QuickObject. This saves time in coding, but is not editable, so you get to use it as is.

- 1. Select **New**fromthe **File** menu to begin with a new, blank application template.
- 2. Click the **Outline** tab in theright pane.

In the outline, click **Libraries**.

In the lower part of the Coding Assistant, double-click Database QuickObjects.

This automatically adds Dialog Box: dlgQOLogin to the outline. This textis *not* editable.

3. In theCodingAssistant, double-click **File Include...**

This brings up theOpen file dialog box.

Find **qckttip.apl** in the Samples directory and click **Open**.

Press **Enter**.

Add qckttip.apl to enable tooltips in your application. This lets you define tooltip help for the push button in your application. In addition, anotherlibrary, called ttmngr.apl, is automatically added to the Libraries outline section.

4. In the CodingAssistant, double-click **File Include...**

Find **table.apl** in the Samples directory and click **Open**.

This file provides the class support for the table window and links the Calendar Control, Table, and Graph together. Fora step-by-step description of how to createthe table.apl library, see Chapter 3 – Object-Oriented Programming.

Your outline should look like the following:

```
Libraries
  File Include: qckdvc.apl
  File Include: qckttip.apl
  File Include: table.apl
  File Include: Ttmngr.apl
Global Declaration
Dialog Box: dlgQOLogin
```
### **Create the Form Window**

To create a form for the application, follow these steps:

1. Right-click the Windowssection in the left pane(called the Tree view).

Select **New, Form Window**.

Type **frm1**

2. Select **Attribute Inspector**fromthe Tools menu.

Type **Department Budgets**fortheObject Name.

ChangeEnable Accessories to **Yes**.

This enables the toolbar and the status bar on yourform.

In layout view, yourformshould look like the following:

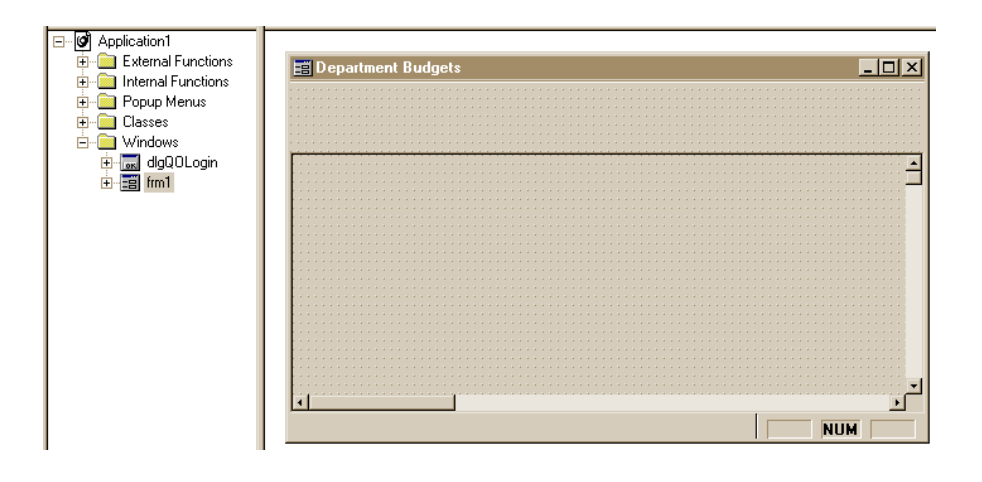

# **Add a Calendar Control, Table, and Graph**

To add the Microsoft Calendar Control 8.0, you must have it installed on your machine. You have it if you installed Microsoft Access during a Microsoft Office 97 install, and selected Options, and checked Calendar Control.

- 1. Select **Controls**fromthe Tools menu.
- 2. Click the ActiveX object (icon has a red X) in the Controls toolbar.

In the lower part of the Controls toolbar, a list of currently registered ActiveX controls appears.

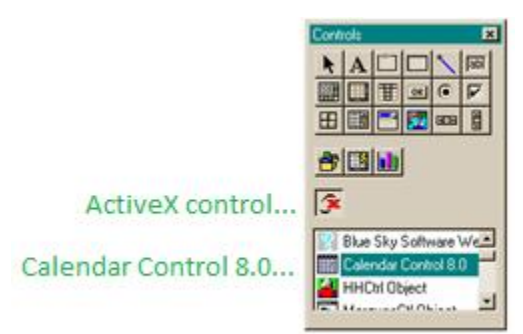

3. Select **CalendarControl 8.0** and drop this object in the upperleft corner ofthe form.

Resize it so that you can see the calendar.

When you drop the Calendar Control object on the form, the following libraries are automatically inserted into the outline:

- File Include: C:\GUPTA\AXLibs\ Microsoft Calendar Control 8.0.apl
- File Include: Automation.apl
- File Include: OLE Automation.apl

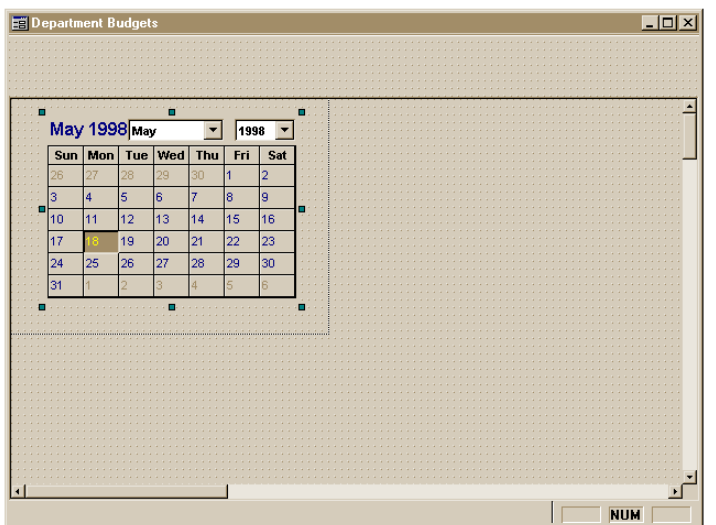

4. Right-click the Calendar Controland select **Control Properties**.

In the General tab, on the left side ofthe Properties dialog, select **Short** forDay Length and Month Length.

Set Grid Cell Effect to Flat.

On the right side of the Properties dialog, there is a group called **Show**. Remove all of the checks from the check boxes exceptforthe**Month/YearTitle**.

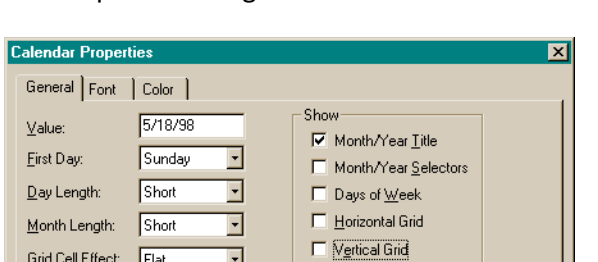

 $\overline{\mathbf{F}}$ 

 $0K$ 

The Properties dialog should look like the following:

Click **OK**.

Grid Cell Effect: Flat

5. Select the Child Table Window object in the Controls toolbar.

Apply

 $\sf{Help}$ 

 $Cancel$ 

In the lower part of the Controls toolbar, select BudgetTable. Drop this on the form under the Calendar Control.

Your form should look like the following:

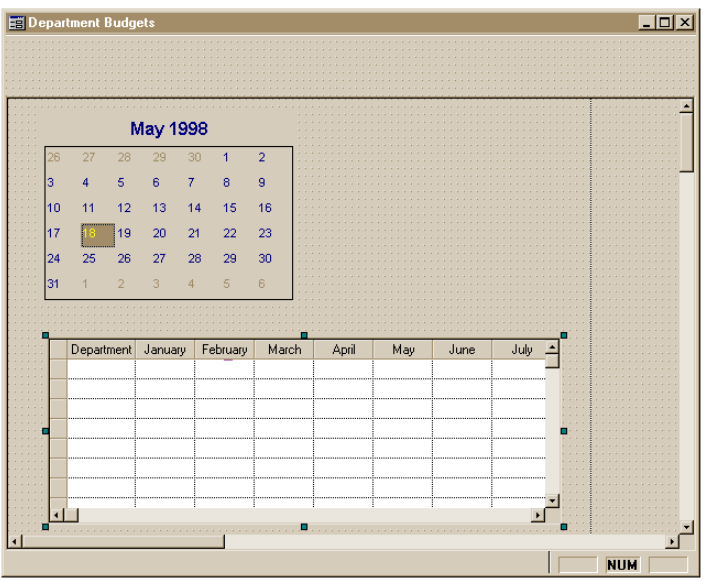

- 6. Select the cQuickGraph object in the Controls toolbar. Drop this to the right of the Calendar Control, and resize the cQuickGraph so that you can see the entire graph.
- 7. Right-click the cQuickGraph object.

Select cQuickGraph Properties.

On the **2D Gallery** tab,select the **Pie** graph.

8. Select the **Titles**tab.

Enter Monthly Budget by Department for the Graph Title.

9. Select the **Design**tab.

In the Toolbar group, uncheck the Run Time and Design Time checkboxes.

10. Select the**QuickGraph** tab.

Removethe check mark fromthe None checkbox in the **ValuestoGraph** (Y- axis).

11. Click **OK**.

Your form should look like the following:

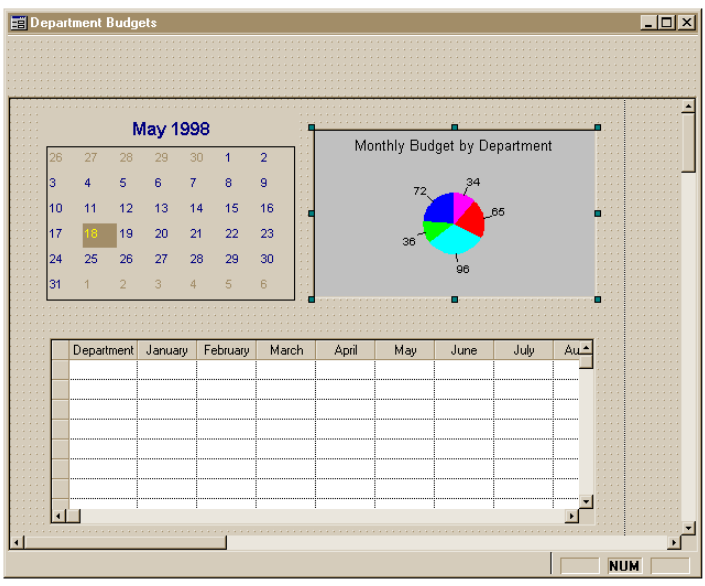

# **Drop the Visual Controls**

1. Select the Push Button object in the Controlstoolbar.

In the lower part of the Controls toolbar, select the **QuickToolTipPushButton**. Drop this on the left side of toolbar.

In the Attribute Inspector, change the name from pb1 to pbFirst.

Locate **File Name**, and click the ellipses (**...**).

2. In the Open dialog box, select **toprec.bmp** (usually in the C:\GUPTA directory).

Click **Open**. An arrow icon appears on the push button.

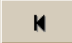

3. Right-click the push button.

Select **Tooltip...** This brings up the Tooltip QuickObject Properties box.

Enter **First**in the ToolTip Text datafield.

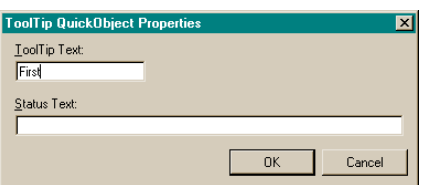

Click **OK**.

- 4. Repeat the previous three steps three more times to add the following controls:
	- Previous (pbPrev, prevrec.bmp, Previous)
	- ▶ Next (pbNext, nextrec.bmp, Next)

▶ Last (pbLast, lastrec.bmp, Last)

**Note:** Resize the push buttonsso you can see the arrow bitmaps.

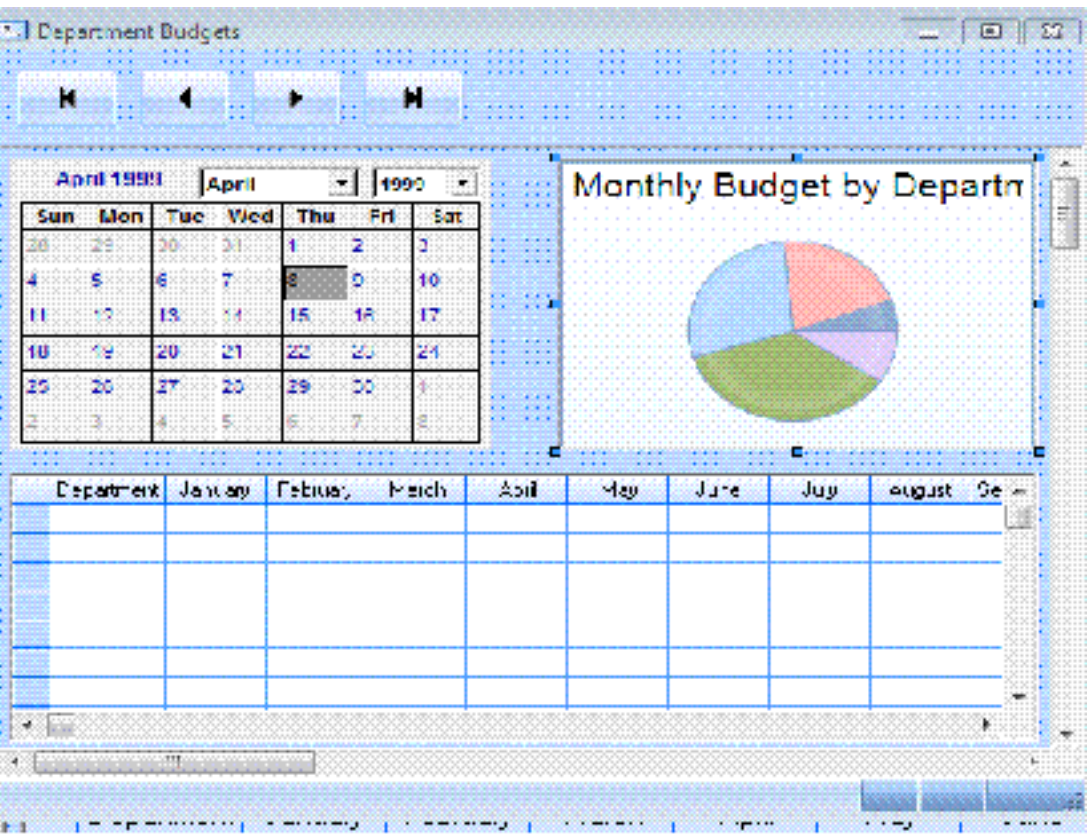

Your form should look like the following:

# **Code the Application**

#### **Call the Login Dialog**

When your applications starts, you want to call the database dialog and pass three parameters to it. Follow these steps:

1. Double-click **Global Declarations**.

Click **Variables**.

Double-click **String** in the CodingAssistant and, in the outline, after String, type **sDatabase**

Double-click **String** in the Coding Assistant and type **sUser**

Double-click **String** in the Coding Assistant and type **sPassword**

2. Click **Application Actions** in the Global Declarations section.

Double-click **On SAM\_AppStartup** in the coding assistant.

Double-click **Call** in the lower part of the Coding Assistant.

Double-click SalModalDialog in the Coding Assistant to add it to your outline.

#### Change **Template, Window\_Handle** to **dlgQOLogin, hWndNULL, sDatabase, sUser, sPassword**

This calls the Login QuickObject.

#### **Define the Form Variables**

3. In the outline, click **FormWindow:frm1**.

Click **Window Variables**.

Double-click **Number** in the Coding Assistant and type **nMonth**

Click **Window Variables**.

Double-click **MSACAL\_ICalendar**in the Coding Assistant and type **Calendar**

Your code should look like the following:

```
Window Variables
   Number: nMonth
   MSACAL_ICalendar: Calendar
```
#### **Add Functions to Create the Form**

4. Click **Message Actions**.

In the CodingAssistant, double-click**OnSAM\_Create**.

Double-click **Call** in the CodingAssistant.

In the list box in the Coding Assistant, select **SAL + User Functions**.

Find and double-click **SalActiveXGetObject** to add it to the outline.

Replace **Window\_Handle, ???** with **ax1, Calendar**

5. Click **On SAM\_Create**. This tells SQLWindows where in the outline to insert the next call.

Double-click **On SAM\_CreateComplete** in theupperpart ofthe Coding Assistant.

Double-click **Call** in the lower part of the Coding Assistant.

Select the **UDV Functions** from the list box in the Coding Assistant.

Double-click **Calendar.PropGetMonth** to add it to the outline.

Change **Number**to **nMonth**

6. Double-click **Call** in the CodingAssistant.

Select the **Window Functions** from the list box in the Coding Assistant.

Double-click **tbl1.SelectColumn** to add it to the outline.

Change **Number**to **nMonth+1**

Your code should look like the following:

```
Message Actions
  On SAM_Create
     Call SalActiveXGetObject( ax1, Calendar )
   On SAM_CreateComplete
     Call Calendar.PropGetMonth( nMonth )
     Call tbl1.SelectColumn( nMonth + 1)
```
### **Define Contents for the Graph**

To link the graph to the table window, follow these steps:

1. Double-click **Contents**.

Double-click **cQuickGraph: cc1**.

Click **Message Actions**.

Double-click **On DRAWNOTIFY** in the CodingAssistant.

Double-click **Set**in the lower part ofthe CodingAssistant and typethe following:

```
cc1.Graph.DataSource = 'tbl1'
```
Set the graph to display information from the highlighted column in the table, and specify the number of data fields to graph.

2. Click **On DRAWNOTIFY** in the outline.

Double-click **Set**in the CodingAssistant.

In the outline, after Set, type the following:

```
cc1.Graph.DataField[0] = 'col' || SalNumberToStrX( nMonth, 0 )
```
This selects one numeric field froma data source.

3. Double-click **Set**in the CodingAssistant and type the following:

cc1.Graph.NumDataFields = 1

4. Double-click Call in the Coding Assistant and type **Draw ( )**

Your codeshould look like the following:

```
Contents
  MSACAL_Calendar: ax1
  BudgetTable: tbl1
cQuickGraph: cc1
  Message Actions
     On DRAWNOTIFY
        Set cc1.Graph.DataSource = 'tbl1'
         Set cc1.Graph.DataField[0] = 'col' || SalNumberToStrX( nMonth, 0 )
         Set cc1.Graph.NumDataFields = 1
        Call Draw( )
```
5. Goto **Form Window: frm1**.

Double-click **Message Actions**.

#### Click **On SAM\_CreateComplete**.

Double-click **Call** in the Coding Assistant.

Select the **Sal + User Functions**fromthe list boxin the CodingAssistant.

Double-click **SalPostMsg** to add it to the outline.

#### Replace **Window\_Handle, Number, Number, Number** with **cc1, DRAWNOTIFY, 0, 0**

This posts the information from the Calendar control to the graph so that the graph can be drawn.

Your codeshould look like the following:

```
Message Actions
   On SAM_Create
```

```
On SAM_CreateComplete
  Call Calendar. PropGetMonth ( nMonth )
  Call tbl1.SelectColumn( nMonth + 1)
  Call SalPostMsg(cc1, DRAWNOTIFY, 0, 0 )
```
### **Add an ActiveX Control**

To add an ActiveX control, follow these steps:

1. Click **Form Window: frm1**.

Double-click **Contents**.

Double-click **MSACAL\_Calendar: ax1**.

Click **Message Actions**.

Double-click **On NewMonth** in theCodingAssistant.

- **Note:** If you do not see NewMonth in the Coding Assistant, switch to Layout view, select the Calendar object on theform, and switch back to Outline view.
- 2. Click **Actions** under NewMonth.

Double-click **Call** in the Coding Assistant.

Select **UDV Functions** in the Coding Assistant list box.

Double-click **Calendar.PropGetMonth** to add it to the outline.

#### Change **Number**to **nMonth**

Your codeshould look like the following:

```
MSACAL_Calendar: ax1
  Message Actions
     On NewMonth
        Paramters
         Actions
            Call Calendar.PropGetMonth (nMonth)
```
Code it so you can cycle through the table.

3. Double-click **Call** in the CodingAssistant.

Select **Window Functions** in the Coding Assistant list box.

Double-click **tbl1.SelectColumn** to add it to the outline.

Change **Number**to **nMonth + 1**

Post the information from the Calendar control to the graph, so that the graph can be redrawn to the appropriatemonth.

4. Double-click **Call** in the CodingAssistant.

Select **Sal+User Functions** in the Coding Assistant list box.

Double-click **SalPostMsg** to add it to the outline.

Change **Window\_Handle, Number, Number, Number**to **cc1, DRAWNOTIFY, 0, 0**

Your code should look like the following:

```
MSACAL_Calendar: ax1
  Message Actions
     On NewMonth
         Paramters
         Actions
            Call Calendar.PropGetMonth (nMonth)
            Call tbl1.SelectColumn( nMonth + 1 )
            Call SalPostMsg( cc1, DRAWNOTIFY, 0, 0 )
```
### **Set the Actions for the Push Buttons**

To set the actions for the First push button, follow these steps:

1. Go to **FormWindow:frm1**.

Double-click **Toolbar**.

Double-click **Contents**.

Double-click**QuickToolTipPushbutton: pbFirst**.

2. Click **Message Actions**.

Select **On SAM\_Click** in the Coding Assistant.

Double-click **Call** in the lower part of the Coding Assistant.

Select the **UDV Functions** in the Coding Assistant list box.

Double-click **Calendar.SetMonth** to add it to the outline.

Change **Number**to **1**

To set the actions for the Previous push button, follow these steps:

- 1. Double-click**QuickToolTipPushbutton: pbPrev**.
- 2. Click **Message Actions**.

Select **On SAM\_Click** in the Coding Assistant.

Double-click **Call** in the lower part of the Coding Assistant.

Double-click **Calendar.PreviousMonth** to add it to the outline.

There are no parameters.

To setthe actions forthe Next push button, follow these steps:

- 1. Double-click**QuickToolTipPushbutton: pbNext**.
- 2. Click **Message Actions**.

Select **On SAM\_Click** in the Coding Assistant.

Double-click **Call** in the lower part of the Coding Assistant.

Double-click **Calendar.NextMonth** to add it to the outline.

There are no parameters.

To set the actions for the Last push button, follow these steps:

1. Double-click**QuickToolTipPushbutton: pbLast**.

2. Click **Message Actions**.

Select On SAM\_Click in the Coding Assistant. Double-click **Call** in the lower part of the Coding Assistant. Double-click **Calendar.PropSetMonth** to add it to the outline. Change **Number**to **12**

# **Run the Application**

To compile the application, follow these steps:

1. Select **Go**fromthe **Debug**menu.

When SQLWindows asksif you wantto save changes, click **Yes**.

2. Savethis application as **Budgets2.app**.

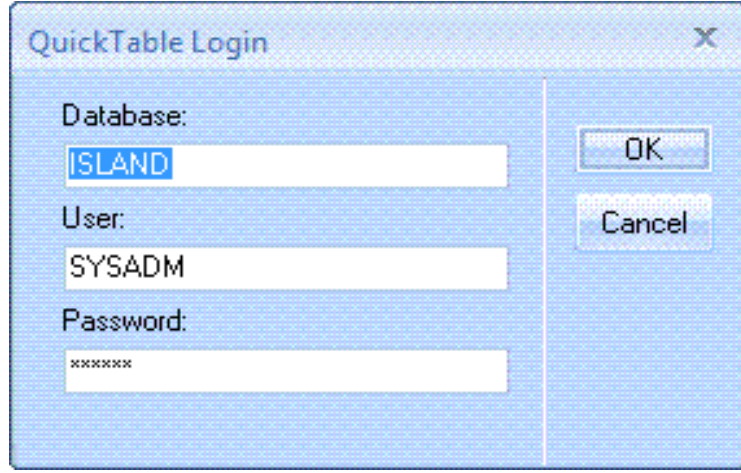

- 3. When the Login dialog appears, enter **ISLAND**, **SYSADM**, and **sysadm**, respectively, in the data fields.
- 4. Click **OK** to bring up the formwindow, Department Budgets.

The formshould look like the following:

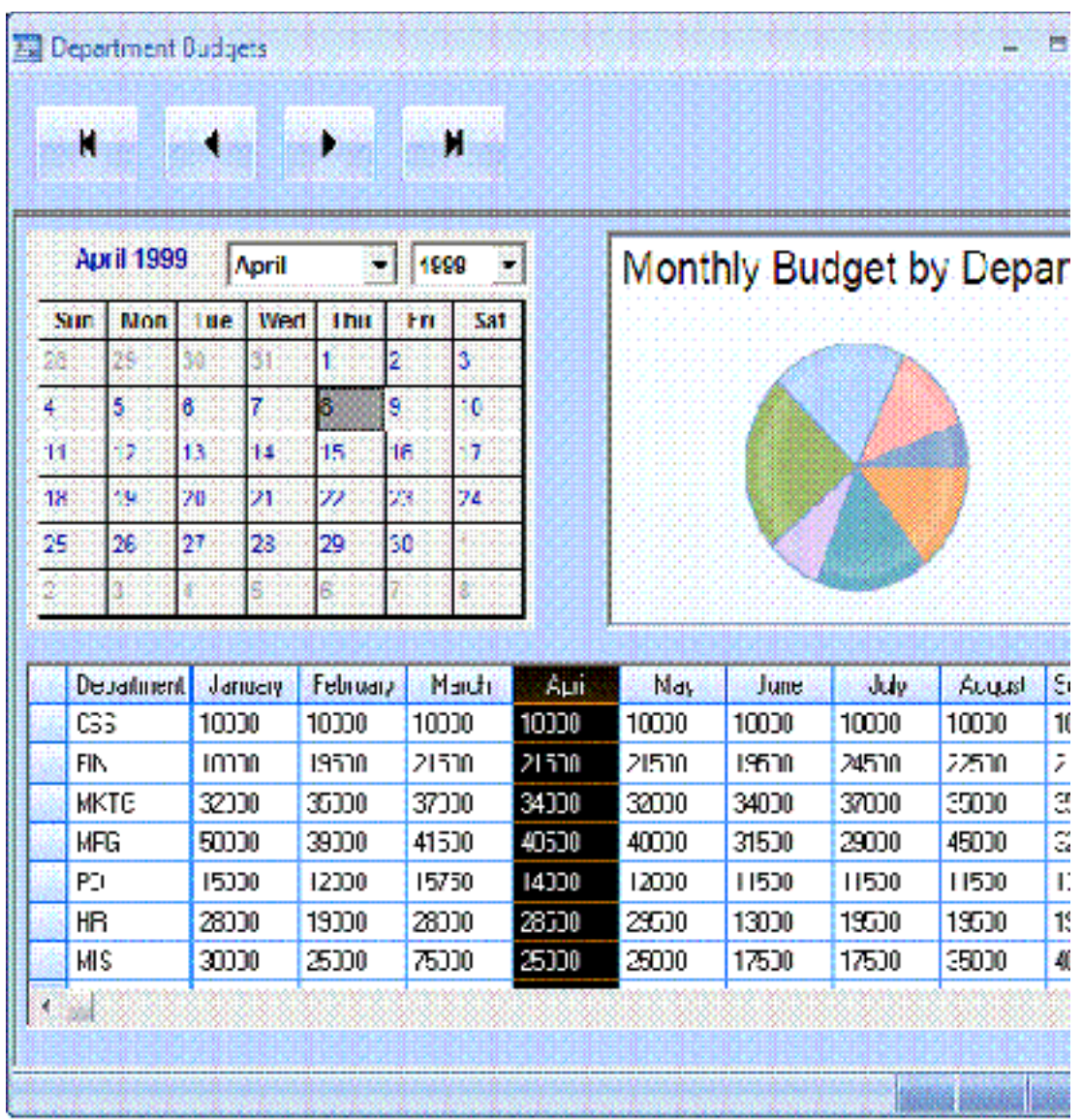

Use the navigation buttons to browse the database records. Notice how the calendar, the graph, and the table are linked.

You've just written a Gupta application with an embedded ActiveX object! In the next chapter, we'll take a close look at the concepts of object-oriented programming by building the table.apl library you used in this tutorial.

# **Chapter 4 – Developing N-Tier Applications Using TD and COM**

The Component Object Model (COM) is a specification developed by Microsoft for writing reusable software, software that runs in a component-based environment. It provides an infrastructure that allows clients and objects to communicate across process and host computer boundaries. COM clients and objects may be developed using different programming languages, and can interoperate even when located on separate machines.

A complete discussion of COM is beyond the scope of this tutorial. If you are not familiar with COM concepts and principles, Gupta recommends that you consult a COM reference manual before proceeding. Most of the information you need to know about COM is available in the MSDN (Microsoft Developer Network) Library. See the Developing with Gupta SQLWindows manual for more information on COM programming in TD.

This tutorial is divided into the following sections:

- [Advantages of COM applications](#page-66-0)
- [Overview of the tutorial COM application](#page-67-0)
- [Tutorial COM server](#page-68-0)
- [Tutorial COM client](#page-75-0)
- [Building a COM sever and COM client](#page-82-0)
- [Troubleshooting](#page-84-0)
- [Exercises for the reader](#page-84-1)
- [Running the COM client as a Web application](#page-84-2)
- <span id="page-66-0"></span>[Developing Web applications](#page-86-0)

# **Advantages of COM Applications**

Some of the advantages of developing an application using COM are the following:

N-tier application environment

A 2-tier application is typically composed of a client application that interacts with a server, usually a database. In an N-tier application, there is one or more middle tiers between the client and the database. The middle tiers centralize someofthe complexity of an application, allowing client applicationsto be smaller and simpler. The application is effectively divided into a presentation layer (COM client), a business object layer (COM server), and a database layer.

• Programming language independence

COM clients and servers can be developed in a variety of different programming environments, including SQLWindows, C++, Visual Basic, and ASP. In addition, a COM client developed in one programming environment, ASP for example, could interact with a COM server developed in a different programming environment, SQLWindows for example.

Binary file reuse and file versioning

COM allows you to reuse binary files within an application, across applications, and by otherCOM servers. It also includes abuilt in versioning system.

Reduces the maintenance requirements for client applications

Changes and enhancements can be made to COM servers without having to updatethe client applications that invoke the COM server functionality.

# <span id="page-67-0"></span>**Overview of the Tutorial COM Application**

The tutorial COM application files are included with Gupta Team Developer. The following files are discussed in this chapter:

- IslandSALESInfoSVR.app, a sample COM server
- IslandSALESOrderEntry.app, a sample COM client
- **Note**: This application is relatively complicated. Walking through all the required steps is beyond the scope of this document. The tutorial provides some background on COM and on developing COM applications in Team Developer. The COM samples illustrate a variety of COM-related issues and provide developers with a working COM application to examine for future projects of their own.

The example COM application is a sales order entry system. Once compiled and running, it appears to function in much the same way as a typical client/server application. Data is drawn from the Island sample database. The user interacts with the COM client, selecting companies, creating sales invoices, submitting them to the database, and listing existing orders. However, much of the business logic of the application is run from the COM server.

When the client needs to use the functionality provided by the COM server, it first creates an instance of a COM object on the server. It can then call functions from the Interface associated with that object. The Interface functions make calls to the ISLAND database and pass data back to the client. Events fired by the Interface are handled by a CoClass on the server, which can pass the events back to the COM client. Using a COM Proxy Class, the client can then handle the event.

## **Running theTutorialCOMApplication**

To run the tutorial COM application, navigate to \Program Files\GUPTA\Tutorial (the default directory) in the Windows Explorer and double-click IslandSALESOrderEntry.exe.

**Note**: To use all the features of the tutorial COM application, the following must be installed: GUPTA Team Developer 2005, the GUPTA Web Extensions (CWE), SQLBase 9.0, and the Island sample database.

The tutorial application is mostly self-explanatory. You select a company (select a Company ID number and click GO), create an order for the company (click Place Order), fill out the order form, submit the order (click Submit Order), and review the completed invoice. From the first dialog box you can also list all of the invoices for a particular company (select a company ID, click GO, and click List Orders).

The following diagram illustrates the basic structure of the tutorial COM application, showing the relationships between push buttons, windows, combo boxes, fields, COM objects, and the database (not all relationships are shown):

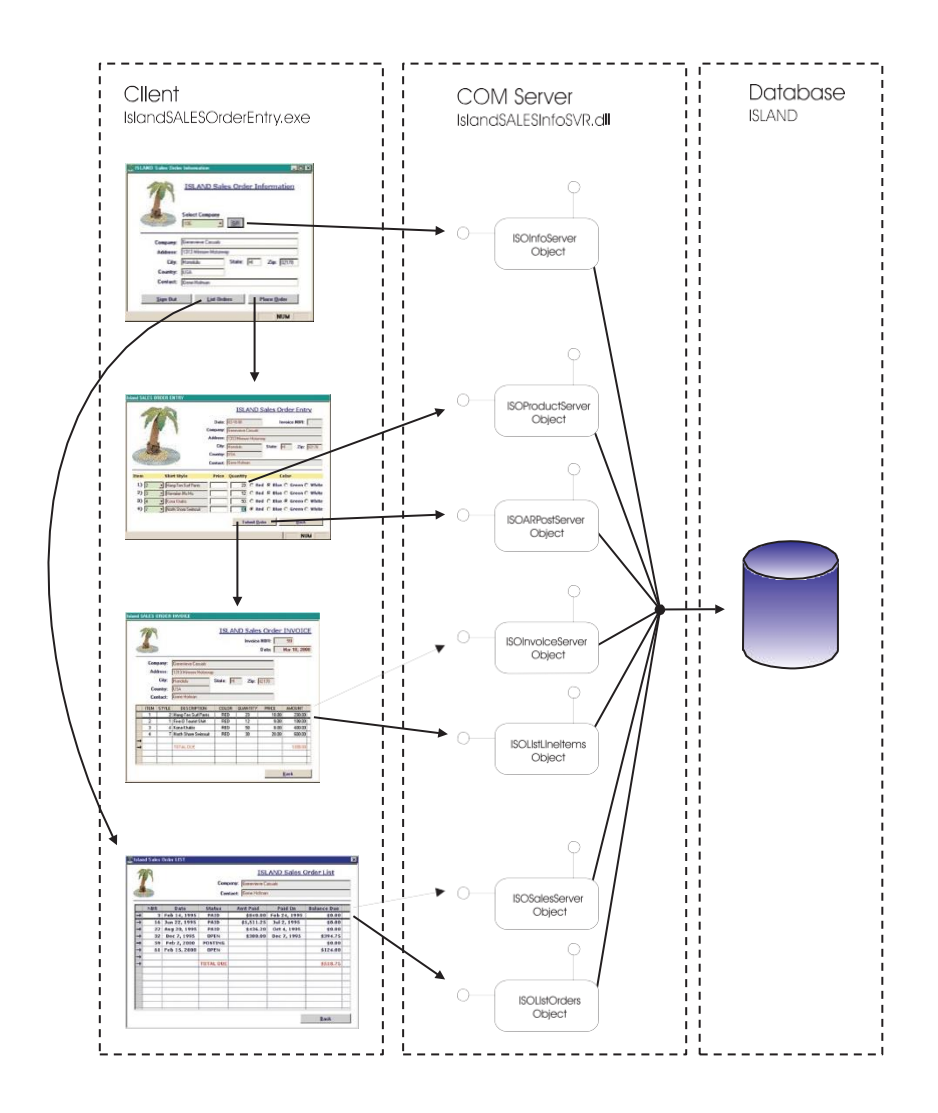

# <span id="page-68-0"></span>**Tutorial COM Server**

The IslandSALESInfoSVR.app file located in the \GUPTA\Tutorial directory contains the source code for the tutorial COM server. This section describes some of the features of COM servers and shows you how to create the basic elements of IslandSALESInfoSVR.app, including an Interface and CoClass. It also provides some advice on developing COM servers.

### **Creating Interfaces and CoClasses**

This section explains how to create an Interface class and a corresponding CoClass using the COM Class Wizard in SQLWindows.

### **What is an Interface?**

An Interface class contains the functionality of a COM server. Any business logic, database calls, or other functions that you decide to add to a COM server belong in an Interface. The details of how you have implemented functions in an interface are largely hidden from clients. A client only knows enough about an interface function to be able to use it. For a client to be able to use an interface function, it first must create

an instance of the COM object associated with the interface. The client can then call the interface function as if it were a function defined in the client application.

#### **What does the IISOInfoServer Interface do?**

Examine the code for the IISOInfoServer Interface in the IslandSALESInfoSVR.app file. IISOInfoServer models simple business processes for the fictional Island Outfitters company. It retrieves Company IDs and company contact information from the ISLAND database.

The following is part of the SAL code for the IISOInfoServer Interface:

```
Interface: IISOInfoServer
   Description: Island Sales Order Information Interface Class Attributes
     GUID: {45F27A32-C52C-11D3-B966-00485463324F}
   Derived From
   Class Variables
      Number: nStopCompanyID
   Instance Variables
     ! By convention, names of class member variables are prefixed by "m".
     Number: m_nCount
     Number: m_nCompanyIDs[*]
      Sql Handle: m_hSql
     Number: m_nRetVal
      Functions
         Function: GetCustomerInfo
         Function: GetCompanyIDs
        Function: Item
         Function: PropGetCount
         Function: Add
         Function: Remove
         Function: StopSearch
```
#### **Purpose of the other Interfaces**

The other Interfaces in IslandSALESInfoSVR perform other needed functions for IslandSALESOrderEntry.exe. They have the following purpose:

- IISOARPostServer Enables you can create a new invoice in the database.
- IISOProductServer Enables you retrieve product information from the database. You can also increment and decrement the product inventory.
- IISOSalesServer Used in conjunction with IISOListLineItems, enables you to retrieve invoice information from the database.
- IISOListLineItems Enables you to retrieve item information for a particular invoice from the database.
- IISOInvoiceServer Used in conjunction with IISOListOrders, enables you to populate a table with a list of the invoices for a particular company.
- IISOListOrders Enables you to retrieve sales information for a particular invoice from the database.

#### **Collections**

A collection is an easy-to-use,managed list of items. It is extensible, allowing you to add and remove items. When you designate an Interface as a collection in the COM Class Wizard, a set of standardized functions is added to the Interface. These functions turn an ordinary Interface into a collection. The functions (Add, Item, PropGetCount, and Remove) allow you to manage the collection.

A collection of CoClasses can store or pass row data as a property of a CoClass. IISOSalesServer, in conjunction with IISOListLineItems and IISOInvoiceServer, in conjunction with IISOListOrders, act as collections of CoClasses. These interfaces are used for passing data from the COM server to the client. Each attribute defines an array data type, and each element of the collection corresponds to a specific row of data.

Both IISOListOrders and IISOListLineItems contain no functions, only Get Properties. When this functionality is implemented in the client, each Property is called. The data is placed in a table and displayed.

**Note**: By making the Interface a collection, you make it possible for the COM server to be used by client applications written in Visual Basic or C++. For more information on when and why you should use collections, consult a reference on COM and/or C++ programming.

#### **Creating the IISOInfoServer Interface using the COM Class Wizard**

The COM Class Wizard simplifies the process of creating a new CoClass, COM+ CoClass, or Interface for your application. It allows you to specify the derived class, functions, and properties of the ActiveX COM component. Although the wizard can generate a component, you must add the functionality of the component under Actions in the SQLWindows Outline.

To create the IISOInfoServer Interface using the COM Class Wizard, follow these steps:

- 1. Launch SQLWindows.
- 2. From a new application template, select **Component**,**Wizards**.
- 3. Select the **COM Class icon** and click **Start**. The COM ClassWizard dialog is displayed.

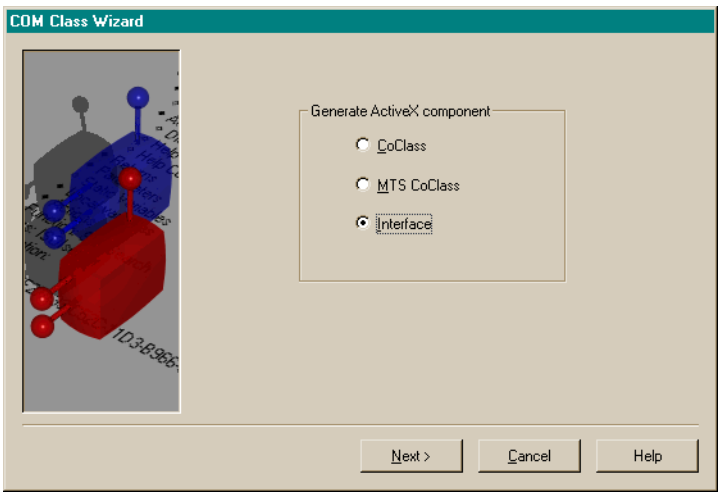

- 4. Select **Interface** and click **Next**.
- 5. Enter **IISOInfoServer**in the Name field and check the **Collection check box**.
- 6. Click **Next**.

By making the Interface a collection, you make it possible for the COM server to be used by client applications written in Visual Basic or C++.

- 7. In the next dialog, you specify what the Interface is a collection of by selecting the **Data Type** radio button.
- 8. From the drop-down list, select **Boolean** and click **Next**.

**Adding functions and properties**. The next dialog of the COM Class Wizard allows you to add functions and properties to the Interface. The Wizard does not allow you to completely configure the Interface, but it does allow you to specify, at a high level, the functions and properties of the Interface. You must edit the Interface further in the Outline to make it complete.

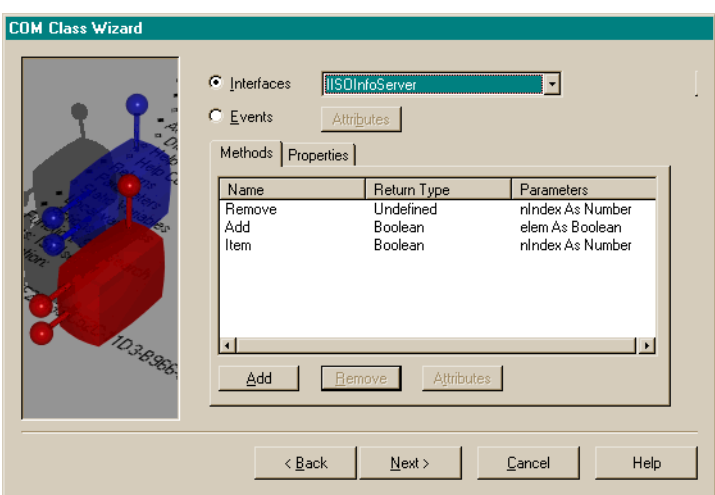

The Remove, Add, and Item functions along with the Count property are added automatically when you designate that the Interface is a collection.

The following sections describe how to add the following functions to the IISOInfoServer Interface:

- Get CustomerInfo
- Get CompanyIDs
- StopSearch

#### **Creating the GetCustomerInfo function**

1. On the Functions tab, click **Add**.

The Add Function dialog box is displayed.

- 2. In the Name field, type **GetCustomerInfo**
- 3. Select **Boolean** from the Return Data Type drop-down menu and click **+**.

The Add Argument dialog box is displayed.

4. In the Name field type **nCompanyID** and, in the Data Type drop-down menu,select **Number(VT\_I2)**.

VT stands for Variant Type. I stands for Integer. VT\_I2 represents a 2-byte signed integer.

Click **OK**.

- 5. Add the following arguments to the function (all of the following arguments should have a data type of String and should have the Receive box selected.):
	- sCompanyName
	- sAddress
	- sCity
	- sState
	- $\blacktriangleright$  sZip
	- sCountry
#### sContactName

The Add Function dialog box should appear as follows:

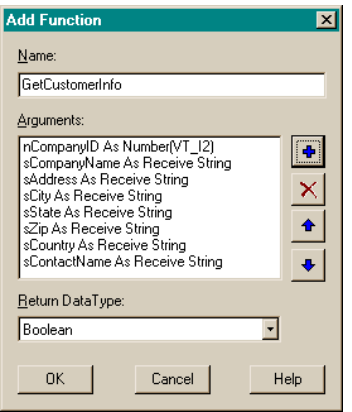

The order of these arguments is important. Make sure that the arguments are ordered as shown. Use the **-** button and the **¯** button to change the order of the arguments.

6. Click **OK** on the Add Function dialog box when you are finished.

### **Creating the GetCompanyIDs function**

7. On the Functions tab, click **Add**.

The Add Function dialog box is displayed.

- 8. In the Name field type **GetCompanyIDs**
- 9. Select **Boolean** from the Return Data Type drop-down menu and click **OK**.

### **Creating the StopSearch function**

10. On the Functions tab, click **Add**.

The Add Function dialog box is displayed.

- 11. In the Name field type **StopSearch**
- 12. Select **Boolean** from the Return Data Type drop-down menu and click **+**.

The Add Argument dialog box is displayed.

- 13. Enter **nCompanyID**in the Name field.
- 14. Set the Data Type to **Number(VT\_I2)**.

VT stands for Variant Type. I stands for Integer. VT\_I2 represents a 2-byte signed integer.

- 15. Click **OK**.
- 16. In the Add Function dialog box, click **OK**.

### **Finish creating the interface**

17. In the COM Class Wizard dialog box, click **Next**.

A summary of the Interface is displayed.

18. Click **Finish** to build the Interface.

The IISOInfoServer Interface is added to the application.

- 19. Save this application (the filename and location do not matter). You must use it in the next section.
- **Note**: At this stage the IISOInfoServer Interface is not complete. Examine the Outline of the completed Interface in IslandSALESInfoSVR.app and compare it to the what you created. Note what the COM Class Wizard adds and does not add for you.

The following sections describe what a CoClass is and how to create one using the COM Class Wizard.

### **What is a CoClass?**

When invoked by a COM client, a CoClass represents a COM object on the server. Using the CoClass, you can link to any associated Interfaces and use any of the Interface functions. In the COM server, it is derived from one or more Interfaces and defines any events related to the associated interfaces.

**Note**: You can derive CoClasses from multiple Interfaces. You can also derive separate CoClasses from the same Interface. As a novice COM programmer, it is best to derive each CoClass from a single Interface, for the sake of simplicity.

### **Creating the ISOInfoServer CoClass using the COM Class Wizard**

- 20. Starting from the application you created in th[e Creating the IISOInfoServerInterface using the COM](#page-70-0)  [Class Wizard](#page-70-0) section, launch the **COM Class Wizard**.
- 21. Select **CoClass**in the Generate ActiveX component box and click **Next**.
- 22. Type **ISOInfoServer**in the Name field.
- 23. In the Derives From box, click **Existing interface** and click **Select**.
- 24. Select **IISOInfoServer**in the Existing Interfaces list.

Click the **right arrow**. IISOInfoServer moves to the Derives from list.

Click **OK**.

- 25. In the COM Class Wizard dialog box, click **Next**.
- 26. Select the **Events** radio button and click **Add**. The Add Event dialog box is displayed.
- 27. In the name field, type **evRecordNotFound** and click **OK**.
- 28. Add another event and name it **evResultsNotYetReady**. This event includes a single argument.
- 29. Click **+** to add the argument.
- 30. In the Add Argument dialog box, name the argument **nCompanyID**, give it the **Number(VT\_I4)** Data Type, and click **OK**.
- 31. Click **OK** in the Add Event dialog box.
- 32. Add one last event and name it **evSearchError**. This event has no arguments.
- 33. Click **Next**on the COM Class Wizard dialog box.

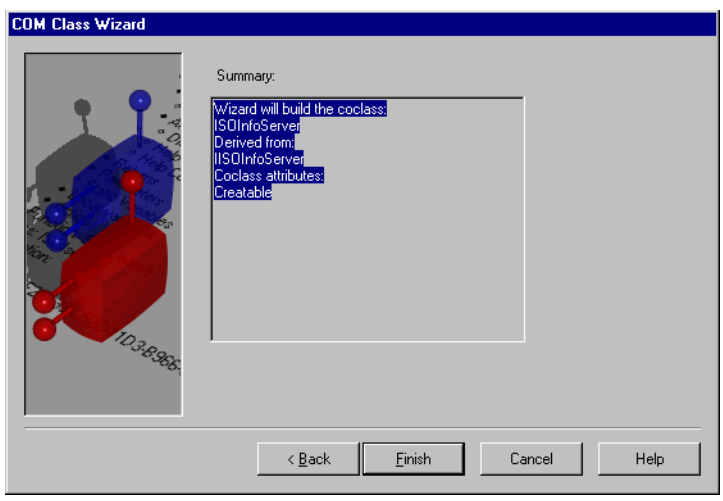

### 34. Click **Finish**.

The ISOInfoServer CoClass is added to the application. Unlike the IISOInfoServer Interface, this CoClass is complete. Nothing more needs to be added to it in the Outline, except optionally some information in the Description section.

### **COM Server Issues**

The sections that follow explain a number of issues related to creating COM servers.

### **What belongs in a COM server**

When you begin to develop a new COM-based application, one of the first things you should decide is which functions to place in a COM server versus which functions should remain in the client.

The tutorial COM server, IslandSALESInfoSVR, includes all of the functions that make calls to the database. Database calls are one general category of function calls you might place in a COM server. COM servers don't have to be limited to database related functions though. You could add to a COM server any function that might be reusable within a COM client application or in other COM client applications.

COM servers are non-visual, meaning that they cannot include any functions related to the user interface of an application. Any functions related to the user interface should be located in the client. You should also keep any functions that are specific to a single client application within that application.

### **EXE (out-of-process) versus DLL (in-process) COM servers**

Out-of-process (EXE) COM servers can take advantage of the multi-threading in the SQLWindows runtime. When multiple clients access the server at the same time, the whole server does not have to be loaded into memory multiple times. This can increase both system performance and memory utilization. However, though system resources are conserved, the client and server have to marshall calls across process boundaries, a relatively time consuming operation.

In-process (DLL) COM servers do not incur this sort of performance penalty because when it is called the COM Server DLL is loaded into the client's own process space. When two client EXEs call the same DLL server, a copy of that server is created for each client.

### **GUIDs**

Various COM components require an associated globally unique identifier (GUID). CoClasses, Interfaces, functions, events, and Type Libraries all require an associated GUID. GUIDs ensure that COM clients do not access COM components that have been altered in a manner that could cause conflicts with the client code. SQLWindows automatically adds a GUID to any new COM component.

A GUID can have a number of other names depending on what it identifies:

- GUID for a COM Interface is called an Interface Identifier (IID)
- GUID for a CoClass is called a Class Identifier (CLSID)
- In IDL GUIDs can be called Universally Unique Identifiers (UUID)

**When to change the GUID or version information of COM components**. When there are significant changes to the functionality of a Type Library, CoClass, event, or Interface, you must be sure to update the associated GUIDs before using the completed COM server in a production application. By updating the GUIDs, you prevent COM clients from accessing servers with changed properties. Note that when you change the properties of a CoClass or Interface, you should change the version information in addition to the GUID.

**Updating a GUID**. You can update GUIDs in the following ways:

- Right-click theGUIDin theapplication outlineand select **Regenerate GUID**fromthepop-up list.
- Select Project, Regenerate GUIDs.

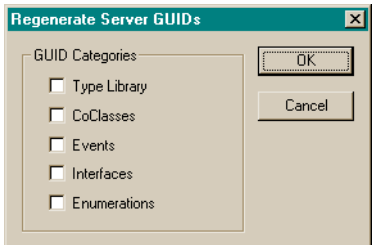

The Regenerate Server GUIDs dialog box allows you to regenerate all of the GUIDs in the COM server

 On the COM Server tab of the Project, Build Settings dialog box, you can change the type library GUID (this GUID identifies the whole component).

## **Tutorial COM Client**

The tutorial COM client application, IslandSALESOrderEntry.app, is a windows driven database client for the ISLAND database. A user enters and requests information in a series of connected dialog boxes. When the process is complete, a sales invoice is created and stored in the database, and the product inventory is decremented to reflect the order.

The business logic of the tutorial COM application is in the COM server. The COM client is mostly devoted to the user interface calling functions in the COM server when business logic is needed.

**Note**: IslandSALESOrderEntry is configured as both a Windows and Web application. The web class libraries are included and, when needed, web class function calls have been made where normally you would use standard SAL function calls. This allows this application to work either as a Windows .exe or as a Web application that can be called from a browser(see "Developing Web Applications").

## **Using COM Server Functionality from the Client**

The following sections outline how to use the functionality provided by the COM server from the COM client using IslandSALESOrderEntry.app as an example.

Here is a summary of how to implement the functionality of a COM server from a COM client (all of these steps must be completed in the SQLWindows workspace for the COM client):

- 1. Start ActiveX Explorer and select a COM server type library.
- 2. Examine the Interfaces and CoClasses in ActiveX Explorer to determine how you will use the COM server.
- 3. Use ActiveX Explorer to generate an APL with a hierarchy of COM proxy classes that invokes the methods of the server. ActiveX Explorer includes this APL in your current application.
- 4. If you wantto handle events from the COM server, edit your application to add new COM proxy classes that are derived from the CoClasses in the APL.
- 5. Declare global variables for each of the COM server CoClasses.
- 6. Using the global variable associated with the CoClass, instantiate the COM object in the client code.
- 7. You can now invoke Interface functions or retrieve property values from the COM object.

### **ActiveX Explorer**

When you begin to develop a new COM client application, the first thing you must do is to generate the Interfaces, CoClasses, and events in ActiveX Explorer. ActiveX Explorer takes the information from the COM server's type library and creates a COM Proxy Library (.APL file) that contains all the information needed for a COM client application to be able to use the COM server. The COM Proxy Library (APL) makes the SAL application aware of the COM server. It also gives the SAL application the ability to invoke the COM server.

**Examining the Interfaces and CoClasses**. Once a type library is generated, you can examine its Interfaces, CoClasses, and events using ActiveX Explorer.

Follow these steps:

- 1. In SQLWindows, open the **IslandSALESOrderEntry.app** application.
- 2. Select **Tools**, **ActiveX Explorer**.
- Note: The first time ActiveX Explorer runs, it stores information about all the COM objects on your machine for future use. This process takes some time.
- 3. In the ActiveX Explorer Library Selection dialog box, select the **IslandSALESInfoSVR 1.0** Type Library and click **OK**.

As shown below, the ActiveX Explorer allows you to examine all of the public features of a Type Library, all of the features you must know in order to invoke the COM server's objects in your application.

- The Classes window pane lists all of the Interfaces, CoClasses, and events available in the Type Library. Right-clicking in the Classes window opens a pop-upmenu that allows you to show or hide the various COM componentsin theserver and it also allows you togenerate anAPL source file that represents the information in the Type Library.
- If you select an item in Classes, theitem's member elements are displayed in the Members window pane. For example, if you select the IISOProductServer Interface, its functions and properties are displayed.

If you select an item from the Members window pane, the GetProductInfo function for example, then the function's parameters, returns, attributes, and derivations aredisplayed in thelower window pane.

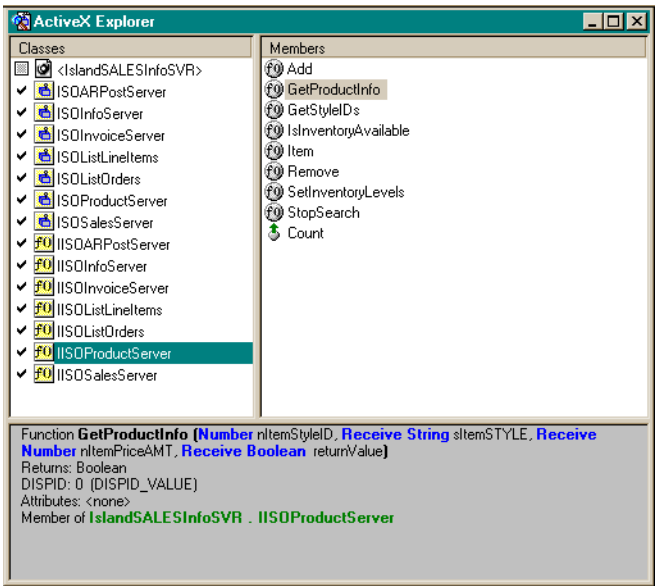

Right-clicking in the lower window pane opens a pop-up menu that allows you to toggle between SAL syntax and generic COM syntax.

ActiveX Explorer uses the following icons:

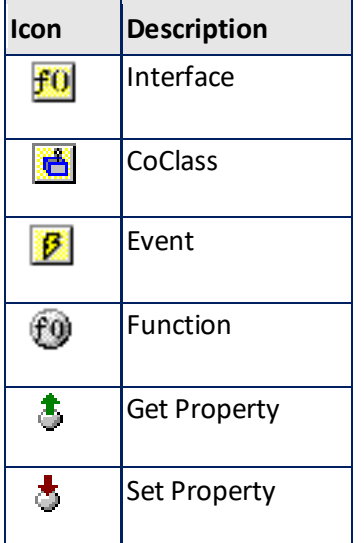

As a client application developer, you might not be able to examine the internals of a particular COM server. However, using the ActiveX Explorer you can discover all you need to know to be able invoke the COM server's objects and use the server's functionality.

**Generating the COM Proxy Library (APL).**When you execute the Generate Full command in ActiveX Explorer, ActiveX Explorer does the following:

- Creates a Functional Class for each Interface in the type library.
- Creates a COM Proxy Class for each CoClass in the type library.
- Adds these classes to a new SAL library (APL).
- Includes this new library along with Automation.apl in your current application's outline.

**Note**: Automation.apl is required for all SAL COM clients.

If you open Global Declarations, Class Definitions in the outline of IslandSALESOrderEntry.app, you can see the Functional Classes and COM Proxy Classes associated with IslandSALESInfoSVR 1.0 Type Library.apl (listed in blue because they are included in the application):

```
Functional Class: IslandSALESInfoSVR_IISOARPostServer
Functional Class: IslandSALESInfoSVR_IISOInfoServer
Functional Class: IslandSALESInfoSVR_IISOProductServer
Functional Class: IslandSALESInfoSVR_IISOSalesServer
Functional Class: IslandSALESInfoSVR_IISOInvoiceServer
Functional Class: IslandSALESInfoSVR_IISOListLineItems
Functional Class: IslandSALESInfoSVR_IISOListOrders
COM Proxy Class: IslandSALESInfoSVR_ISOARPostServer
COM Proxy Class: IslandSALESInfoSVR_ISOInfoServer
COM Proxy Class: IslandSALESInfoSVR_ISOProductServer
COM Proxy Class: IslandSALESInfoSVR_ISOSalesServer
COM Proxy Class: IslandSALESInfoSVR_ISOInvoiceServer
COM Proxy Class: IslandSALESInfoSVR_ISOListLineItems
COM Proxy Class: IslandSALESInfoSVR_ISOListOrders
```
**Functional Classes from the COM Proxy Library (APL)**. A Functional Class models each COM server Interface in the SAL programming environment. It makes available in the COM client application the functions for the associated Interface.

For example, the IslandSALESInfoSVR\_IISOInfoServer Functional Class models the IISOInfoServer Interface in the IslandSALESInfoSVR COM server. If you examine the IslandSALESInfoSVR\_IISOInfoServer Functional Class in the Outline for IslandSALESOrderEntry.app, you can see that it includes all of the functions of the associated interface:

- Function: GetCustomerInfo
- Function: GetCompanyIDs
- Function: Item
- Function: PropGetCount
- Function: Add
- Function: Remove
- Function: StopSearch

**COM Proxy Classes from the COM Proxy Library (APL)**. The CoClass in the COM server represents the COM object. The COM Proxy Class makes it possible to create an instance of a specific COM object from the COM client. Each COM Proxy Class is derived from a Functional Class.

For example, the IslandSALESInfoSVR\_ISOInfoServer COM Proxy Class is associated with the ISOInfoServer CoClass that is a component of the IslandSALESInfoSVR COM server. By declaring this COM Proxy Class in the COM client (a process that happens automatically when you generate the CoClass in ActiveX Explorer), you can create an instance of the ISOInfoServer object from the client. The COM Proxy Class also allows you to link to any interfaces associated with the CoClass. In the case of IslandSALESInfoSVR\_ISOInfoServer, you can access the IISOInfoServer Interface.

### **COM proxy classes**

In the previous section, you examined the Functional Classes and COM Proxy Classes that are included in the outline when you generate the Type Library in ActiveX Explorer. You must take an additional step if you want the client application to be able to handle events from the COM server. You must create subclasses for the COM Proxy Classes.

To handle COM server events, you must declare each CoClass in the server as a COM Proxy class under Global Declarations, Classes in the Outline:

```
COM Proxy Class: ISOInfoServer
   Derived From
     Class: IslandSALESInfoSVR_ISOInfoServer
COM Proxy Class: ISOProductServer
   Derived From
     Class: IslandSALESInfoSVR_ISOProductServer
COM Proxy Class: ISOARPostSever
  Derived From
     Class: IslandSALESInfoSVR_ISOARPostSever
COM Proxy Class: ISOSalesServer
   Derived From
     Class: IslandSALESInfoSVR_ISOSalesServer
COM Proxy Class: ISOInvoiceServer
   Derived From
     Class: IslandSALESInfoSVR_ISOInvoiceServer
COM Proxy Class: ISOListOrders
   Derived From
     Class: IslandSALESInfoSVR_ISOListOrders
COM Proxy Class: ISOListLineItems
   Derived From
      Class: IslandSALESInfoSVR_ISOListLineItems
```
When you derive a class, your new class inherits all the properties of the base class. Your new class lets you add additional functionality. In this case, it gives you the ability to handle COM server events in your client application.

**Note**: Class inheritance is an object-oriented programming feature of SAL. See the Developing with SQLWindows manual for more information.

**Handling events**. You handle COM server events in from the COM Proxy Classes.

For example, look under Class Definitions, COM Proxy Class: ISOInfoServer, Message Actions, Actions in the Outline:

```
Message Actions
   On evRecordNotFound
     Parameters
      Actions
         Call WebMessageBox( "Company/Contact Record could not be located", 
         "Search Error", MB_Ok )
```
This code displays an error message box in the client application when the ISOInfoServer CoClass fires an evRecondNotFound event.

### **Declare global variables for each of the IslandSALESInfoSVR CoClasses**

Having created COM Proxy Classes to handle events, the next step is to declare the following variables for each COM Proxy Class under Global Declarations, Variables:

```
ISOInfoServer: comIslandINFO
!
ISOProductServer: comIslandPRODUCT
!
ISOARPostServer: comIslandARPOST
!
ISOSalesServer: comIslandSALES
!
ISOInvoiceServer: comIslandINVOICE
!
ISOListOrders: IslandORDERS
!
ISOListLineItems: IslandINVOICEITEMS
```
Once declared, you can use comIslandINFO, comIslandPRODUCT, comIslandARPOST, comIslandSALES, comIslandINVOICE, IslandORDERS, and IslandINVOICEITEMS to call functions in an interface or retrieve property values. The next section illustrates how this is done in IslandSALESOrderEntry.app.

### **Invoking a COM object and using an Interface function**

In this section, segments of code from the COM client and the COM server are used to illustrate how to invoke a COM object and then use a function.

**Example A**. The code segment that follows illustrates how you create an instance of an object and call a function through that object from the client application. The segment is located in IslandSALESOrderEntry.app.

Using the Outline, navigate to cIslandSalesForm: frmSALESORDER, Message Actions, On Web\_CreateComplete.

```
On WEB_CreateComplete
...
À If comIslandINFO.Create()
Á If comIslandINFO.GetCompanyIDs( bOK ) Call svrPopulateCMB( cmbCompanyIDs )
Call SalEnableWindow( pbGetINFO ) Call SalSetFocus( cmbCompanyIDs )
Call SalListSetSelect( cmbCompanyIDs, 0 ) Call frmSALESORDER.CustSelected( )
Â If NOT WebIsWebMode( )
Call SalCreateWindow( frmLISTORDERS, hWndForm ) Call SalCreateWindow( 
frmPLACEORDER, hWndForm )
! notice in windows mode can set the parent window as usual
Call SalCreateWindow( frmINVOICE, frmPLACEORDER )
```
À This line of code creates an instance of the ISOInfoServer object. Before you can use the functionality provided by an object, you must create an instance of it.

Á This line of code calls the function GetCompanyIDs in the IISOInfoServer Interface. The lines of code that follow obtain the CompanyIDs from the ISLAND database and uses them to populate a Combo box in frmSALESORDER.

 $\hat{A}$  These final lines of code are related to making the application work as a web application or a windows application.

**Example B**. The code segments that follow show how to call the GetCustomerInfo function and show how the code on the client corresponds to the code on the COM server.

The first segment is located in IslandSALESOrderEntry.app under cIslandSalesForm: frmSALESORDER, Contents, cWebButton: pbGetINFO.

```
cWebButton: pbGetINFO
  Message Actions
      On SAM_Click
        Call frmSALESORDER.CustSelected( )
         Call frmSALESORDER.GetCustInfo( )
```
The pbGetINFO button is the first button a user clicks in this application. After selecting a Company ID from the scroll list, the user clicks this button to obtain the information on the corresponding company from ISLAND. In the preceding code sample, the call of frmSALESORDER.GetCustInfo( ) starts the process of retrieving company information.

Here is the code for frmSALESORDER.GetCustInfo( ), located under cIslandSalesForm: frmSALESORDER, Functions, Function:GetCustInfo:

```
Function: GetCustInfo
   ...
  Actions
      ...
      If nCompanyIDSelected > 100
         Set dfsCompanyName = ""
         Set dfsAddress = ""
        Set dfsCity = ""
        Set dfsState = ""
         Set dfsZip = ""
         Set dfsCountry = ""
         Set dfsContactName = ""
   À If NOT comIslandINFO.GetCustomerInfo( nCompanyIDSelected,
      dfsCompanyName, dfsAddress, dfsCity, dfsState, dfsZip,
      dfsCountry, dfsContactName, bOK )
```
À This line of code calls the function GetCustomerInfo in the IISOInfoServer Interface and obtains the company contact information from the database.

The first argument in this function call, nCompanyIDSelected, is defined as a SetProperty (the Company ID is passed to the server). The remaining arguments are defined as GetProperties (the Company information associated by the Company ID is passed back to the client).

The next code sample shows part of the function, GetCustomerInfo, as it is defined in the IISOInfoServer Interface in IslandSALESInfoSVR.app. In the Outline view, open Global Declarations, Class Definitions, Interface: IISOInfoServer, Functions, Function: GetCustomerInfo.

```
Function: GetCustomerInfo
  Description: Returns Customer Information for Company ID
passed in
  Attributes
  Returns
   Parameters
     Number: nCompanyID
     Receive String: sCompanyName
     Receive String: sAddress
     Receive String: sCity
     Receive String: sState
     Receive String: sZip
     Receive String: sCountry
     Receive String: sContactName
   Static Variables
   Local variables
```

```
Actions
   Set SqlDatabase='ISLAND'
   Set SqlUser='SYSADM'
   Set SqlPassword='SYSADM' If
   SqlConnect( m_hSql )
      ...
      If SqlPrepareAndExecute( m_hSql,
      "SELECTcompany_name,
         address,
         city,
         state,
         zip,
         country,
         cont first name || ' ' || cont last name
      FROM company a, contact b
      INTO :sCompanyName,
         :sAddress,
         :sCity,
        :sState,
         :sZip,
         :sCountry,
         :sContactName
      WHERE a.company id = :nCompanyID
      AND a.company id = b.company id"
```
In the Actions section of the preceding code sample, the actual connection is made to the ISLAND database and the relevant data is retrieved. The way the tutorial application is designed, the location of the database and the way in which the data is retrieved are irrelevant to the COM client.

## **Building a COM Server and COM Client**

The sections that follow describe how to build a COM server and a COM client from completed source files.

### **Building a COM Server**

This section describes how to build and register a COM server .dll file. In the process of building a COM server .dll file, SQLWindows also generates a corresponding Type Library.

To build a COM server, follow these ssteps:

- 1. Launch **SQLWindows**.
- 2. Open the completed .app file for the COM server.
- 3. Open the **Build Settings** dialog box by selecting **Project** > **Build Settings**.
- 4. Specify the name of the .dll file in the Target name box.
- 5. Build the .dll file by selecting **Project**> **Build: ..\nameoffile.dll**.

Click **OK** in the Build Information dialog box.

A dialog opens stating that the build was successful.

When SQLWindows generates the .dll file, it also generates a corresponding Type Library (nameoffile.tlb). The type library contains the type definitions of all of the COM Components in the COM server. The

developer of a client application can understand and invoke the functionality of this server based on the information in the type library.

6. Register the server.

Select **Project**> **Register Server**. SQLWindows registers the COM server in the Windows registry. All of the COM component in the server are registered: Interfaces, CoClasses, functions, and events.

A dialog is displayed indicating that the registration was successful.

**Note**: If you previously registered the server, un-register the server before attempting to re-register it. Make sure to first close any applications that might be using the COM server, including the database. To unregister the server, select **Project**, **Un-Register Server**.

## **Building and Running the COM Client**

This section describes the steps you must complete to incorporate a Type Library in a client application, and then build and run the application.

To build and run a COM client application, follow these steps:

- 1. Open the completed .app file.
- 2. Open ActiveX Explorer by selecting **Tools** > **ActiveX Explorer**.

The ActiveX Explorer Library Selection dialog box is displayed.

- **Note**: The first time you open the ActiveX Explorer, it may take a while to appear. It needs to read the registry to find all of your registered COM objects. This information is cached for future use.
- 3. Select the appropriate type library from the list and click **OK**.

The ActiveX Explorer is displayed.

- 4. Right-click in the **Classes**window pane of the ActiveX Explorer and select all the components you want to generate.
- 5. Right-click in the **Classes**window pane of the ActiveX Explorer and select **Check All Shown** from the popup menu.
- 6. Right-click in the **Classes**window pane of the ActiveX Explorer and select **Generate Full** from the pop-up menu. The COM Proxy Library (APL) is generated. It exposes the functionality of the COM server to the client application.
- **Note**: If a message box is displayed asking whether you would like to regenerate all of the selected classes, click **Yes**.

### 7. Closethe **ActiveX Explorer**.

The client application is now ready. To run the application, you can either build the .exe using the Project, Build command, or you can run the client in debug mode by selecting Debug, Go.

# **Troubleshooting**

This section describes a problem you might encounter when running the tutorial COM application, along with what you can do to remedy it.

### **OLE Automation Run-time Error**

Error Code at invocation of : 80002000e

This error message is typically triggered because the new or revised COM server .dll file was not registered. You must register the COM server .dll file.

## **Exercises**

The following exercises can help give you a better sense of how COM applications are structured and can show you how to get COM applications to function properly using SQLWindows:

 In IslandSALESOrderEntry.app, there is a function called ValidOrder defined under cIslandSalesForm: frmPLACEORDER.

Exercise: Remove the ValidOrder function from the client, add it to the COM server, and then call the function from the client to perform the original task. You mustregenerate the COM server Type Library, reregister the server, and generate a new proxy class using ActiveX Explorer.

 To limit the complexity of the tutorial COM application, all of the Interfaces were located in the same COM server. For a real-world application, you might not structure the application in this manner.

Exercise: Separate each Interface and associated CoClass into its own COM server and then rework the COM client to invoke the COM objects from the separated COM servers.

 The ISLAND database includes multiple sales contacts for each company. However, the tutorial application does not allow you to pick which contact to place an order with.

Exercise: Add the functionality needed to allow a user to list and select which sales contact to place an order with based on the Company ID.

A common need for most businesses is the ability to keep track of inventory.

Exercise: Create a new COM client application for monitoring product inventory levels in the ISLAND database. Include a function that allows you to add/order inventory when you are running low.

## **Running the COM Client as a Web Application**

This section describes how to run the tutorial COM client as a Web application. The application is already Web-enabled and maintains its N-tier architecture in a Web environment. The IslandSALESOrderEntry client uses the Gupta Web Extension (CWE) objects along with the COM objects provided by the IslandSALESInfoSVR COM server. Because it uses the CWE objects, no code changes are needed to deploy the same application in a Windows environment or in a Web environment. Refer to the previous sections for details on how to create a COM-based application for a Windows environment.

For information on how to create GUPTA Web applications, see the *Building Web Applications with GUPTA* document.

## **Running the COM Application from the Web**

If you installed Gupta Team Developer 2005 using the default installation settings and on a machine running a Web server, you only need to follow these steps to run the COM client from the web.

- 1. Launch your Web server.
- 2. Launch the Gupta App Manager.

Run theGuptaAppConsole(**Start**, **Programs**, **GUPTA**, **Team Developer 2005**, **AppConsole**) and expand the WAM server in the left pane to show which application services are defined.

Select the **WAM server**in the tree view, click the **App Manager**tab, and click **Start AppManager** (if the App Manager is currently stopped).

Launch the **SQLBase Database Engine**.

3. Launch **Microsoft Internet Explorer** and open the following URL (the URL is case sensitive):

http://*[webservername](http://webservername/scripts/)*/scripts/ cwisapi.dll?Service=IslandSALESOrderEntry

*webservername* is the name of the web server accessible by the Gupta WebAppManager Server.

This URL varies depending on the Web Server you are using. For more information, check the documentation for your Web Server.

The Web version of the IslandSALESOrderEntry application opens in the browser window. It functions in a manner similar to the Windows version.

## **Running a New COM Application on the Web**

This section describes the steps you must complete in order to run a Web-enabled COM client such as IslandSALESOrderEntry.exe on the Web using the Gupta WebAppManager Server. Most of these steps are completed automatically for the tutorial COM application when it is installed from the TD installation CD.

This section assumes you already have a working Gupta Web-enabled COM application. For information on how to create Gupta Web applications, see the Building Web Applications with Gupta manual.

To run a new Gupta Web-enabled COM application from a Web browser, follow these steps:

1. Install your Web server; for example, Microsoft IIS.

You can use any Microsoft Windows compatible Web server to run your Gupta COM clients.

2. Install Gupta Team Developer 2005.

The installation includes the Gupta Web Extensions (CWE) and the Gupta WebAppManager (WAM) Server. The WAM executables are copied to the \scripts directory of the Web server and a new directory, called CWD, is created under \wwwroot.

3. Make sure that your COM application functions properly.

The COM server should be registered and should be accessible by the COM client. The COM client application should be in a directory accessible to the WAM server.

4. Copy the graphics for the Web application to a directory accessible to the WAM server.

5. Create the WAM application service.

Run the Gupta AppConsole (Start, Programs, GUPTA, Team Developer 2005, AppConsole) and expand the WAM server to show the defined application services.

To create a new WAM application service:

- a. In the tree view, select the **WAM server**.
- b. Click the **New Application** tab in the right window pane.
- c. Enter the service name; for example, NewCOMApp (this name is case sensitive).
- d. Click **Browse** and navigate to your COM client application (the .exe file). Select the application and click **Open**.
- e. You can change the default settings, but it should not be necessary. Click **OK**.
- f. Select the **WAM server**in the tree view, click the **App Manager**tab, and click S**tart App Manager**. Confirm that the NewCOMApp service is running by selecting it in the tree view.
- 6. Create a WEB Server alias to your Web Server for the Gupta graphics files used by your COM client, as follows:
	- a. In Windows NT 4.0, select **Start**, **Programs**, **Windows NT 4.0 Option Pack**, **Microsoft Internet Information Server**, **Internet Service Manager**.

The Microsoft Management Console is displayed.

- b. Navigate to Default Web Site in the tree view and then right-click **Default Web Site** and select **New**, **Virtual Directory**. The New Virtual Directory Wizard is displayed.
- c. Enter the alias name; for example, graphics. Click **Next**.
- d. In the next screen, enter the directory path for the directory that contains your web graphic files. Click **Next**.
- e. Select access permissions for the directory. Make sure to at least allow Read access. Click **Finish**.
- 7. To run the application from a Web browser, launch your web browser and navigate to the following URL:

http://*webservername*[/scripts/cwisapi.dll?Service=](http://webservername/scripts/cwisapi.dll?Service=NewCOMApp)*NewCOMApp*

*webservername* is the name of your Web Server

*NewCOMApp*is the name of your WAM application service

This URL varies depending on the Web Server you are using. For more information, see the Building Web Applications with GUPTA document.

The application is invoked on theweb server and the opening screen is displayed.

# **Developing Web Applications**

This section provides some information to help you develop Web/COM applications.

## **Building Web Applications**

The Gupta Web Extensions include a class library of objects called the Web QuickObjects used to build Web applications. The objects in the Web QuickObjects class library appear as standard Windows objects in the SQLWindows Layout tab. They also behave like standard Windows objects when you run the application in debug mode or as a stand-alone executable. However, when they are deployed with the Web App Manager, they generate Web content such as HTML, XML, and JavaScript in response to Web requests.

The following steps show how to generate the Web content for the IslandSALESOrderEntry.app in SQLWindows. The content is displayed in a window in raw form and in a browser as it would appear to a user.

- 1. Open the **IslandSALESOrderEntry.app** application in SQLWindows, right-click **frmWebManager**in the tree view (in the Windows folder).
- 2. Select **cWebMgrForm Properties**from the pop-up menu.

The frmWebManager Properties dialog box is displayed.

- 3. Check the **HTML Generation Test Mode** checkbox on the Properties dialog and click **OK**.
- 4. Select **Debug**, **Go**.

The Web Manager Form window is displayed. This window is normally hidden.

5. Select **frmSALESORDER** in the combo box and click **Show Web String**.

The following things happen:

- The Island Sales Order Information window is displayed.
- $\blacktriangleright$  The Web Manager Form window displays the Web page content that would be sent to the user's web browser.
- $\blacktriangleright$  A separate window with an Internet Explorer control appears, displaying the Web content as it would appear to theuser. It is notfunctional, butit helps you verify thatthe Web pagelayoutis satisfactory.

## **Building a New Web Application in SQLWindows**

To build a new Web application, you start with a new Web application template (newweb.app). This template already includes a Web Manager Form and an object of class cWebMgrForm. The Web Manager Form automatically responds to requests from the Web App Manager, and routes them to the appropriate object in the application. All Web applications need a Web Manager Form, except those that serve raw Web content using the cWebRaw class object. However, the most common Web applications are built with the cWebDedicatedForm or cWebReusableForm class objects.

### **Dedicated versus Reusable Web Applications**

The Gupta Web Extensions support two ways to build Web applications: dedicated and reusable. In a Dedicated application, the Web App Manager creates a separate application thread to service each user. By creating a separate application thread for each user, state and session information is managed independently for each user. This approach is relatively simple to implement, however it does consume more system resources, and is best suited to environments where speed of development is more important than scalability.

In a Reusable application (IslandSALESOrderEntry is a Reusable application), the Web AppManager allows many users to share the same application thread. However, the developer must design the application in a stateless manner. You cannot assume that the application is in any particular state when a user enters it, because other users may have left it in an undetermined state. You must save each user's state after the application finishes handling a request, and restore that user's state when they make a new request.

Stateless applications. Since IslandSALESOrderEntry is a stateless application, it does not maintain a permanent connection to the database or the COM server.

When each client function call is completed, all database or COM server handles are released.

Building a Dedicated application. To build a Dedicated application, you start with a cWebDedicatedForm Window. You can also use Modal Dialog Boxes.

Building a Reusable application. To build a Reusable application, you start with a cWebReusableForm window. To ensure that the application is reusable, never use Modal Dialog Boxes. When a Modal Dialog Box is created, the application behaves as a Dedicated application.

## **Updating the client .exe**

Whenever you update the client .exe file, you muststop the Application service in the App Manager of the WAM server before you can begin to use the updated application. After updating the .exe file, restart the Application service.

## **Debugging a Web Application**

To help you debug your application, activate the SQLWindows Enable Playback feature. When enabled, all communication between various parts of the web application is written to a log file. A close examination of the log should reveal where the error or errors occurred.

To enable the playback feature, follow these steps:

- 1. Select **Project**, **Build Settings**.
- 2. On the Build Target tab, click the **Enable Playback** checkbox.

The Build Settings, Record/Playback feature of SQLWindows is especially useful for debugging applications built upon COM, MTS, COM+, and ASP.

**Note**: There is a significant performance penalty when this feature is enabled. Be careful to disable this feature on shipping code.

# **Chapter 5 – Using Team Developer and COM+**

COM allows you to separate the business logic of an application from the application interface. The business logic is moved to COM objects running in COM servers. This application architecture makes it possible to allow large numbers of client applications to access a single centralized COM server remotely. COM+ helps to make centralized COM servers work more efficiently and effectively.

For TD developed COM servers, COM+ acts as a communications broker between COM objects. It handles requests from remote COM clients to the COM objects it manages, along with requests between COM objects. COM+ can also handle transactions for COM clients created in environments such as ASP.

Microsoft created COM+ (formerly Microsoft Transaction Server or MTS) in an attempt to simplify the development of large distributed applications. It is part of a category of programs known as middleware, multi-tier, or N-tier applications.

This chapter is divided into the following sections:

- [Running the tutorial COM server in COM+](#page-89-0)
- [Converting the COM tutorial application to use COM+](#page-91-0)
- [Creating an ASP client for a COM server](#page-98-0)
- **Note**: To run the COM+ tutorial application, you must be running Gupta Team Developer 2005 or higher on Windows NT 4.0, 200, 2003, or XP. Windows NT 4.0 systems must have the Microsoft Transaction Server Option Pack 4 installed.

## <span id="page-89-0"></span>**Running the Tutorial COM Server in COM+**

This section describes how to run the COM+ versions (provided with TD) of the tutorial COM client and server.

The files are called:

- IslandSALESInfoSVRMTS.dll
- IslandSALESOrderEntryMTS.exe
- **Note**: The provided samples still retain the "MTS" acronym for purposes of backward compatibility with earlier versions of Team Developer. MTS is the old acronym (from Windows NT and Microsoft Transaction Server) for what is now COM+ in more recent versions of Windows.

As with the standard COM server, the COM+-enabled COM server is automatically registered when it is installed from the TD installation CD. In order to use the COM+-enabled server from within COM+, you only need to install the server as an application in COM+.

## <span id="page-90-0"></span>**Installing the Tutorial COM+ Server in COM+**

The steps that follow show how to install the tutorial COM+ server as an application in COM+. For detailed instructions on how to use COM+ , consult the Microsoft documentation.

**Note:** These steps describe the menus as they are specified in Windows 2000. TheWindows NT menus are somewhat different. Those menus can be found in Appendix A.

To install the COM+ server as an application in COM+, follow these steps:

- 1. Close SQLWindows, SQLBase, and any other application that might be using the tutorial COM server.
- 2. Select Start, Settings, Control Panel, and then choose Administrative Tools and Component Services.
- 3. Expand the Component Services tree to, Computers, My Computer, COM+ Applications.
- 4. Select COM+ Applications, right-click, and select New, Application.
- 5. In the Application Wizard, click Create an Empty Application and name the new application IslandMTS. Click Next.
- 6. Use the default settings in the Set Application Identity dialog box. Click Next. On the next screen, Click Finish.
- 7. Expand the new IslandMTS package in the tree view.
- 8. Select Components, right-click, and select New, Component. The Component Wizard is displayed. Click Next.
- 9. Click Import components that are already registered.
- 10. Select the following components:
	- IslandSALESInfoSVRMTS.ISOARPostServerMTS
	- IslandSALESInfoSVRMTS.ISOInfoServerMTS
	- IslandSALESInfoSVRMTS.ISOProductServerMTS
	- IslandSALESInfoSVRMTS.ISOSalesServerMTS
	- IslandSALESInfoSVRMTS.ISOInvoiceServerMTS
	- IslandSALESInfoSVRMTS.ISOListOrdersMTS
	- IslandSALESInfoSVRMTS.ISOListLineItemsMTS

By checking the Details checkbox, you can confirm that the components you select are coming from the correct DLL. (The default is ...\GUPTA\Tutorial\IslandSALESInfoSVRMTS.DLL.)

### Click **Next**.

11. On the next screen, click **Finish**.

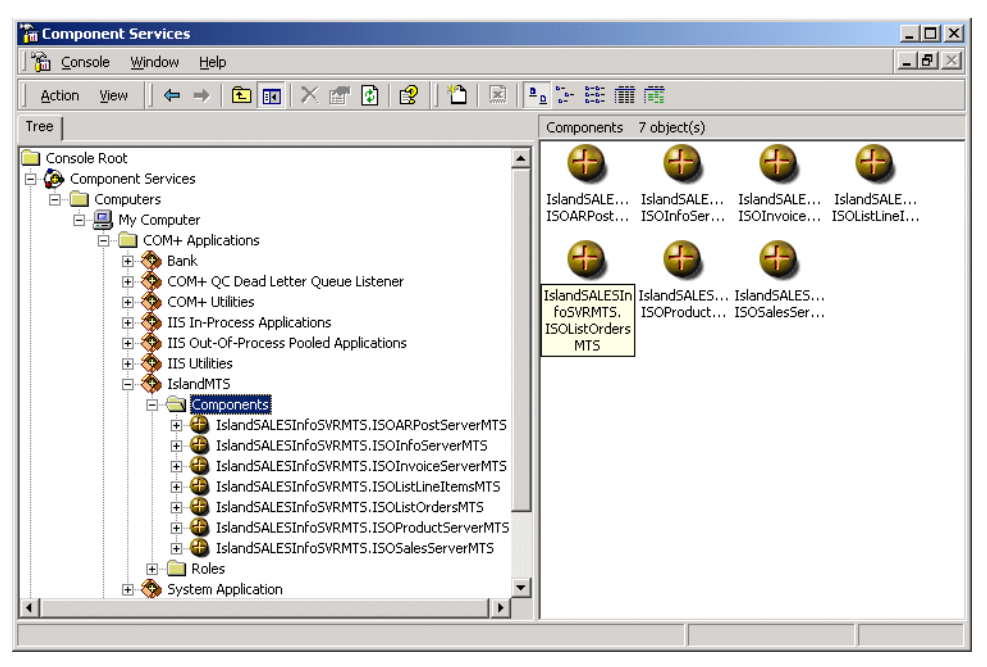

The COM+ Server objects are displayed in the right window pane.

Now that you have installed the COM+ server components in COM+, COM+ can act as a broker for the objects when called by the COM+ client application. Open IslandSALESOrderEntryMTS.app and run the application in debug mode (or launch IslandSALESOrderEntryMTS.exe). If you have the Microsoft Management Console open while you are running the client, the ball graphic spins for each object that is currently being used by the client.

**Note**: Each time you revise an COM/COM+ server, you should delete the old COM+ server package and then reinstall the revised COM server in a new COM+ server package.

# <span id="page-91-0"></span>**Converting the COM Tutorial Application to Use COM+**

This section describes how to modify IslandSALESInfoSVR.app and IslandSALESOrderEntry.app so that they can use COM+. You are shown how to create IslandSALESInfoSVRMTS.app and IslandSALESOrderEntryMTS.app (provided with the TD installation) based on the tutorial COM .app files.

**Note**: The procedures described in this section overwrite IslandSALESInfoSVRMTS.app and IslandSALESOrderEntryMTS.app in the \GUPTA\Tutorial directory. You can of course reinstall these files from the installation CD if necessary.

## **Converting the COM Server to Use COM+**

To modify the COM tutorial server so that it can run in COM+, follow these steps:

- 1. Shut down SQLBase, IIS, WAM, or any other system that might be using the COM tutorial servers, IslandSALESInfoSVR.dll, and IslandSALESInfoSVRMTS.dll.
- 2. Open **IslandSALESInfoSVRMTS.app** from \GUPTA\Tutorial in SQLWindows.
- 3. Unregister **IslandSALESInfoSVRMTS.dll** by selecting Project, Un-Register Server.
- 4. Close **IslandSALESInfoSVRMTS.app** in SQLWindows.
- 5. Navigate to \GUPTA\AXLibs using Windows Explorer and delete **IslandSALESInfoSVRMTS 1.0 Type Library.apl**.
- 6. Open **IslandSALESInfoSVR.app** in SQLWindows.
- 7. Unregister **IslandSALESInfoSVR.dll** by selecting Project, Un-Register Server.
- 8. Save **IslandSALESInfoSVR.app** as **IslandSALESInfoSVRMTS.app** overwriting the existing file in the \Tutorial directory.

### **Create new COM+ CoClasses**

To create a new COM+ (MTS) CoClass for each of the interfaces in IslandSALESInfoSVRMTS.app, follow these steps:

- 1. Open **IslandSALESInfoSVRMTS.app** in SQLWindows.
- 2. Select **Component**, **Wizards**.
- 3. Select the **COM Class icon** and click **Start**.
- 4. Select **MTS CoClass** and click **Next**.
- 5. Enter **ISOSalesServerMTS** in the Name field in the CoClass box.
- 6. Derive ISOSalesServerMTS from an existing interface (created for the original COM server application). In the Derives From box, click the **Existing Interface** radio button.

Click **Select**. The Interface Picker dialog box is displayed.

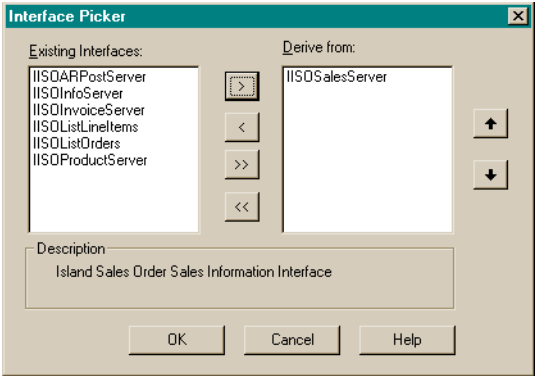

7. Select **IISOSalesServer**from the Existing Interfaces list and click the **right arrow**. The selected item moves to the Derives from list.

Click **OK** and then click **Next**.

- 8. Click **Next**. The COM Class Wizard Summary is displayed. Verify that the information displayed is correct. Click **Finish**.
- 9. Repeat the preceding steps to create the following CoClasses for the MTS tutorial application:
	- ISOInfoServerMTS Derived from IISOInfoServer
	- ▶ ISOProductServerMTS
	- ▶ Derived from IISOProductServer.
	- ▶ ISOARPostServerMTS
	- ▶ Derived from IISOARPostServer.
	- ▶ ISOInvoiceServerMTS Derived from IISOInvoiceServer
- ▶ ISOListOrdersMTS Derived from IISOListOrders
- ▶ ISOListLineItemsMTS Derived from IISOListLineItems

In the Outline under Global Declarations, Classes, you should now have seven new MTS CoClasses.

10. Regenerate all ofthe GUIDsin the COM server. Select **Project**, **Regenerate GUIDs**. Check all ofthe items listed and click **OK**.

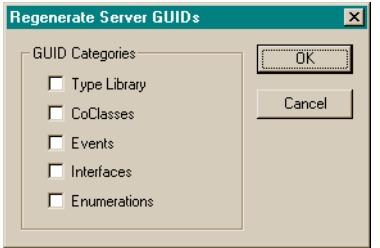

### **Copy the code for the events to the COM+ CoClasses**

If you open one of the new COM+ CoClasses in the Outline—ISOSalesServerMTS,for example—you notice that the code for the events present in the original COM CoClass is missing. You must copy these events in the Outline from the old COM CoClasses to the new COM+ CoClasses.

To copy the events from the old COM CoClasses to the new COM+ CoClasses, follow these steps:

1. Open the **Outline** for **IslandSALESInfoSVRMTS.app** to Global Declarations, Class Definitions.

The original COM interfaces and CoClasses are displayed along with the included classes and the new COM+ CoClasses.

- 2. Open **CoClass: ISOSalesServer**, **Events**. Copy the three events:
	- ▶ evRecordNotFound
	- evResultsNotYetReady
	- evSearchError
- 3. Paste the events under **CoClass: ISOSalesServerMTS**, **Events**.
- 4. Complete the steps in this section for the following MTS CoClasses:
	- ▶ ISOInfoServerMTS
	- ▶ ISOProductServerMTS
	- ▶ ISOARPostServerMTS
	- ▶ ISOInvoiceServerMTS

**Note**: ISOListOrdersMTS and ISOListLineItemsMTS have no events

5. There are a number of references in the application to the original COM CoClasses. These references must be changed to the new COM+ CoClasses.

Search for each instance of the original CoClass names and replace them with the new names:

*Rename from:*

- ▶ ISOSalesServer
- ▶ ISOInfoServer
- ▶ ISOProductServer
- ▶ ISOARPostServer
- ▶ ISOInvoiceServer
- ▶ ISOListOrders

 $\blacktriangleright$  ISOListLineItems

*Rename to:*

- ▶ ISOSalesServerMTS
- ▶ ISOInfoServerMTS
- ▶ ISOProductServerMTS
- ▶ ISOARPostServerMTS
- ▶ ISOInvoiceServerMTS
- ▶ ISOListOrdersMTS
- ▶ ISOListLineItemsMTS

You can use the Edit, Replace dialog box to complete this process quickly.

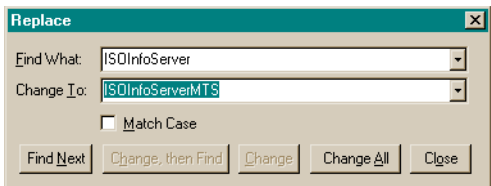

**Note**: Do not change the references to any of the interfaces.

- 6. When you finish copying the events from the old CoClasses to the new COM+ CoClasses, comment out each of the COM CoClasses.
	- ! CoClass: ISOInfoServer
	- ! CoClass: ISOProductServer
	- ! CoClass: ISOARPostServer
	- ! CoClass: ISOSalesServer
	- ! CoClass: ISOInvoiceServer
	- ! CoClass: ISOListOrders
	- ! CoClass: ISOListLineItems

To comment a line of SAL code, select the line, right-click, and select **Comment Items**from the popup menu. The following graphic shows how your application window should appear once you complete the preceding steps.

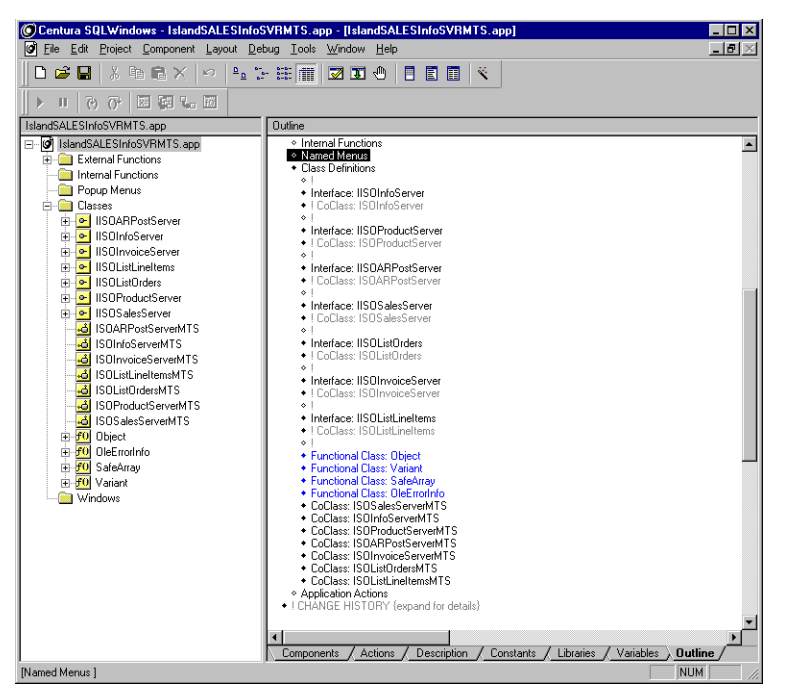

In the tree view shown in the left window pane, each Interface should now have a single corresponding CoClass.

7. Save the file.

### **Building the COM+ server**

To build the COM+ server, follow these steps:

- 1. Select **Project**, **Build Setting**.
- 2. In the Build Settings dialog box, select the **Build Target** tab, set the Target Type to **MTS COM Server**.
- 3. Rename the Target Name IslandSALESInfoSVRMTS.dll.
- 4. Click the **Version** tab in the Build Settings dialog.

In the Product Name field, add MTS to the name so that it reads **MTS ISOIServer**.

- 5. Click **OK** and save the application.
- 6. Build the application (select Project, Build). The Build Information dialog box is displayed.

Click **OK**. A message box should open stating that the build was successful.

- 7. Register the Server by selecting **Project**, Register Server. You should get a message that the server registered successfully.
- **Note**: If you receive an error message when you attempt to register the server, it may be that a process on the machine still has a handle to the old COM server. To ensure that all of these connections are free, reboot the system.

You have now changed the tutorial COM Server so that it can function from within an COM+ Server. In the next section, you change the tutorial COM client application so that it can use the COM+ Server.

## **Modifying the Client to Use the Server**

To modify the COM tutorial application to work with the COM+ server, follow these steps:

- 1. Open **IslandSALESOrderEntry.app** from the Tutorial directory.
- 2. Save the file as **IslandSALESOrderEntryMTS.app**, overwriting the existing file in the Tutorial directory.
- 3. In the Outline under Libraries, comment out **IslandSALESInfoSVR 1.0 Type Library**.
- 4. Select **Tools**, **ActiveX Explorer**. The ActiveX Explorer Library Selection dialog box opens.
- 5. Click **Browse**, select the **IslandSALESInfoSVRMTS.tlb** file located in the Tutorial directory, and click **Open**.
- 6. A message box is displayed asking whether you would like to register the Type Library. Click **Yes**.
- 7. If the Interfaces are not displayed, right-click in the Classes window pane and select **Show Interfaces** from the pop-up menu.
- 8. Right-click in the **Classes**window pane and select **Check All Shown** from the pop-up menu.
- 9. Right-click in the **Classes**window pane and select **Generate Full** from the pop- up menu.
- 10. Close the ActiveX Explorer.
- 11. Open the main TD window and select the **Outline** view. Open **Global Declarations**, **Class Definitions**in the IslandSALESOrderEntryMTS.app application, and rename the following COM Proxy Classes:

```
Rename from:
```

```
COM Proxy Class: ISOInfoServer
!
COM Proxy Class: ISOProductServer
!
COM Proxy Class: ISOARPostServer
!
COM Proxy Class: ISOSalesServer
!
COM Proxy Class: ISOInvoiceServer
!
COM Proxy Class: ISOListOrders
!
COM Proxy Class: ISOListLineItems
Rename to:
COM Proxy Class: ISOInfoServerMTS
!
COM Proxy Class: ISOProductServerMTS
!
COM Proxy Class: ISOARPostServerMTS
!
COM Proxy Class: ISOSalesServerMTS
!
COM Proxy Class: ISOInvoiceServerMTS
!
COM Proxy Class: ISOListOrdersMTS
!
COM Proxy Class: ISOListLineItemsMTS
```
12. Because you have now included the new Type Library, you must change some of the references in the preceding COM Proxy Classes. These COM Proxy Classes make it possible to handle events generated by the Interfaces on the COM+ server. Each is derived from the COM Proxy Class included as part of the process of generating the Type Library with ActiveX Explorer.

Open **COM Proxy Class: ISOInfoServerMTS**, **Derived From**in the Outline. Change the class reference.

Change *from*:

Class: IslandSALESInfoSVR\_ISOInfoServer

Change *to*:

Class: IslandSALESInfoSVRMTS\_ISOInfoServerMTS

Make the same change to the references of each of the other COM Proxy Classes.

### 13. Open **Global Declarations**, **Variables** and change the names of the references for the variables.

Change *from*:

```
ISOInfoServer: comIslandINFO
!
ISOProductServer: comIslandPRODUCT
!
ISOARPostServer: comIslandARPOST
!
ISOSalesServer: comIslandSALES
!
ISOInvoiceServer: comIslandINVOICE
!
ISOListOrders: IslandORDERS
!
ISOListLineItems: IslandINVOICEITEMS
```
### Change *to*:

```
ISOInfoServerMTS: comIslandINFO
!
ISOProductServerMTS: comIslandPRODUCT
!
ISOARPostServerMTS: comIslandARPOST
!
ISOSalesServerMTS: comIslandSALES
!
ISOInvoiceServerMTS: comIslandINVOICE
!
ISOListOrdersMTS: IslandORDERS
!
ISOListLineItemsMTS: IslandINVOICEITEMS
```
### 14. Select **Project**, **Build Setting**.

- 15. Change the Target Name to **IslandSALESOrderEntryMTS.exe** and click **OK**.
- 16. Save and then build the application. A message box is displayed stating that the build was successful.
- 17. Confirm that the COM+enabled COM server and client work correctly by selecting **Debug**, **Go**. Walk through the various dialogs of the application to ensure that it still functions normally.

You have now changed the tutorial COM client application so that it can use the COM+ Server. The next step is to install the COM+ Server in the COM+ environment as a new COM+ server application. For more information, see ["Installing](#page-90-0) [the Tutorial COM+ Server in COM+".](#page-90-0) The next section provides some information on how to create an ASP-based COM client that can use the COM+ Server.

# <span id="page-98-0"></span>**Creating an ASP Client for a COM Server**

COM servers can be used by any client that conforms to the COM specification, regardless of the programming language it was developed in. Included with the COM tutorial files is a set of ASP pages that replicate much of the functionality of IslandSALESOrderEntry.exe. These samples demonstrate how to use the functionality provided by a TD-developed COM server from an ASP page.

When installed by the TD installation CD, the ASP pages are copied to \wwwroot\GUPTA\Tutorial if the install machine has an Internet Server. If the install machine does not have an Internet Server, the files are installed to \GUPTA\Tutorial\ASP.

## **System Requirements**

The machine running the COM server must meet the following system requirements:

Microsoft Windows NT 4.0, 2000, or XP

If you are running Windows NT 4.0, you must install Windows NT 4.0 Option Pack 4.

- Web Server that can handle ASP pages; for example, Microsoft Internet Information Server
- Installation of TD that includes the COM tutorial sample applications

The machine running the ASP client must meet the following system requirements:

- Microsoft Internet Explorer 5.01 or higher
- Forms 2.0 Control Security Patch, fm2paste.exe (available from the Microsoft website in the downloads section)

This Patch fixes a bug in how the ASP pages are displayed in Internet Explorer.

## **Running the Tutorial ASP Pages**

To run the tutorial ASP-based client, follow these steps:

- 1. Install your Web server; for example, Microsoft IIS, which is installed as part of Windows NT 4.0 Option Pack 4 and included in 2000 and XP. You can use any Windows-based Web server that can handle ASP pages.
- 2. Install the full version of Gupta Team Developer 2.1 or higher.

As a part of the TD installation, IslandSALESInfoSVRMTS.dll (the COM+ enabled tutorial COM server) is installed and registered, and the tutorial ASP pages are copied to \wwwroot\GUPTA\Tutorial (this directory varies according to the type of Web Server you are running).

- 3. Add the COM objects as components of a new COM+ package (see "[Installing](#page-90-0) [the Tutorial COM+ Server](#page-90-0)  [in COM+](#page-90-0)").
- 4. Open **testparameters.app** (located in \GUPTA\Tutorial) in SQLWindows.

Build and register the server.

- 5. Launch your Web Server and COM+.
- 6. Using Microsoft Internet Explorer, open the following URL: <http://webservername/GUPTA/Tutorial/>

The default web page (default.htm) for the ASP tutorial pages is displayed and provides you with three options:

• Ping Server – Testparameters COM Server

Clicking this hyperlink takes you to an ASP page that attempts to connect to the COM server on the TD machine. This ASP page is designed to test whether a COM server on the TD machine is accessible or not. The ASP page indicates whether it is successful or not.

Ping Database – IslandSALESInfoSVR with COM+

Clicking this hyperlink takes you to an ASP page that attempts to retrieve data from the ISLAND sample database using the COM server through COM+. It indicates whether it is successful or not.

• Island SALES Info Application

Clicking this hyperlink takes you to the ASP version of the IslandSALESOrderEntry client. The tutorial ASP pages that are provided with TD replicate some of the functionality of the Windows/ CWD version.

## **Overview of the Tutorial ASP Pages**

This section describes each of the ASP pages provided with TD. Like HTML pages, you can open ASP pages in any text editor; Notepad, for example. These pages include numerous comments interspersed throughout the code to help you to better understand how they function.

The following tutorial ASP pages are included with TD:

CreateNewInvoice.asp

Creates a new invoice. This ASP page is used by FormPlaceOrder.asp. FormPlaceOrder.asp calls CreateNewInvoice.asp when the user completes the order and clicks Submit Order.

• FormListOrder.asp

Making this ASP page functional is left as an exercise for the reader. This page is intended to replicate the List Order window in the IslandSALESOrderEntry client application. It should list the invoices associated with the company selected on IslandSalesinfo.asp.

• FormNewInvoice.asp

This ASP page is left as an exercise for the reader. This page replicates the ISLAND SALES ORDER INVOICE window in the IslandSALESOrderEntry.exe client application. It displays the completed invoice submitted from FormPlaceOrder.asp.

FormPlaceOrder.asp

Replicates the Island SALES ORDER ENTRY window in the IslandSALESOrderEntry.exe client application. You can create a new sales invoice for the company selected on IslandSalesinfo.asp.

• GetCompanyIDs.asp

Retrieves the CompanyIDs from the ISLAND database.

GetCustomerInfo.asp

Retrieves company information from the ISLAND database based on the CompanyID passed in from PingDatabase.asp.

IslandSalesinfo.asp

This ASP page replicates the opening screen of the IslandSALESOrderEntry.exe client application. It allows you to select a company, list contact information on that company, and then either to list the invoices currently associated with that company or to create a new invoice.

• PingDatabase.asp

Tests whether you can access data in the ISLAND database through the IslandSALESInfoSVR.dll COM server in the COM+ environment. Also makes calls to GetCustomerInfo.asp.

PingServer.asp

This ASP page tests whether you can access a COM object on your TD machine from your web browser.

## **Calling a COM Server from an ASP Page**

This section provides information on how to make a function call to the tutorial COM server from an ASP page.

GetCustomerInfo.asp includes code that creates an instance of a COM object and then calls a function from that object. The following is a code sample from GetCustomerInfo.asp that instantiates the ISOInfoServerMTS COM object:

'Instantiate SalesInfo Object

'response.write"InvokingMTS SAL COM Server from the ASP SalesInfo page!<br>"

set objSalesServer = Server.CreateObject("IslandSALESInfoSVRMTS.ISOInfoServerMTS.1")

! If the server fails to create, then execution will stop on the preceding line

'response.write "Created ISLAND Sales Order Information Server

```
- With MTS<br>"
```
In the following code sample, the function variables for GetCustomerInfo are set to null and then the function (GetCustomerInfo through the objSalesServer object) is called.

**Note**: Because all variables in ASP are of data type variant, you should also set to null each data type before calling any COM function with parameters; for example, sString = "", nNumber = 0, and so on.

```
sCompanyName = "" sAddress = "" sCity = ""
sState = "" sZip = "" sCountry = ""
sContactName = ""
'Call Object
vGetCustomerInfo = objSalesServer.GetCustomerInfo( nCompanyID, sCompanyName, 
sAddress, sCity,
sState, sZip, sCountry, sContactName)
```
The input parameters (nCompanyID) and the output parameters (sCompanyName, sAddress, and so on) are defined in the COM functions. The nCompanyID input parameter is of data type number. The remaining parameters in this function are receive parameters. Because you declared the variants as string null, the receive values return value is a string.

# **Chapter 6 – Managing Teams and Objects**

This chapter discusses team programming. Team programming helps you manage projects with many programmers, including sharing code and standardizing programs.

This chapter explains how to bring the application (from the \Samples directory) into the Team Object Repository, and how a programmer manages code through check-in and check-out and other version control features. This is accomplished with Team Object Manager, the team programming component.

# **Managing Teams and Objects**

The Gupta multi-programmer development environment enables teams of programmers to work together efficiently to develop client-server applications.

- Entire teams of programmers can use Team Object Manager to share specialization of labor, minimize duplication of effort, and establish consistency within and across projects.
- Managers can track the application development process and produce impact analysis reports.
- Expert programmers can capture their application knowledge and share it with other programmers without exposing them to the complexities of expert application design.
- All programmers can share and reuse portions of a GUPTA SQLWindows application throughout its life cycle.

## **Team Object Repository**

Pivotal to team programming with Gupta is the Team Object Repository. The Repository is a centralized, multi-user database that contains an extended storage area of information about the application database. The Repository also holds project-related information and files, including a current copy of each project file.

# **Requirements**

Team Object Manager must be installed on your machine. For instructions, see the Gupta Team Developer Setup.

The Team Object Repository must be installed. From the Start menu on your machine, select GUPTA\Team Developer\Setup Repository Wizard. The Wizard helps you specify configuration information and install the TEAMOBJM repository. For the following tutorial, specify QuickInstall, specify TEAMOBJM as your repository, and then accept the defaults to install the repository.

# **Create a Project**

### **Starting Team Object Manager**

1. Select Team Object Manager from the Tools menu in SQLWindows.

The Team Object Manager Login dialog prompts you for a Repository, a user name, and a password.

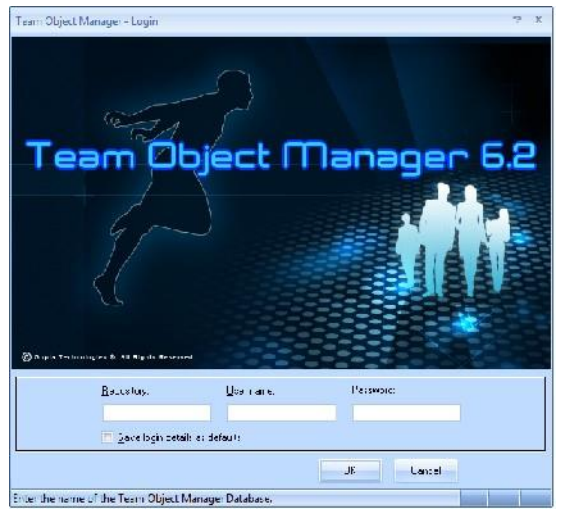

- 2. Type the Repository, User Name, and Password into the appropriate fields. Use **TEAMOBJM**, **demo**, and **demo**, respectively.
- 3. Click **OK**.
- **Note:** Team Object Manager might tell you that you are missing the #STARTER project. If so, follow the defaults in the dialogs that appear to include the #STARTER project.

## **Creating a New Project**

The Team Object Manager desktop appears as follows.

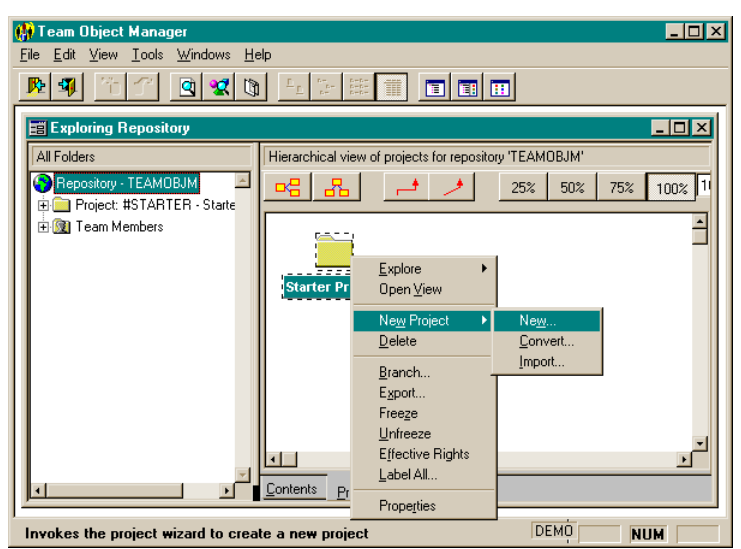

- 1. Right mouseclick on the **Starter Project** icon. The project context menu appears.
- 2. Select the **New Project / New** option to open the Project Wizard. This will guide you through the steps required to create yournew project. The initial dialog in the Project Wizard appears.
- 3. Click **Next**to continue.

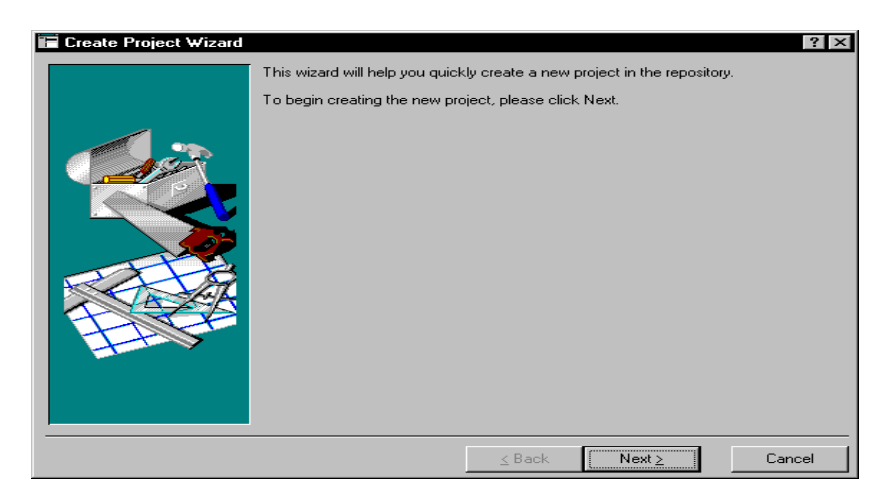

4. The next dialog gives you two options. To use as many pre-set options as possible going forward, select the **Express**radio button and click **Next**.

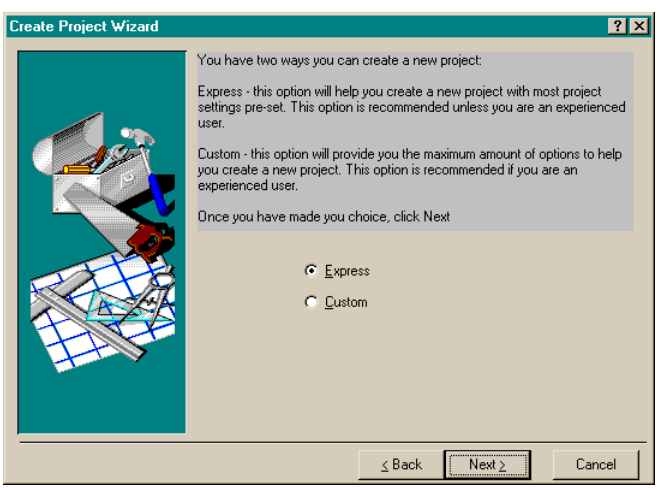

5. Type the projectidentity into the **Code** field.Name this project **MOLOKAI**. Type a moreinformative name forthe project into the **Name** field. Type any description you want into the Description field, a multiline text field and click **Next**.

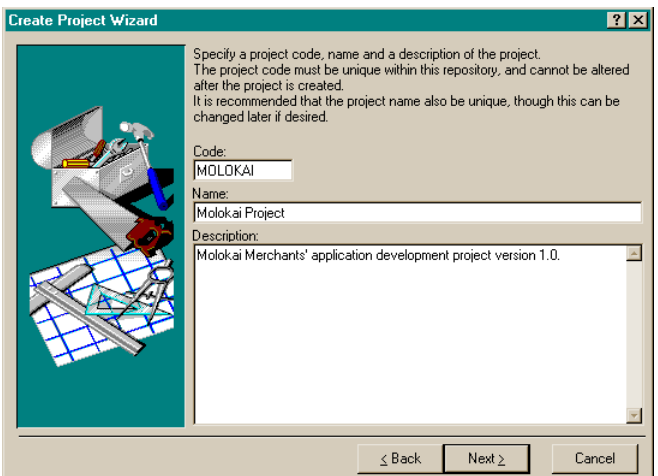

6. In the screen that appears, accept the default in the Project Directory field and click Next.

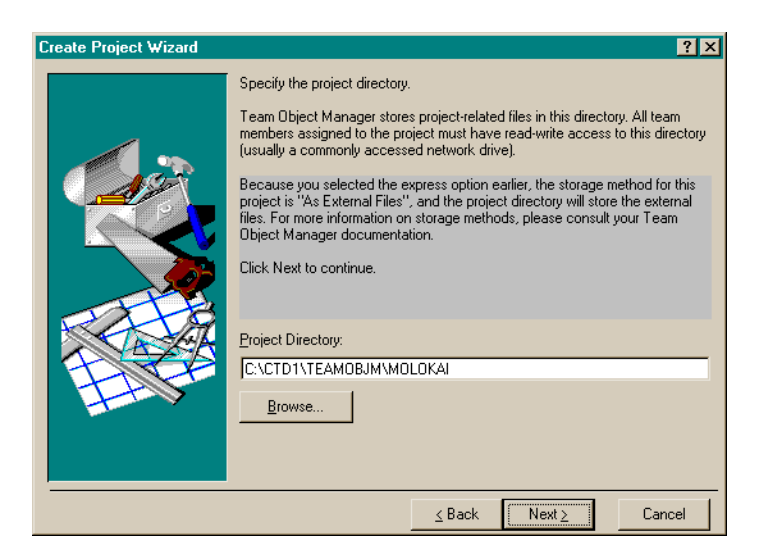

7. Click **Finish**.

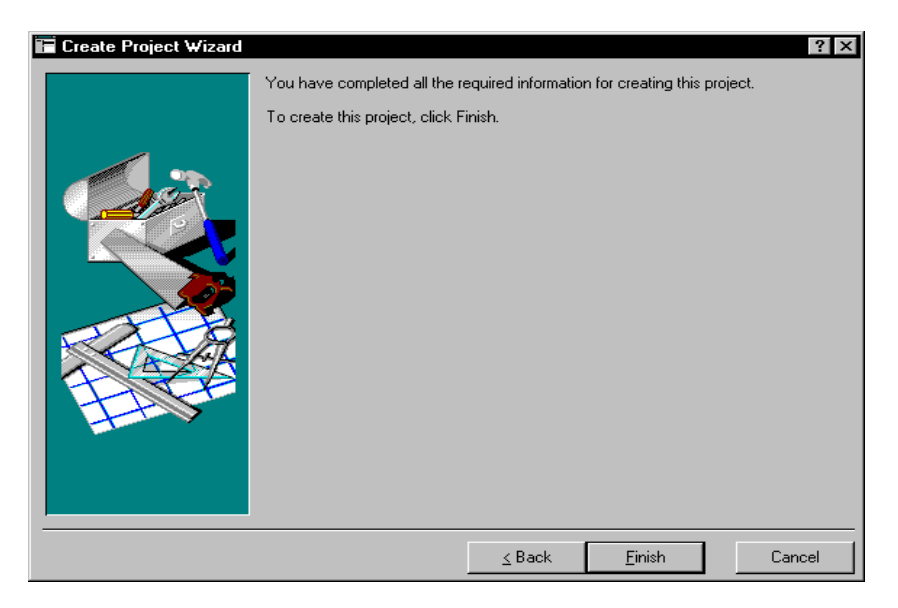

A dialog box appears to let you know the project was successfully created.

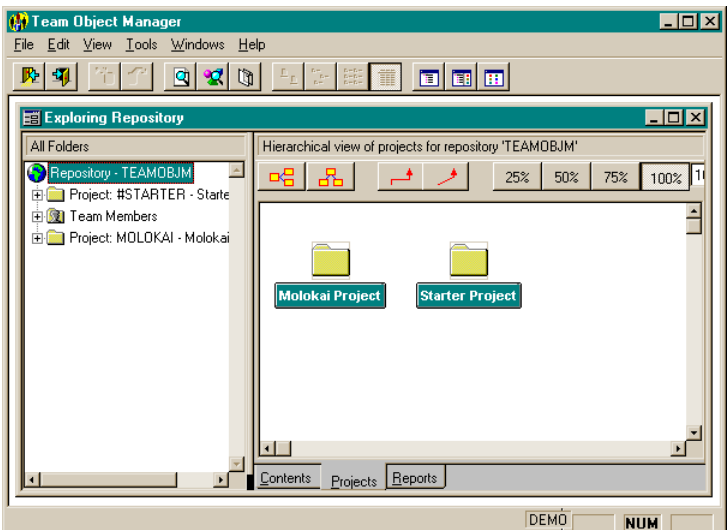

8. Click **OK**.

# **Bring an Application into the Repository**

Add a SQLWindows application to the MOLOKAI project.

## **Adding qckfinal.app to the Project**

1. Click the '+' symbol next to the MOLOKAI project. The project opens to show the objects it contains.

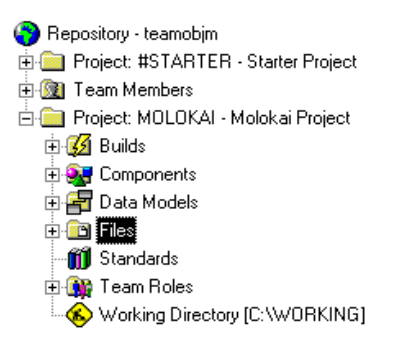

- 2. Right-click the **Files**icon to display the Files context menu.
- 3. Select the **Add** option in the Files context menu. This enables you to insert existing files into yourproject.

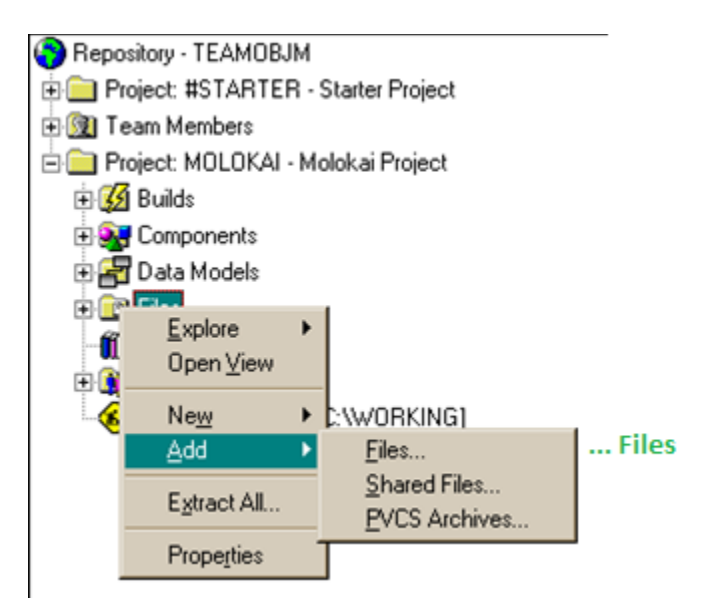

4. Click the **Files** option to bring up the browsedialog.

Select **qckfinal.app** (in the \Samples directory).

Click **Add Files**to insertthis file into the project.

5. Repeat steps 2 - 4 to insert the following files (usually in the \GUPTAdirectory): FORWARD.BMP, LASTREC.BMP, NEWREC.BMP, NEXTREC.BMP, PREVREC.BMP.

**Note:** Hold down the **Ctrl** key as you select these files to add them all at once.

6. Click the**qckfinal.app** itemin theleft pane (that was just adde to the project).

The Team Object Manager desktop looks similar to the following:

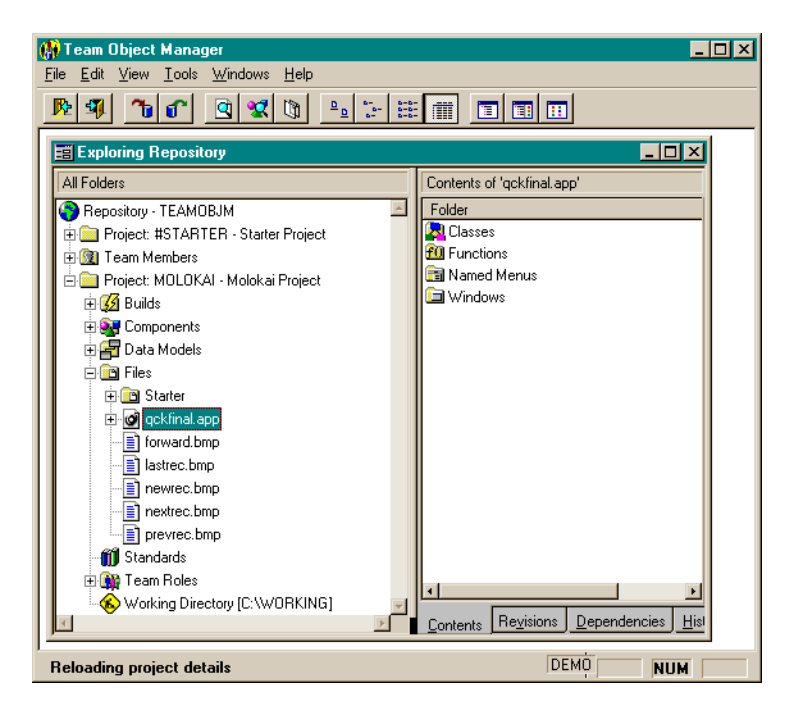

# **Checking Out a File from the Repository**

To check out the **qckfinal.app** from the Repository to your local workstation, follow these steps:

- 1. Click the **qckfinal.app** item. Eight tabs are displayed in the view window.
- 2. Right-click the **qckfinal.app** icon to bring up the context menu. Select the **Scan, Scan forDependencies** option. This links theapplication file with the bitmaps you included in the project.

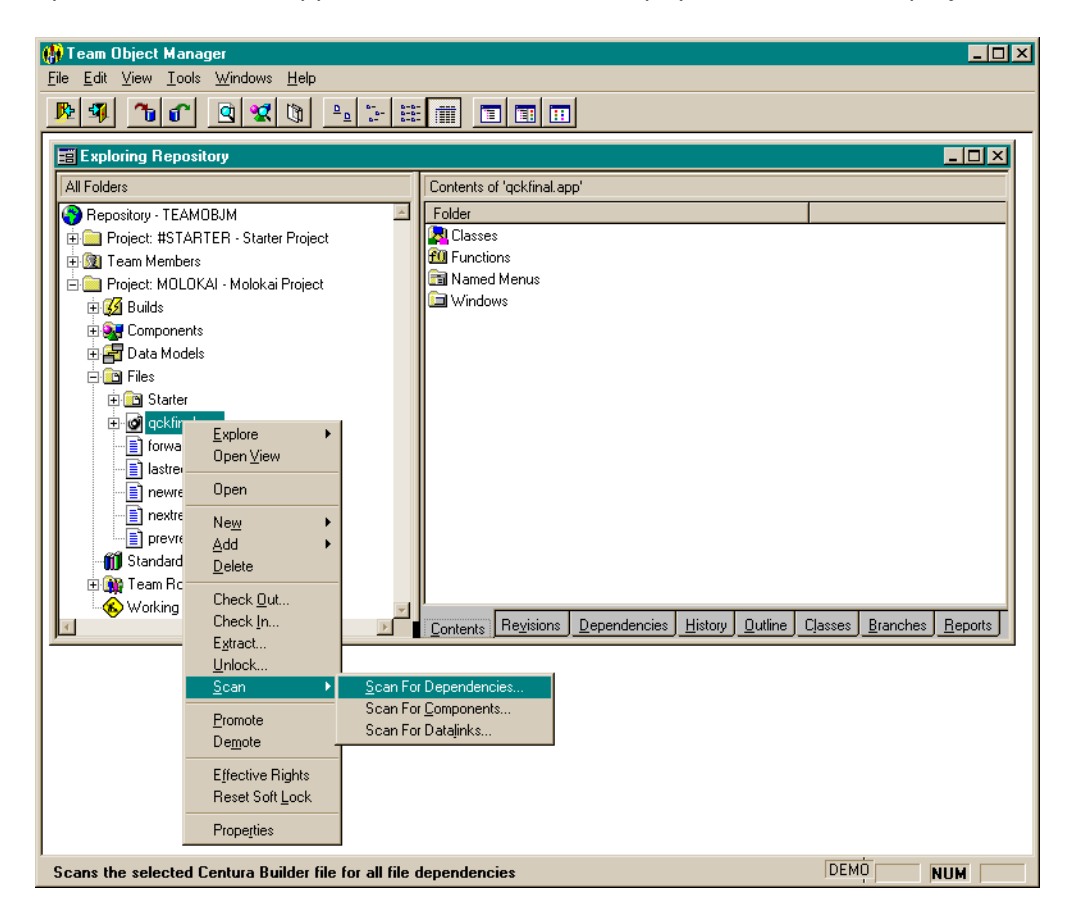

A warning box is displayed to let you know that the application file requires other files to be included in the project which are not present.

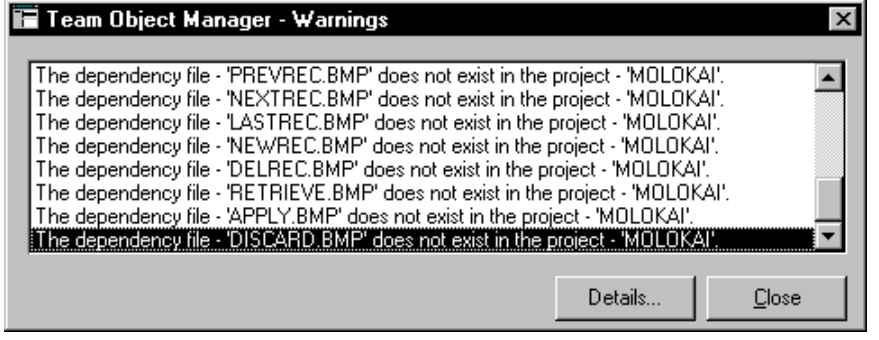

3. Click **Close**.
- 4. When thescan fordependenciesfinishes,selectthe**ScanforComponents** option fromthe same menu. This updates the Repository with information about all the component parts (functions, windows, classes and named menus) that are included in your project.
- 5. Select the **CheckOut...** option. This brings up the Check out file dialog.
- 6. Click **OK** to start the check out process.

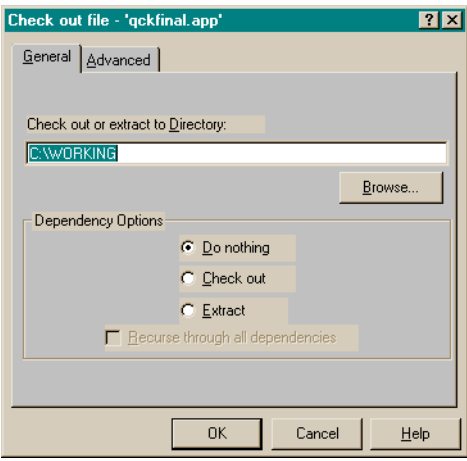

**Note:** Ifthe Checkout directory does not exist, you will be asked if you wantto create it. Click **Yes**.

#### **Editing the Checked-Out File**

Once you check out a file, yourusernameappearsin square brackets beside the file name in the left pane. You can now edit the checked out file.

- 1. Select qckfinal.app and click the right mouse button to bring up the context menu.
- 2. Select the **Open**option to edit qckfinal.app.

While the file is checked out, you can edit it, integrate it with other files, and continue your development cycle. The next exercise shows how to make changes to qckfinal.app and use the Diff/Merge tool to analyze the before and after versions of the file.

You were able to check out the file qckfinal.app from the MOLOKAI project to your local workstation. Once checked out, the file is editable in SQLWindows.

# **Diff/Merge Tool**

Diff/Merge compares two SQLWindows files and reports on the differences. To use this tool, follow these steps.

#### **Change qckfinal.app and Save as qck2.app**

1. Within Team Object Manager, select **qckfinal.app** from the Files object in the left pane.

Use the right mouse button to bring up the context menu.

Select the **Open**option to edit **qckfinal.app**with SQLWindows.

2. Using SQLWindows, add a new form window to the application by right-clicking **qckfinal.app** in the left pane to open the context menu.

.<br>6. Gupta SQLWindows 2005 - Unregistered - qckfinal.app - [qckfinal.app]  $||D||X||$ File Edit Project Component Layout Debug Tools Window Hel **D 2 日 | \* h 8 × | 0 | 4 : : :: 而 | 7 % (0 | 2 B + 3 | 8 8 | 4 |** qckfinal.app Description QuickStart Application -- Finished Version ekfinal.app **External Functions**<br> **External Functions**<br> **External Functions** This application offers an introduction to developing with SQLWindows.<br>For an explanation of the features of this application, as well as step-by-step<br>instructions to create an application like this one, see Chapter 1 of t Popup Menus **Classes** Windows l<br>by Suren Behari<br>Product Manager<br>Copyright © 2003 Gupta Technologies, LLC. Components / Actions ) Description / Constants / Libraries / Variables / CC

Select **New / Form Window**from the menu.

3. Call thenew formwindow **frmMyForm**.

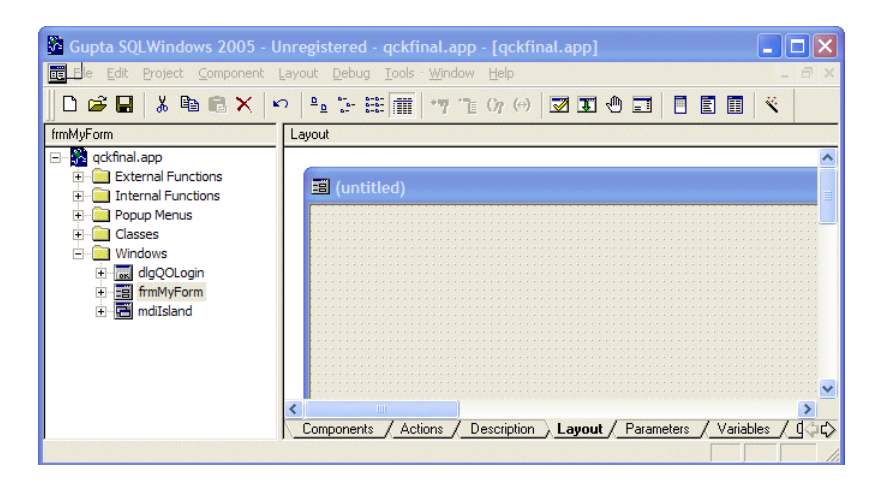

4. Click **mdiIsland** in the left pane.

Delete the bitmap object from the mdiIsland form.

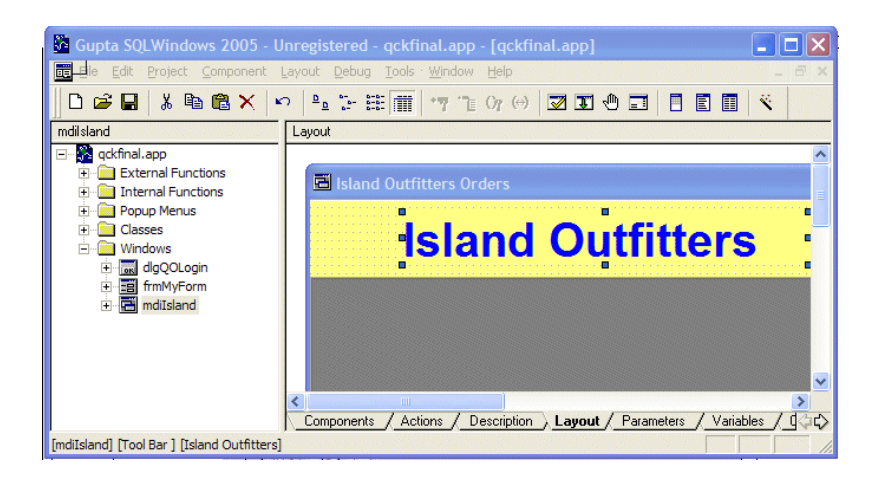

5. Select the Island Outfitter Background text object and move it to the left.

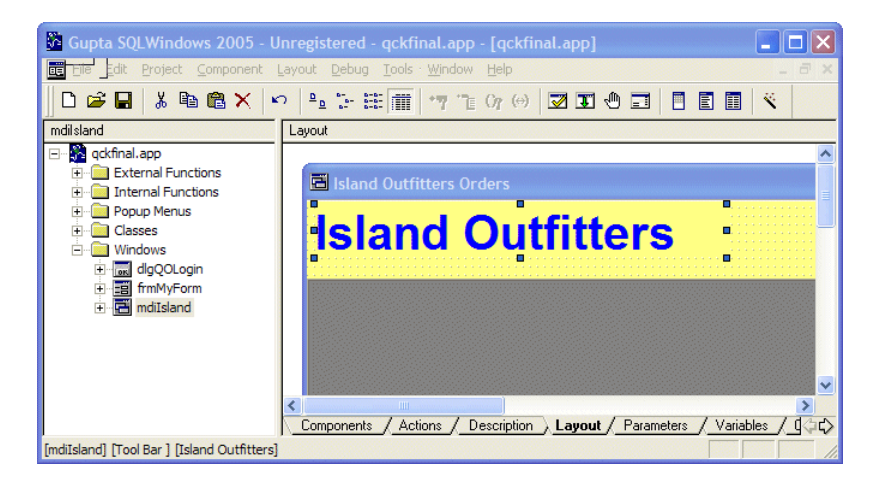

- 6. Saveyour changesin anew file called **QCK2.APP** by opening the**File** menu and selecting the **Save As** option.
- 7. Close SQLWindows and return to Team Object Manager.

#### **Compare the Two Files**

1. Within TeamObjectManager,select the**Tools**menu and select the **Diff/Merge** option.

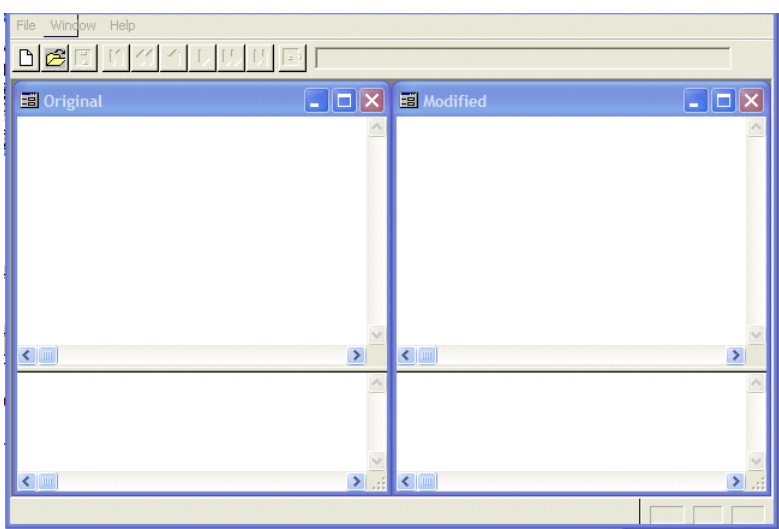

- 2. Start a new file comparison by clicking the  $\Box$  button in the tool bar.
- 3. Specify the names ofthe two files to be compared,**qckfinal.app** and **qck2.app**.

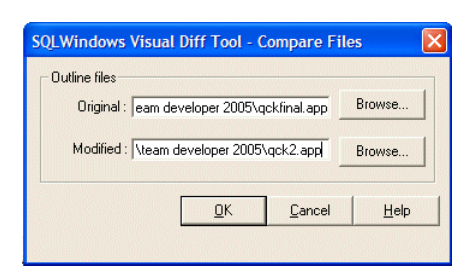

4. Click **OK** to start thefile comparison.

When the comparison completes, the Diff/Mergetool shows the changes in the original and modified files. The original file contents are shown on the left side, the new file contents on the right side. The changes are shown as deletions, modifications, and additions.

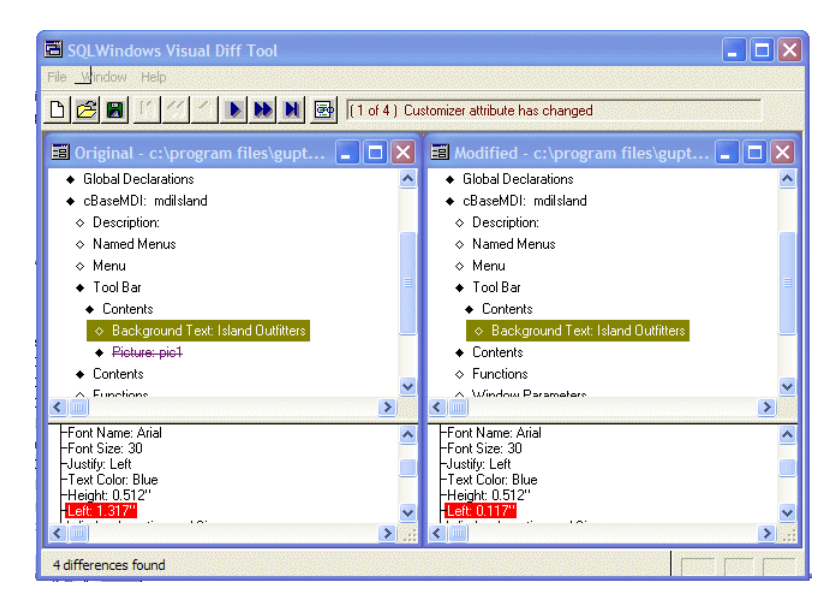

5. Pressthe **F4** key to open the Go To Difference dialog. This dialog contains an ordered listing of each difference between theoriginal andmodified files. By clicking on oneofthelist entries you can go straight to the place where the change was made.

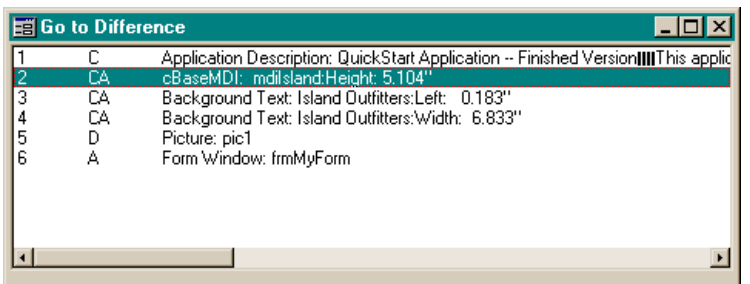

Each variation between the two files is listed in thedialog togetherwith a code thatidentifies the type of difference; for example, C = Changed Text, D = Deletion, CA = Changed Attribute, M = Move, A = Add.

6. Close the Diff/Mergetool.Do not savethe analysisreport contents.

### **Checking a File Back into the Repository**

- 1. Check the**qckfinal.app** file into the Repository.
- 2. Return to Team Object Manager. Right-click **qckfinal.app** and select the **Check In** option. This brings up the Check In file dialog.

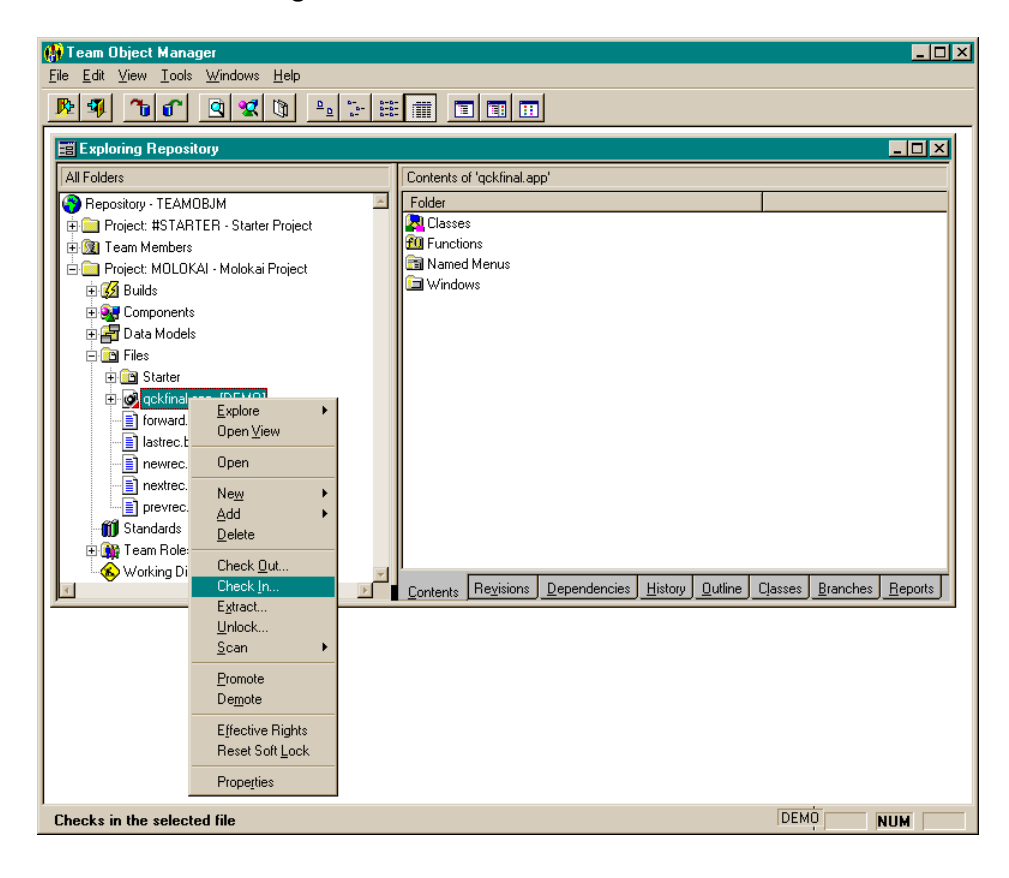

- **Note:** Because you saved your changes to another file, a warning appears to let you know that the file was not modified and asksif you would like to unlock the file. Click **No**.
- 3. Type an explanatory comment into the Notesfield and click **OK**.

The file is checked in and now there are two revisions of the file. The earlier one is stored as a delta file for space efficiency.

# **Short Tour of the Team Object Manager Interface**

1. Click the **+** symbolbeside the qckfinal.app in thetree view (left pane).

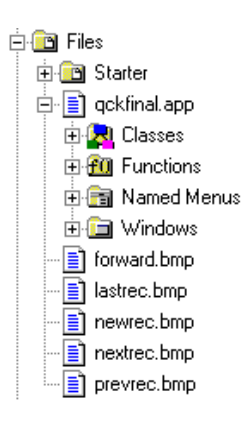

The four objects below the .app file represent the types of objects the application contains.

2. Open the **Classes** and**Windows** objects by clicking + to see what objects are present.

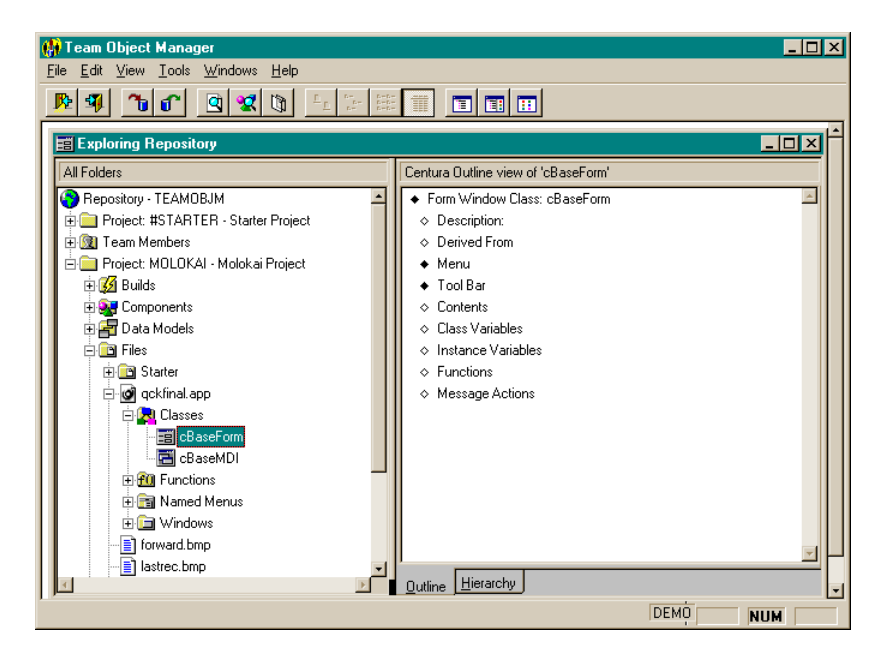

3. Click the **+** symbolnext to the Team Roles object. This gives you a view of the different user classifications that Team Object Manager provides as a default.

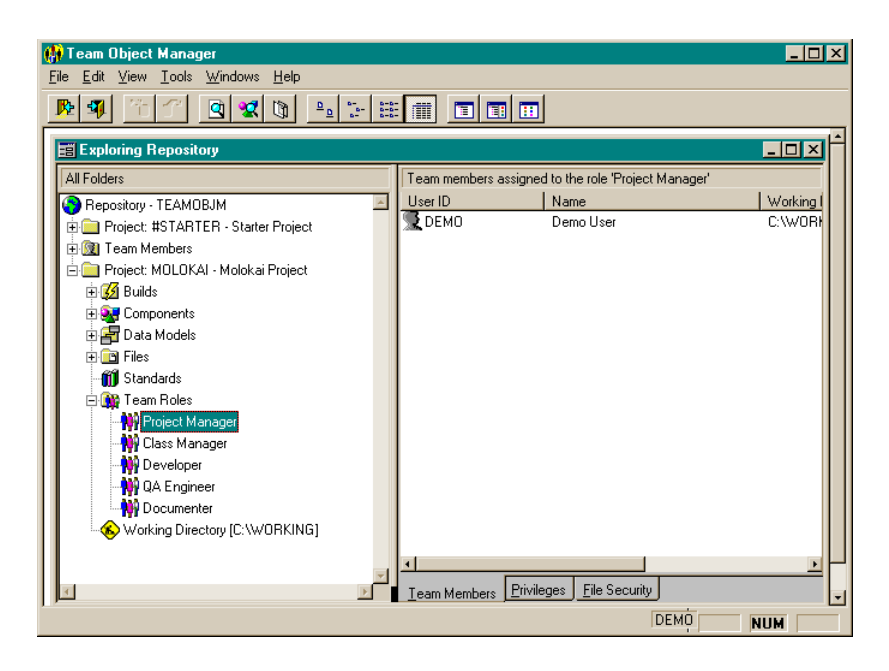

Team Object Manager Team Roles are fully configurable, offering maximum flexibility when structuring your projects.

Team Object Manager provides an intuitive, project-oriented user interface that makes it possible for you to check files in and out of the Team Object Repository. It has other powerfulfeaturesthat arefully detailed in the *Managing Teams and Objects withGUPTA*manualsupplied with the GUPTABookcaseorfound in the online book collection.

# **Chapter 7 – More Information**

Team Developer is a full-featured, robust development environment. To help you learn about and use all the components, the entire documentation suite is available on your CD in the online book collection. To view the books, select GUPTA Books Online from the GUPTA program group.

# **Gupta Books Online**

GUPTA Books Online includes manuals on the following topics:

- Application [Development](#page-115-0)
- [SQLBase](#page-116-0)
- **•** [Connectivity](#page-116-1)

#### <span id="page-115-0"></span>**Application Development**

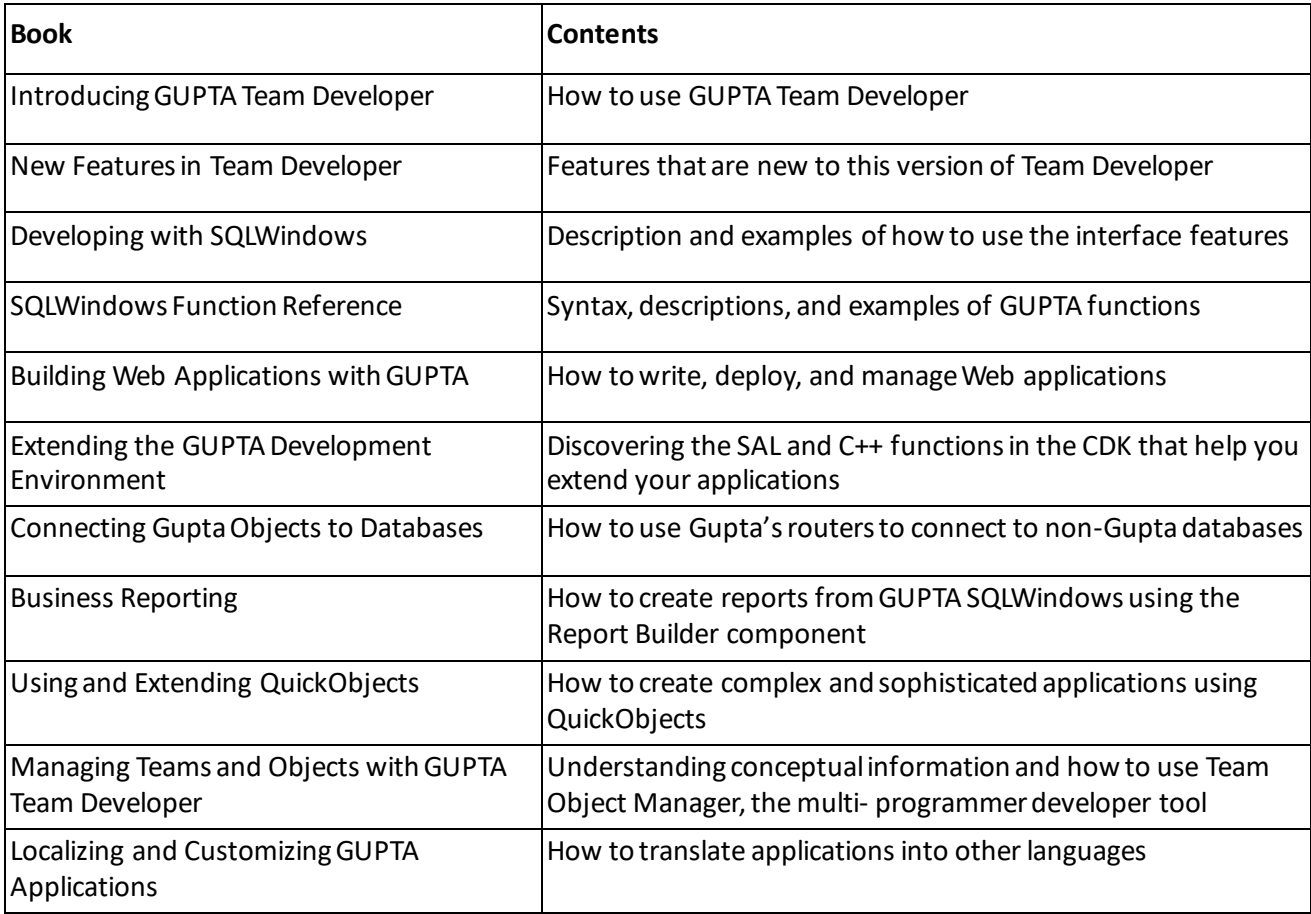

# <span id="page-116-0"></span>**SQLBase**

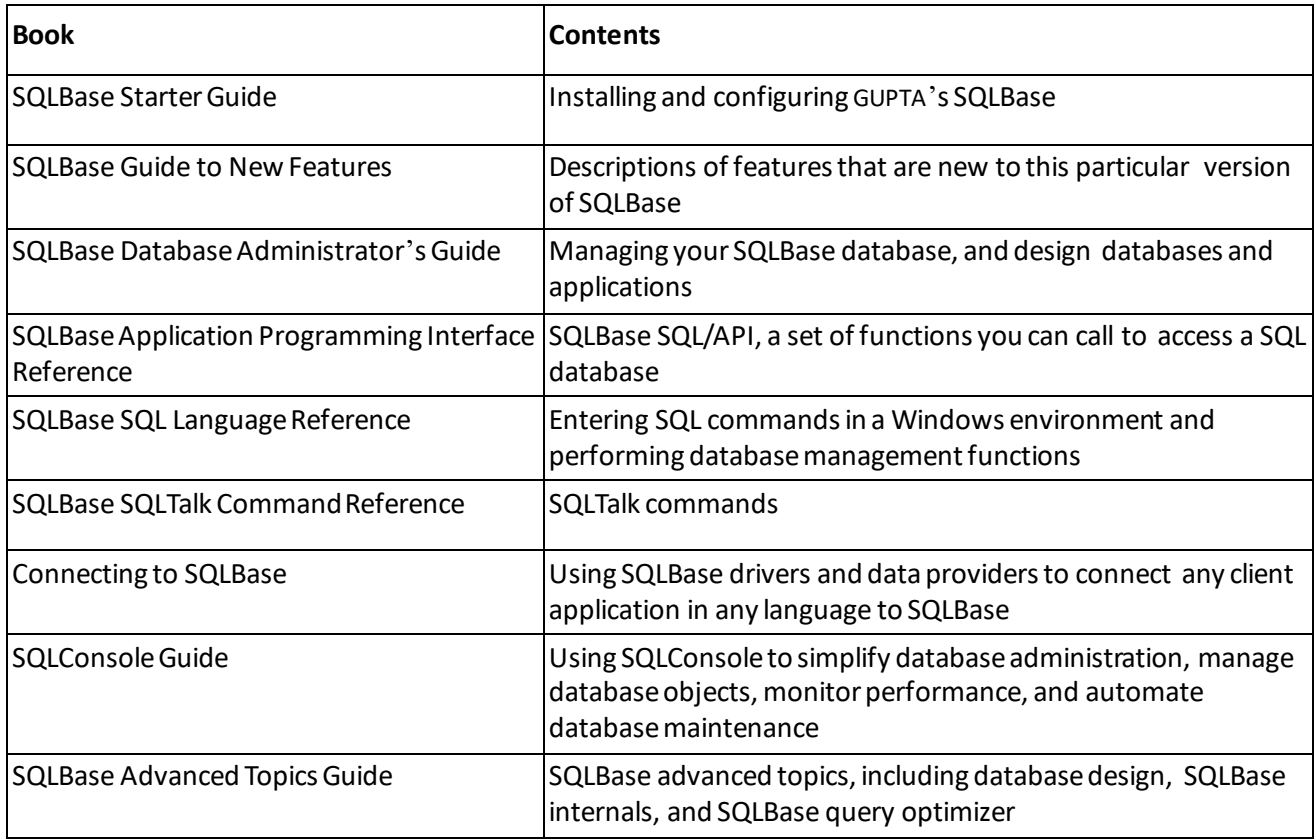

# <span id="page-116-1"></span>**Connectivity**

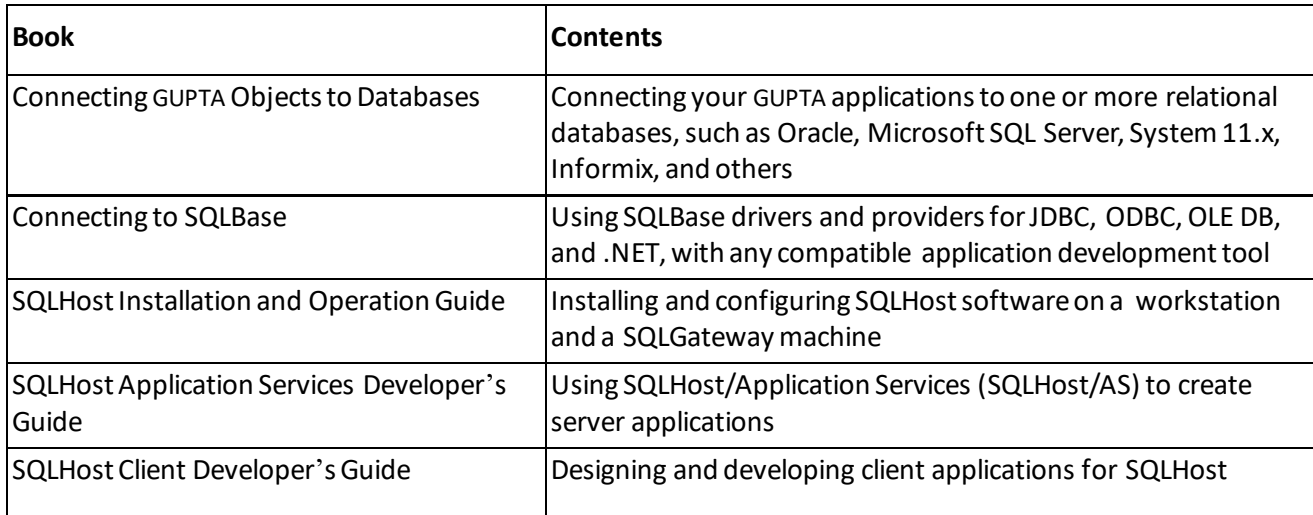

# **Appendix – Installing the Tutorial COM/MTS Server in MTS**

You can install the tutorial COM/MTS server as a package in MTS and Windows NT. For detailed instructions on how to use MTS, consult the Microsoft documentation.

The following steps describe the menus as they are specified in Windows NT. The Windows 2000 menus are somewhat different, and aredescribed in chapter5.

To install the COM/MTS server as a packagein MTS, follow these steps:

- 1. Close SQLWindows, SQLBase, and any other application that might be using the tutorial COM server.
- 2. Select **Start** > **Programs** > **Windows NT 4.0 Option Pack** > **Microsoft Transaction Server** > **Transaction Server Explorer**.

Expand the MTS tree: Microsoft Transaction Server, Computers, My Computer, Packages Installed.

#### Select **Packages Installed**.

Right-click and select **New**, **Package**.

In the PackageWizard, click **Create an Empty Package,** nameit **IslandMTS**, and click **Next**.

3. Usethe default settingsin the Set Package Identity dialog box and click **Finish**.

Expand the new MTS Island package in the tree view.

#### Select **Components**.

Right-click and select **New**, **Component**. TheComponent Wizard is displayed.

- 4. Click **Import components**that are already registered.
- 5. Select thefollowing components:
	- IslandSALESInfoSVRMTS.ISOARPostServerMTS
	- IslandSALESInfoSVRMTS.ISOInfoServerMTS
	- IslandSALESInfoSVRMTS.ISOProductServerMTS
	- IslandSALESInfoSVRMTS.ISOSalesServerMTS
	- IslandSALESInfoSVRMTS.ISOInvoiceServerMTS
	- IslandSALESInfoSVRMTS.ISOListOrdersMTS
	- IslandSALESInfoSVRMTS.ISOListLineItemsMTS

By checking the Details checkbox, you can confirmthatthe components you select are coming from the correct DLL. The default is \GUPTA\Tutorial\IslandSALESInfoSVRMTS.DLL.

6. Click **Finish**.

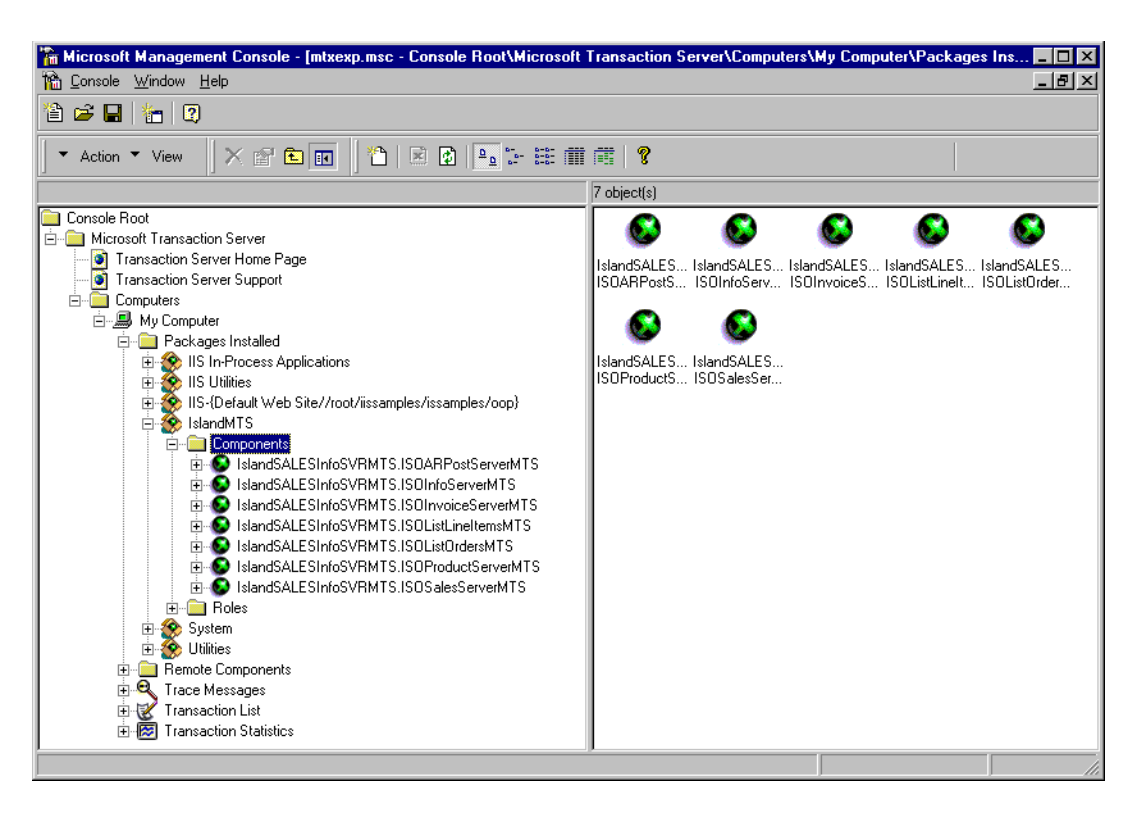

The MTS Server objects are displayed in the right window pane.

Now that the COM/MTS server components are installed in MTS, MTS can act as a broker for the objects when called by the COM/MTS client application.

7. Open **IslandSALESOrderEntryMTS.app** and run the application in debug mode (or launch IslandSALESOrderEntryMTS.exe).

If the Microsoft Management Console is open while the client is running, the ball graphic spins for each object that is currently being used by the client.

Each time you revise an COM/MTS server, you should delete the old MTS server packageand reinstall the revised COM server in a new MTS server package.